મિરેકલ સિક્યુરિટી સેટઅપ

મિરેકલ સોફ્ટવેર માં 'કપની વાઈઝ અને યુઝર વાઈઝ સિક્યુરિટી' માટે સેટઅપ કેવી રીતેકરીશ?ુાં

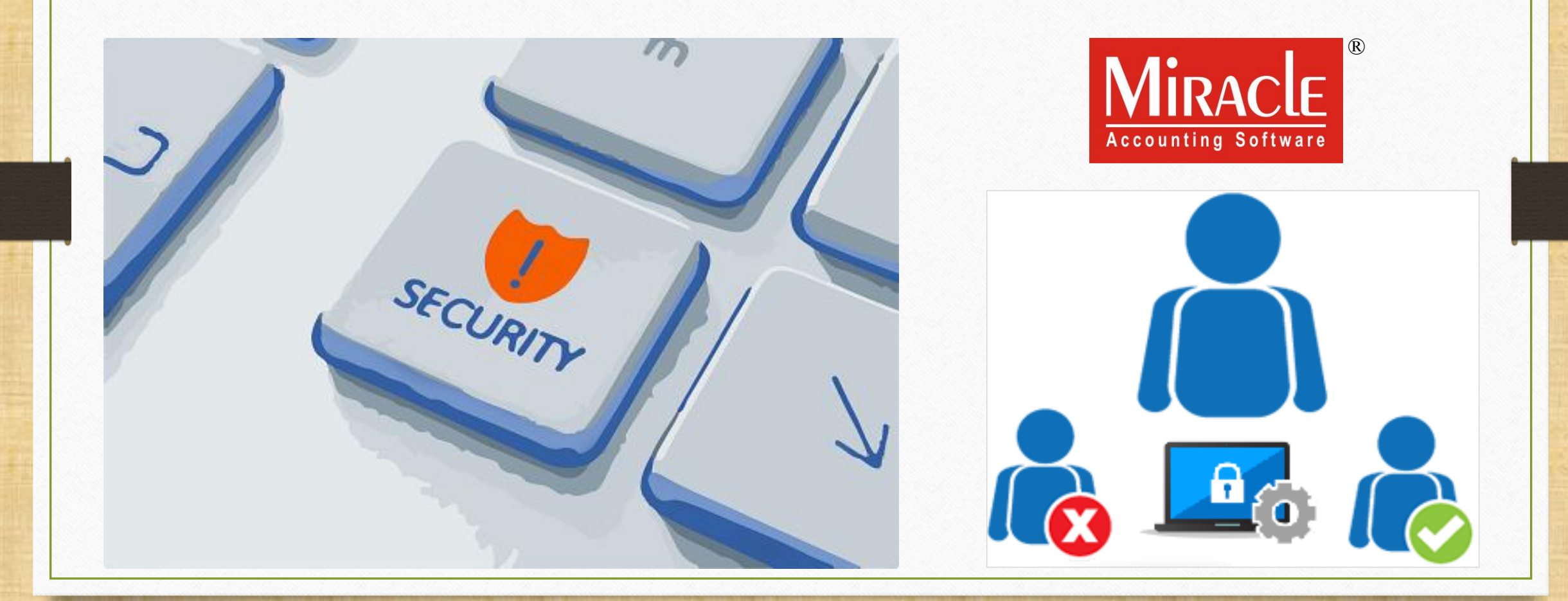

- $\cdot\cdot$  મિરેકલ ફક્ત અધિકૃત વ્યક્તિને (authorized person) રાઇટ્સ આપવા માટે 'કંપની વાઈઝ' અને 'યુઝર વાઈઝ' સિક્યુરિટી સેટઅપ પ્રદાન કરે છે.
- $\cdot$  આપણે 'Companywise Security' સિલેક્ટ કરીને કંપનીવાઈઝ પાસવર્ડ સેટ કરી શકીએ છીએ.
- ❖ જયારે એક કરતા વધારે યુઝર્સ હોય ત્યારે તેની જવાબદારી ફક્ત ઇન્વોઇસ ઇન્સર્ટ કરવાની હોય છે , તે કેસમાં, આપણે યુઝર વાઈઝ Login ID અને Password આપીને ઑપરેટિંગ રાઇટ્સ આપી શકીએ છીએ.
- $\cdot$  આપણે યુઝરને મેનુ ઓપ્શન enable/disable કરવાના રાઇટ્સ પણ આપી શકીએ છીએ, તેથી યુઝર ફક્ત તે જ મેનુ જોઈ શકશે જે મેનુ enable હશે.
- $\clubsuit$  SUPERVISOR મિરેકલનો ડિફ્રોલ્ટ યુઝર છે જેની પાસે hierarchy મેન્ટેન રાખવા માટે બધા ઑપરેટિંગ રાઇટ્સ અને મેનુને enable/disable કરવાના રાઇટ્સ હોય છે.
- $\cdot$  કંપની વાઈઝ અને યુઝર વાઈઝ સિક્યોરિટી ના લાભ:
	- ❖ આપણે કંપની વાઈઝ અલગ પાસવર્ડ સેટ કરી શકીએ છીએ.
	- ❖ આપણે મલ્ટીપલ યુઝર્સ ને ઓપરેટિંગ રાઇટ્સ આપવા માટે લોગીન આઈડી અને પાસવર્ડ સેટ કરી શકીએ છીએ. <u>ઓપરેટીંગ રાઈટ્સ: Add / Edit / Delete / View / Print / User Field</u>
	- ❖ આપણે યુઝર રાઇટ્સ વ્યક્તિગત યુઝર અને યુઝર ગ્રુપને સિલેક્ટ કરીને આપી શકીએ છીએ.
	- ❖ આપણે કોઇપણ મેનુ ને જોવા માટે enable / disable રાઇટ્સ આપી શકીએ છીએ.

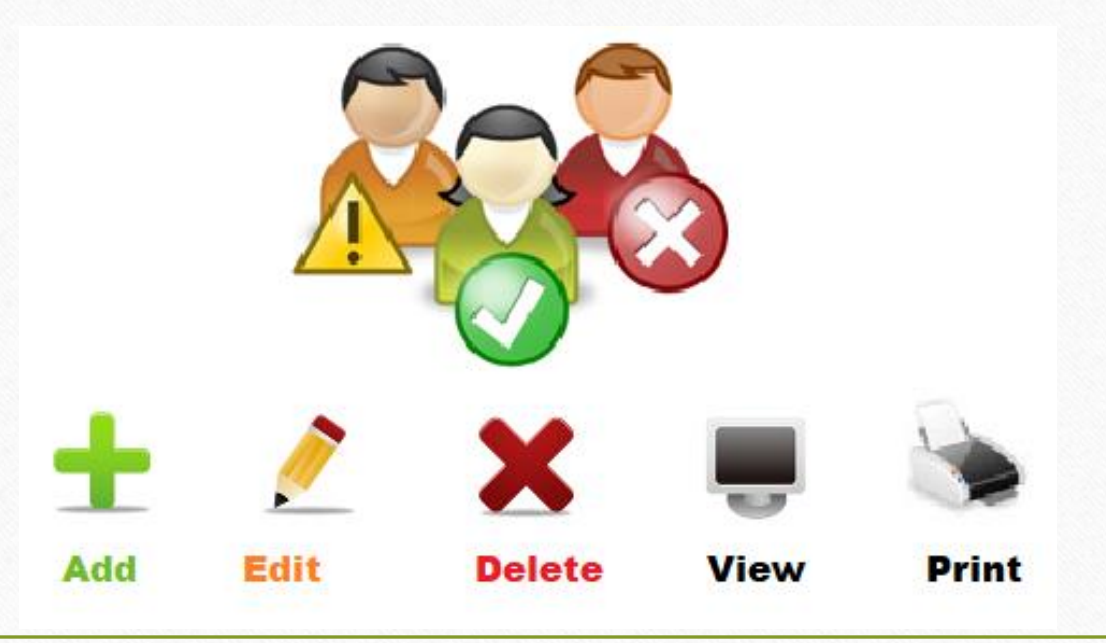

- ❖ આ ડોક્યુમેન્ટ માં નીચેના ટોપિક્સ આવરી લેવામાં આવ્યા છે:
	- $\triangleright$  'કંપની ડિટેલ્સ' માં Security setup ઓપ્શન
	- $\triangleright$  કંપની વાઈઝ સિક્યુરિટી ઓપ્શન
	- યુઝર વ ઈઝ મસક્ય ુરરટી ઓપ્શન, યુઝર ર ઇટ્સ સેટઅપ, યુઝર એક્ટીવીટી લોગ અનેયુઝર ર્રિપોર્ટસ.
	- સોફ્ટવેર સેટઅપ માં 'Before Company Password Required?' ઓપ્શન
	- Menu ઓપ્શન્સ

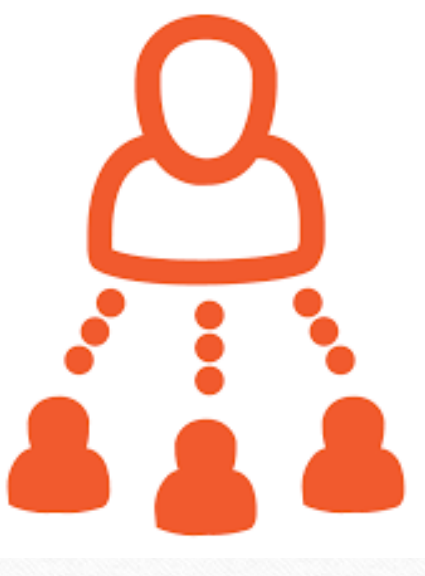

Security: 'Company wise' 5

# કંપની વાઈઝ સિક્યુરિટી કેવી રીતે સેટ કરવી?

# કાંપની લલસ્ટ 6

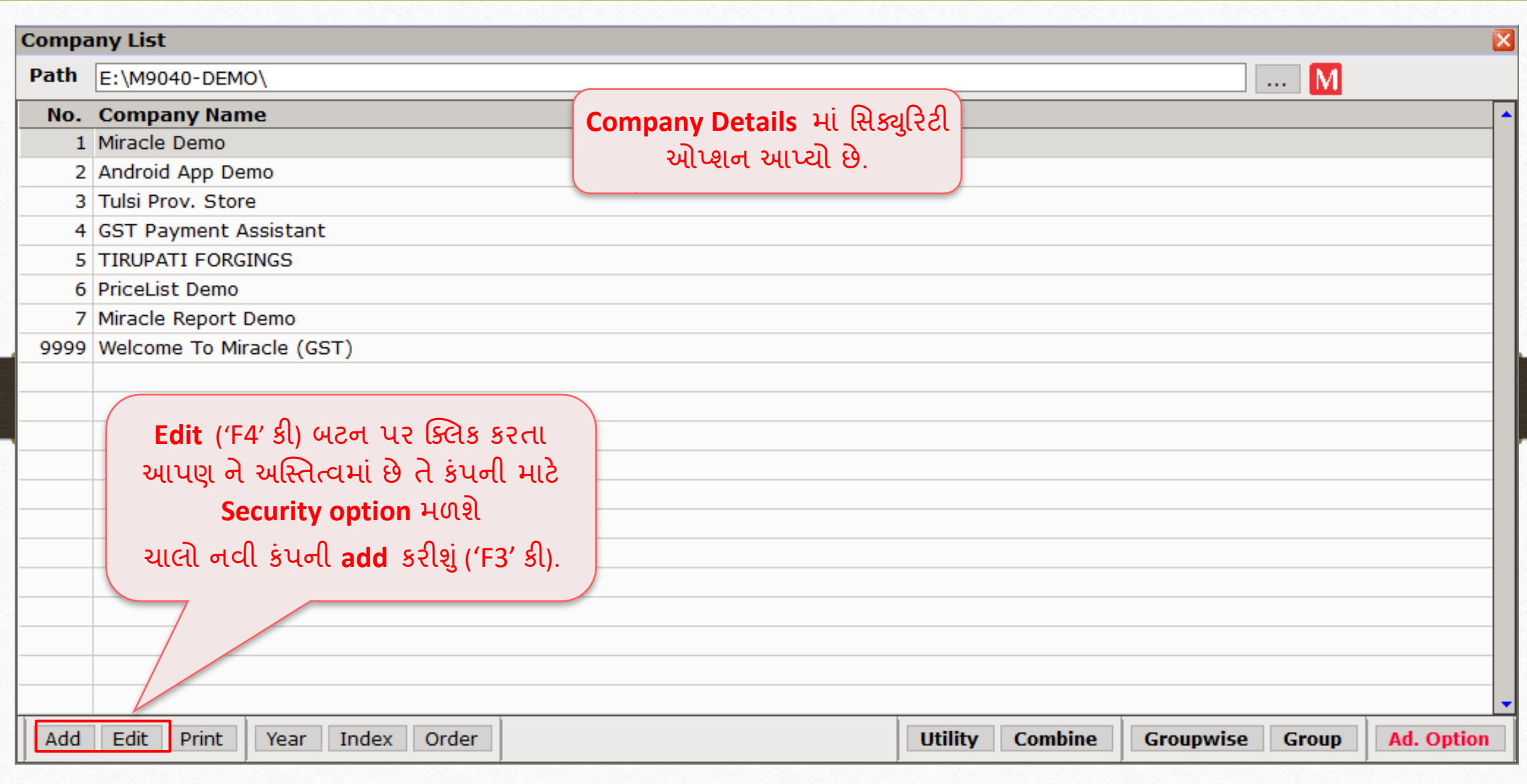

## Company Details  $\rightarrow$  Security 7

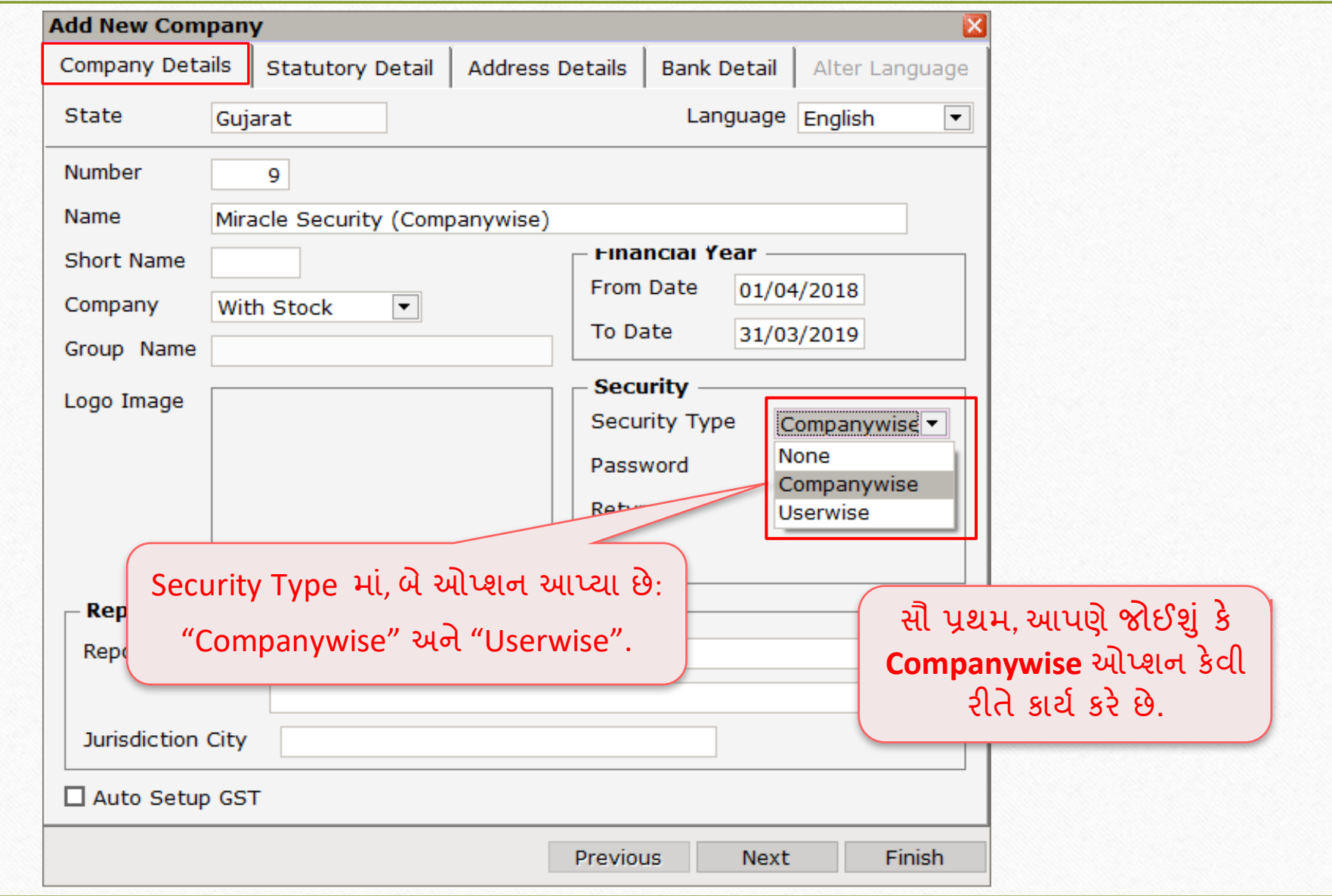

# કાંપની વ ઈઝ મસક્ય ુરરટી 8

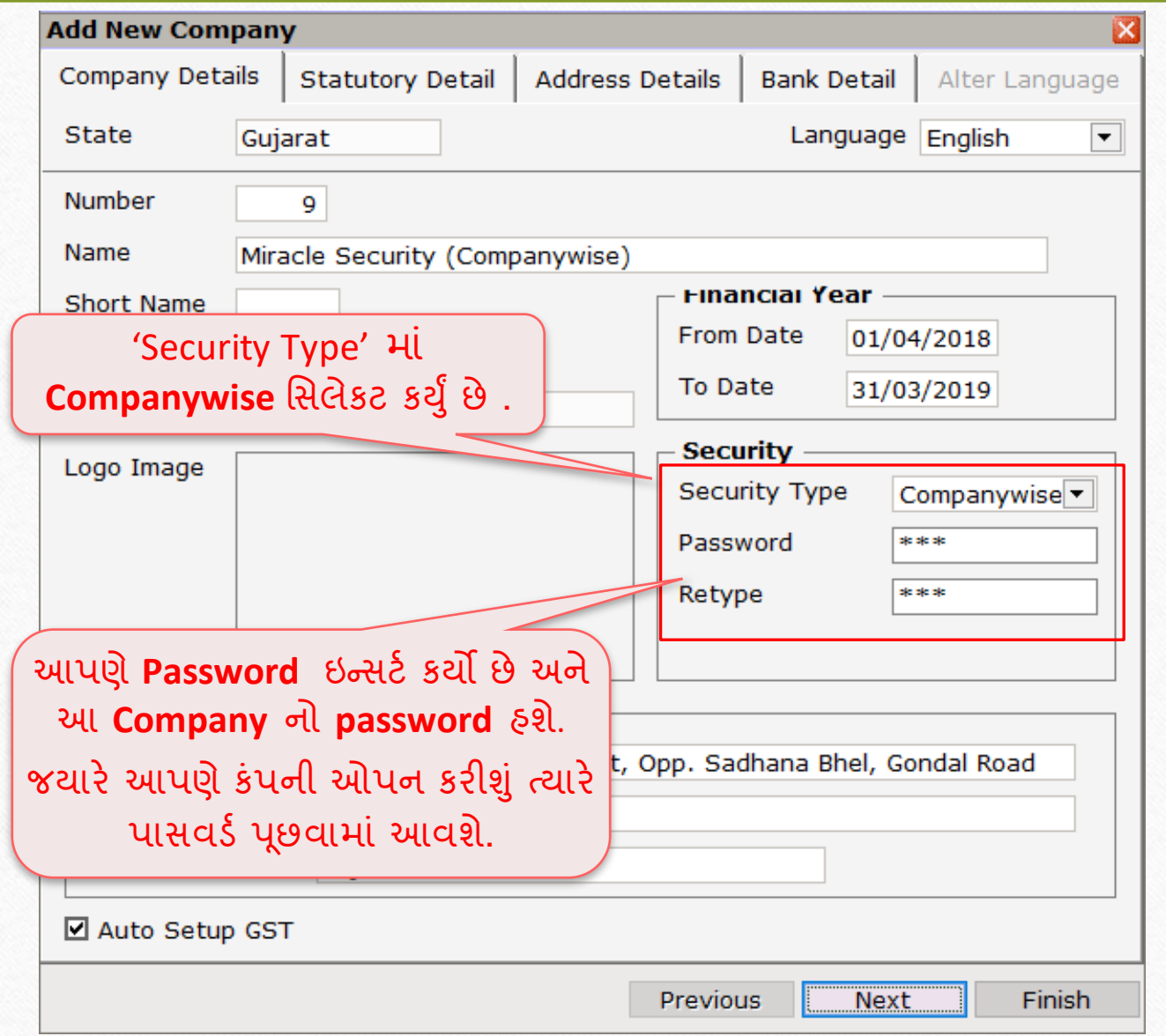

# Security Type માં ઓપ્શન 1994

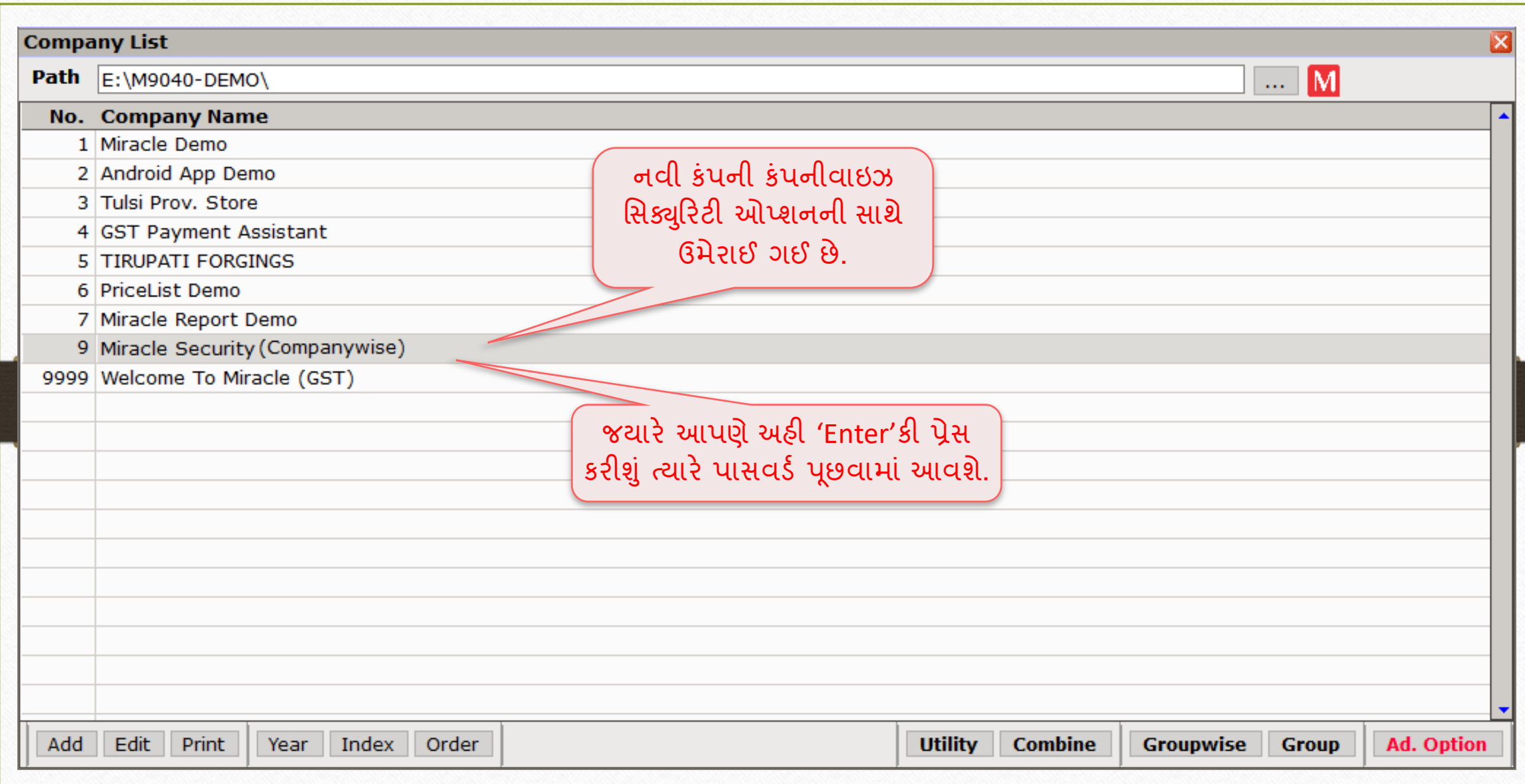

# password ઇન્સટડ કરો 10

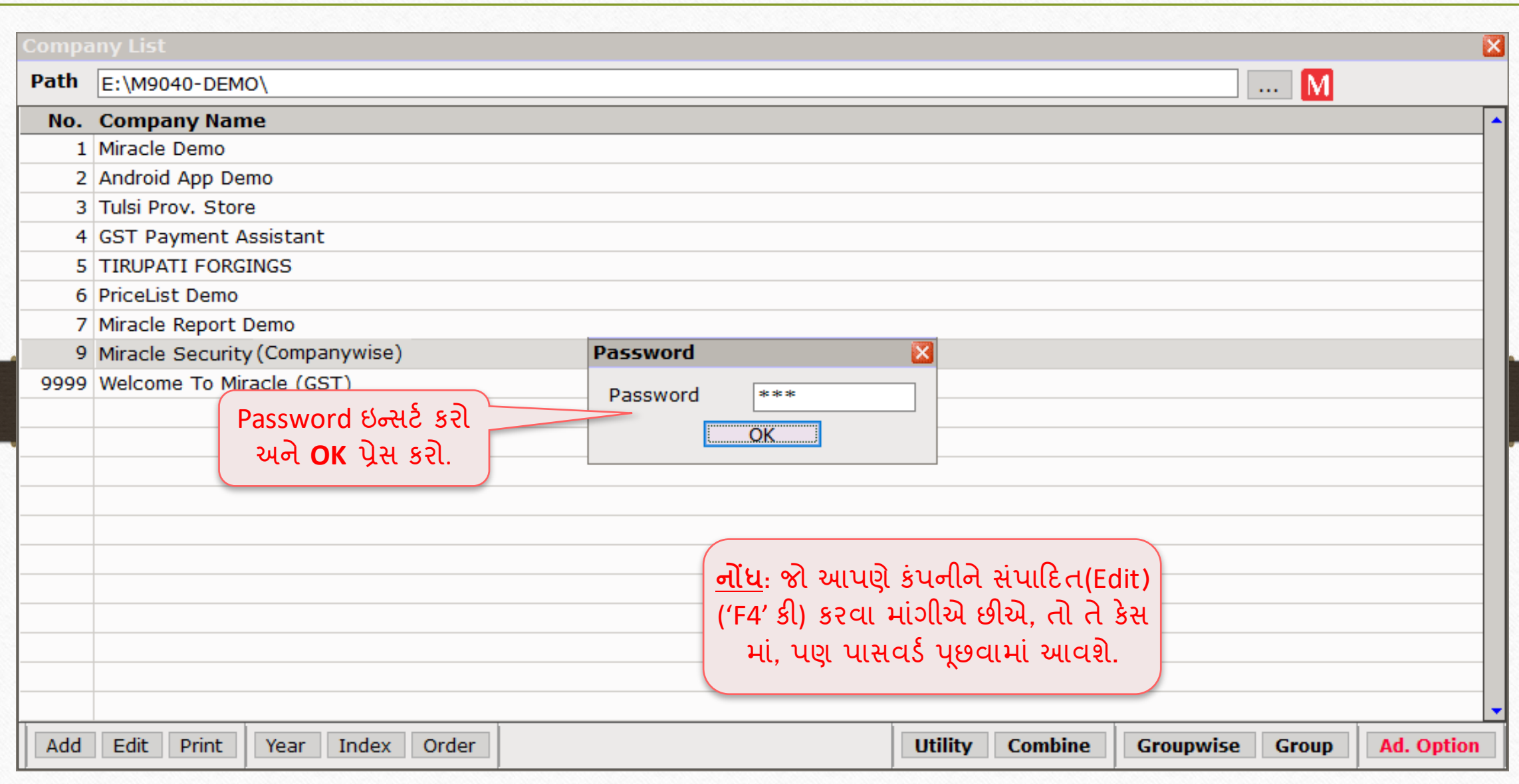

## કંપની વાઈઝ સિક્યુરિટી

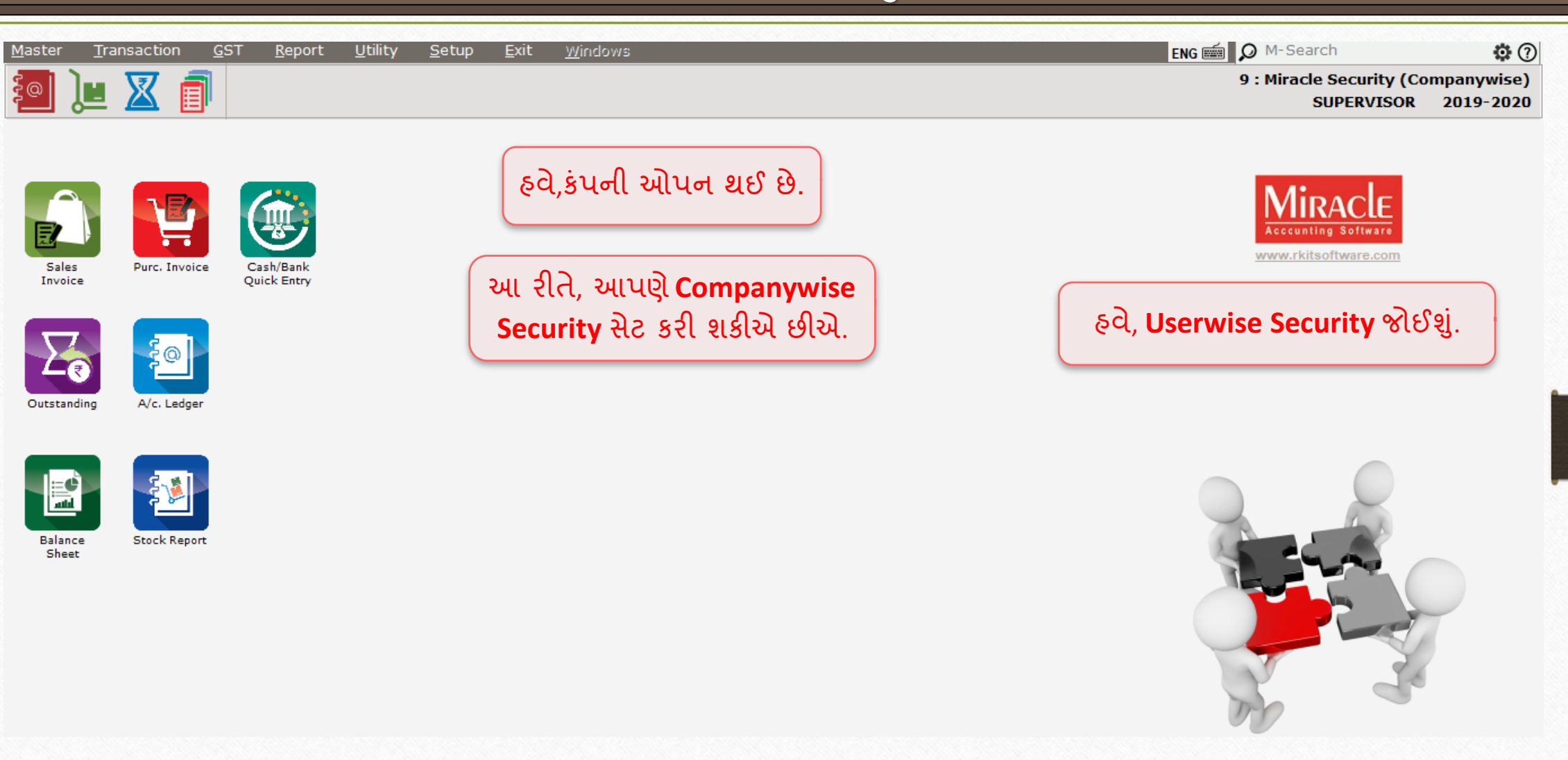

# 'Miracle Security' ડોક્યુમેન્ટ 12

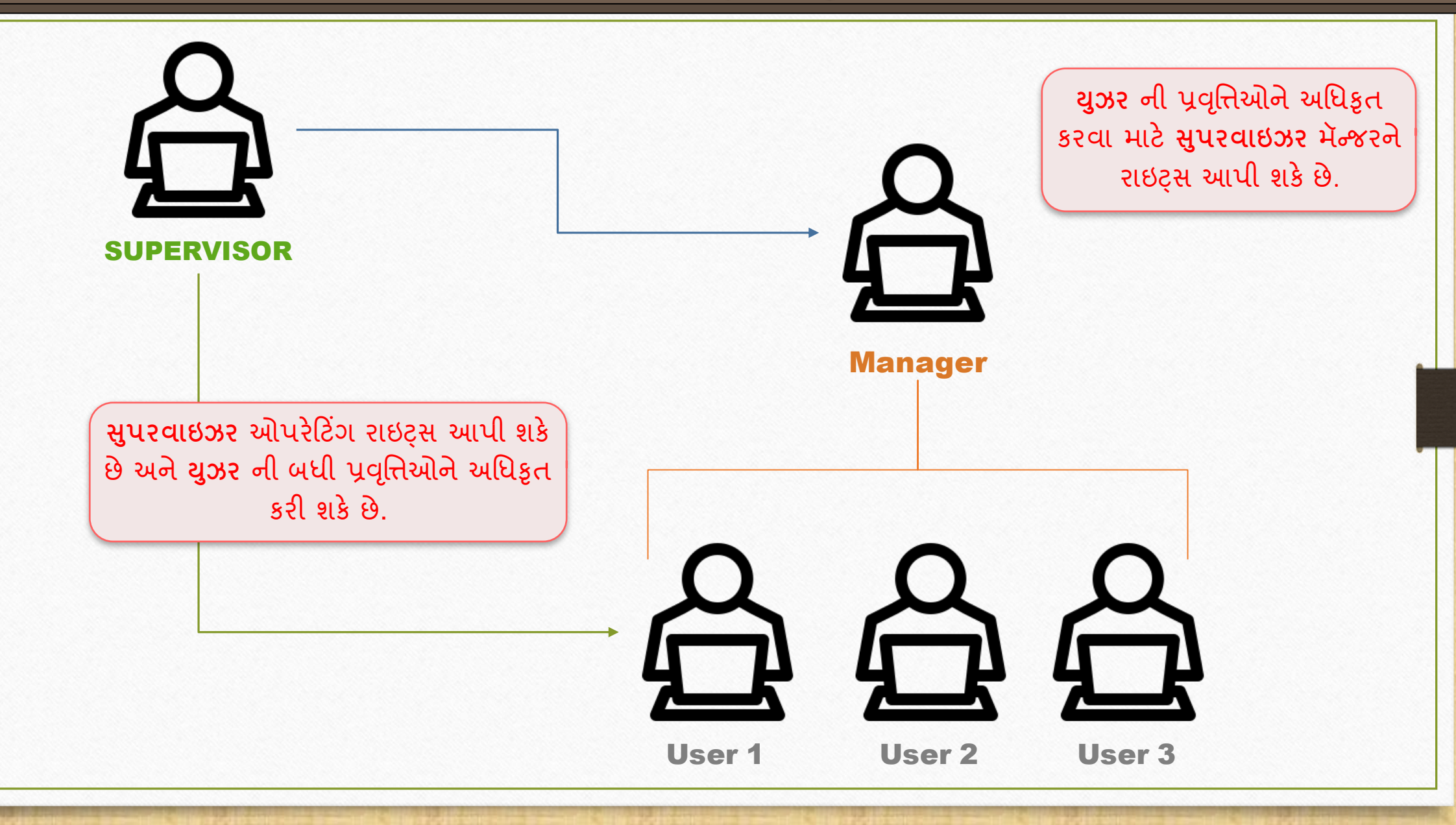

'User wise' Security 13

# યુઝર વાઈઝ સિક્યુરિટી કેવી રીતે સેટ કરવી?

## Userwise Security 14

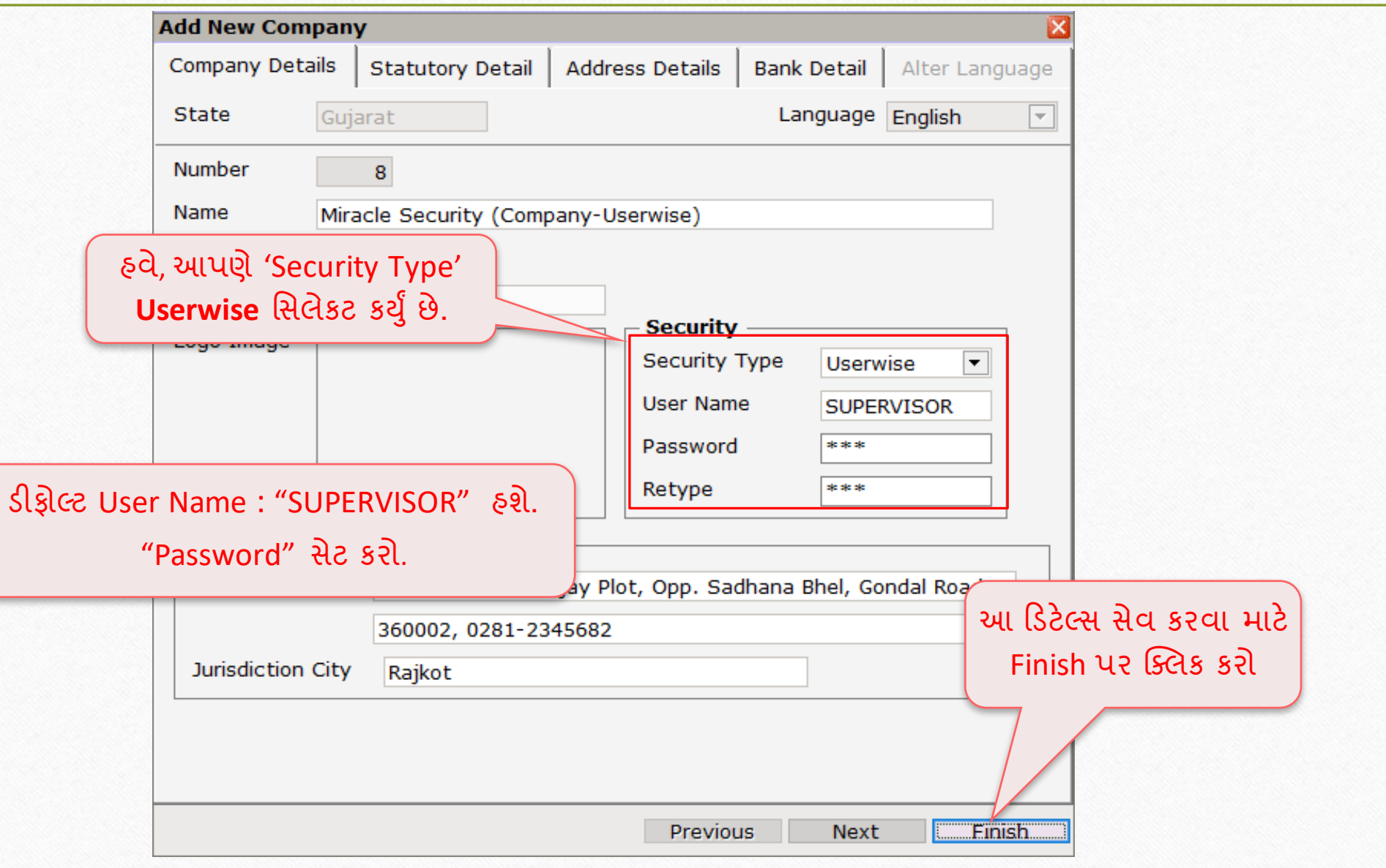

# કાંપની લલસ્ટ 15

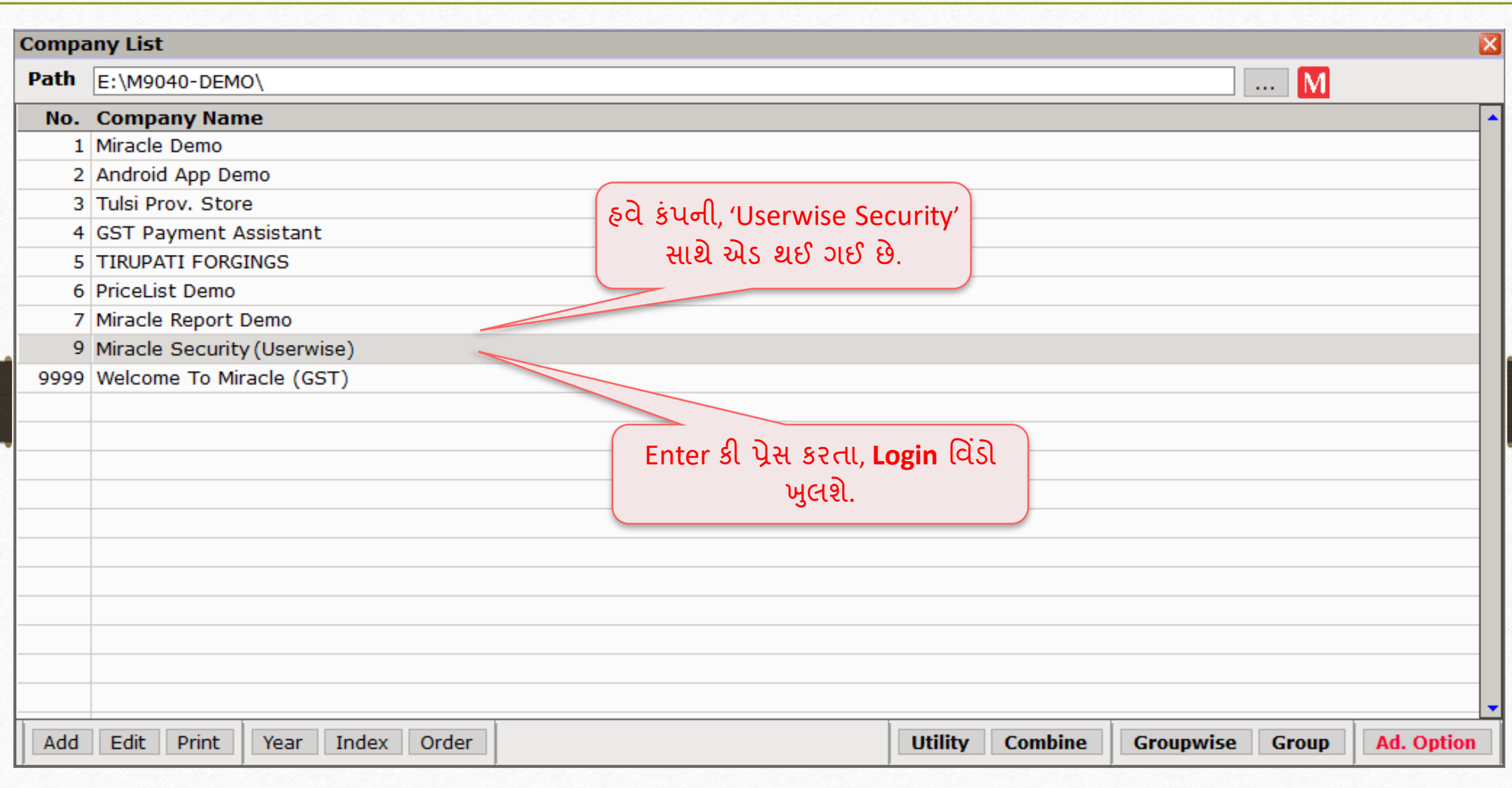

# $\sqrt{10}$  Login ડિટેલ્સ ઇન્સર્ટ કરો  $16$

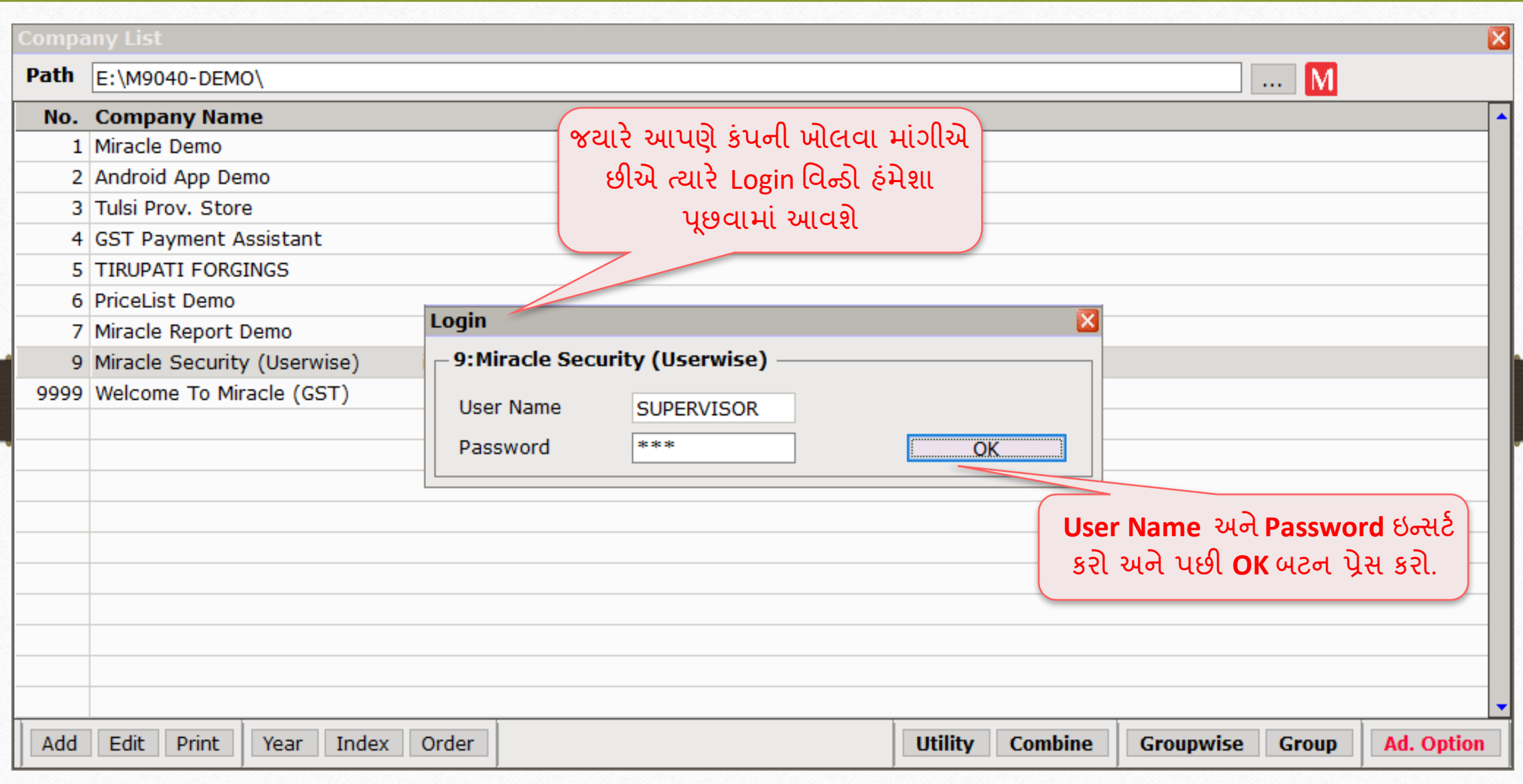

#### Supervisor Login 17

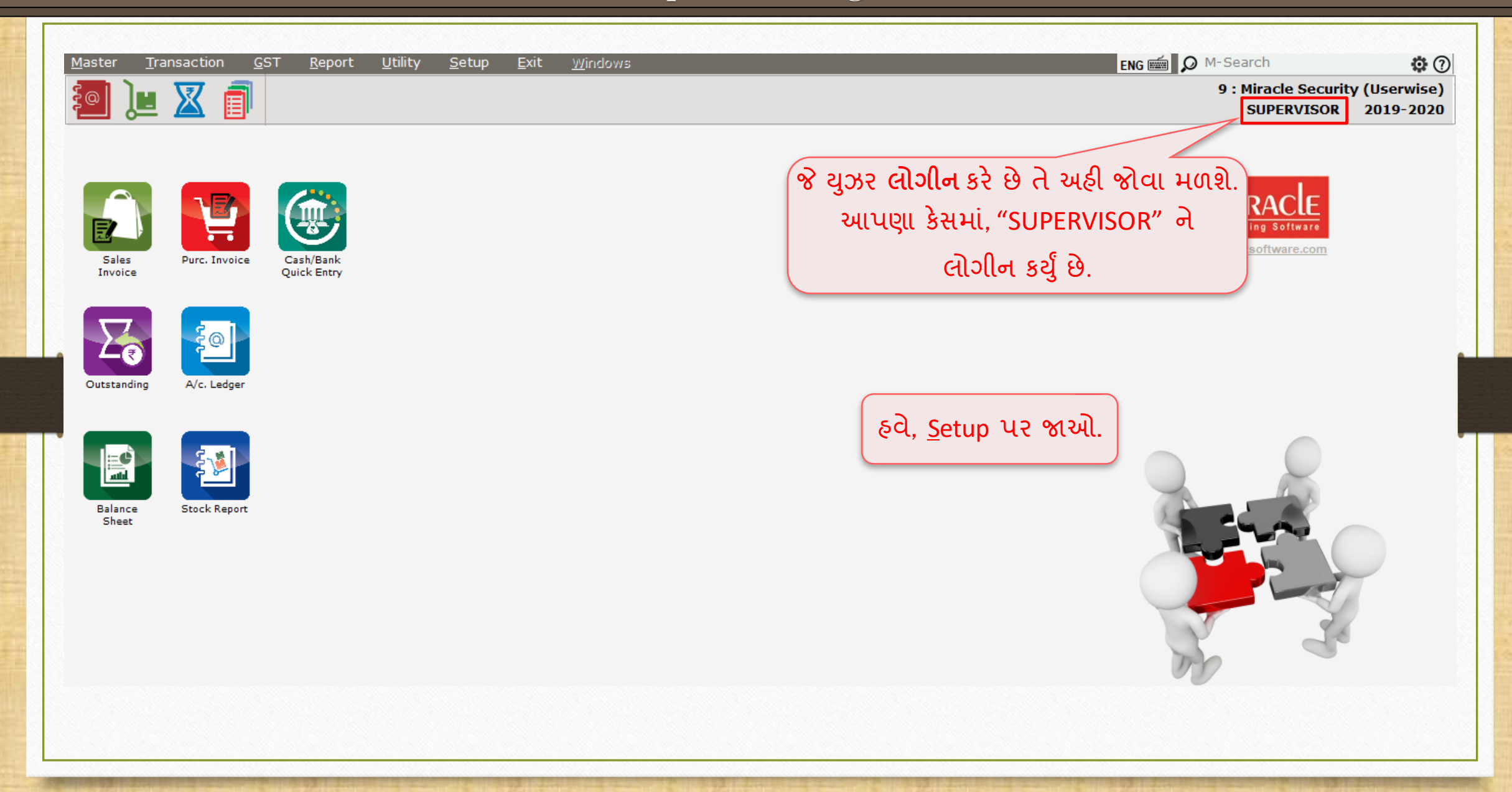

## $\frac{\text{Setup}}{\text{Setup}}$  Security 18

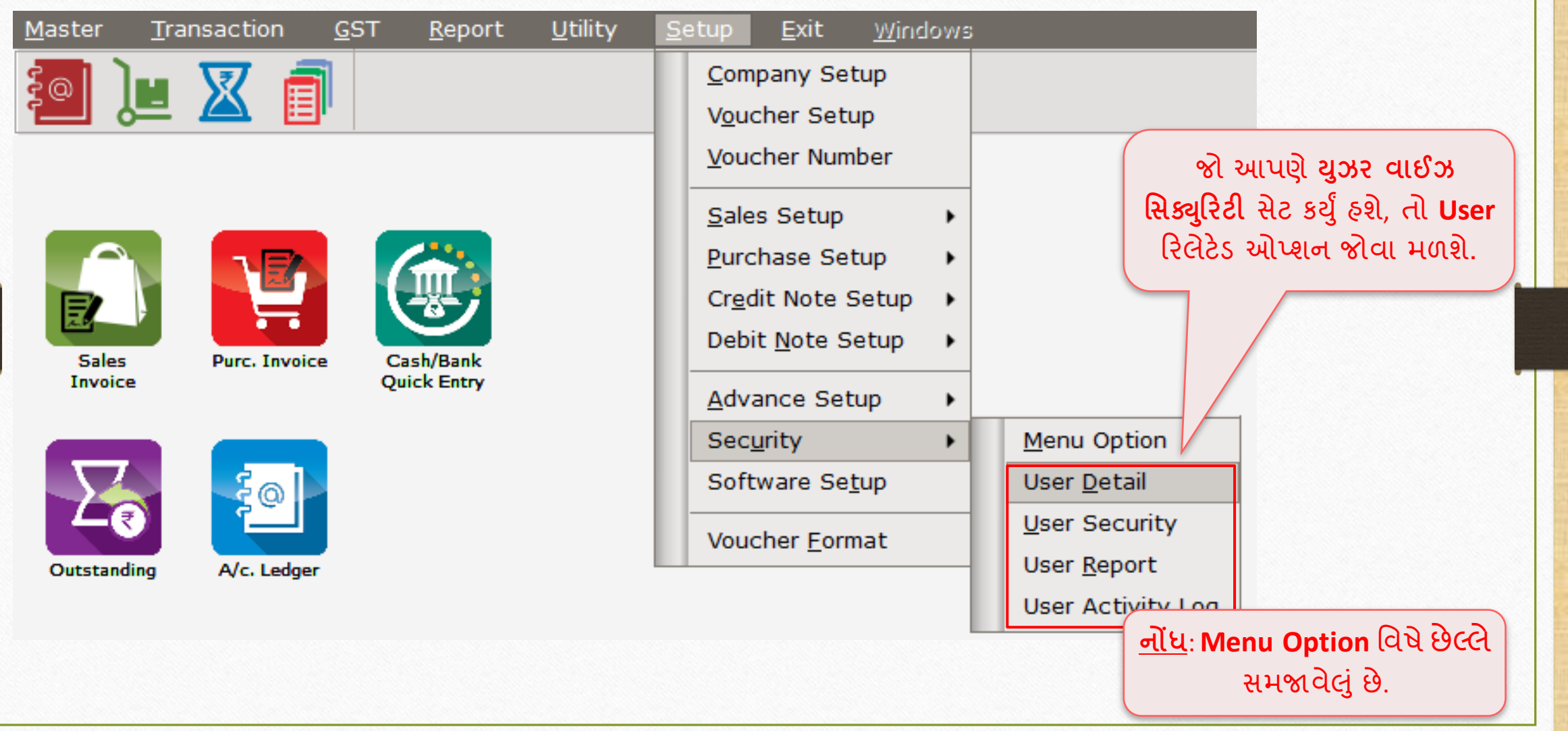

 $\frac{1}{19}$  Security  $\rightarrow$  User Detail 19

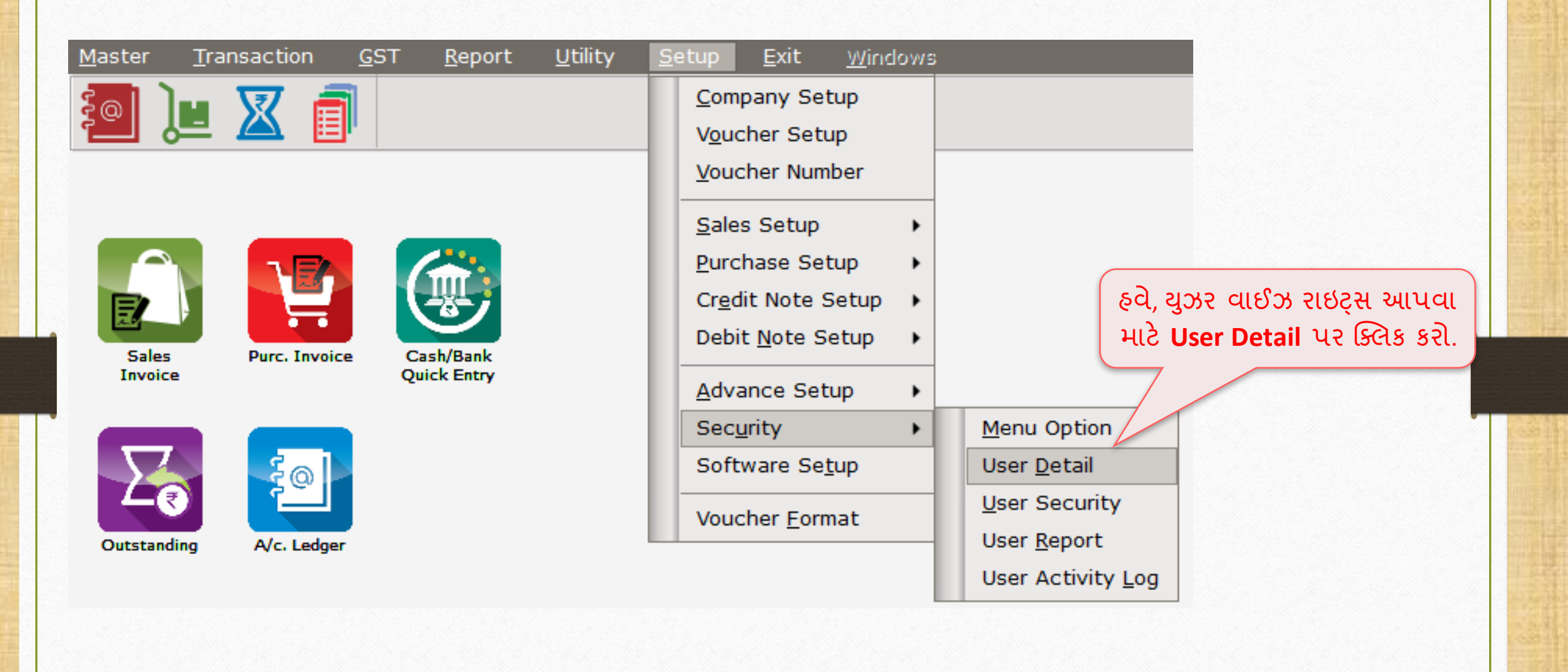

## Password ઇન્સર્ટ કરો 20

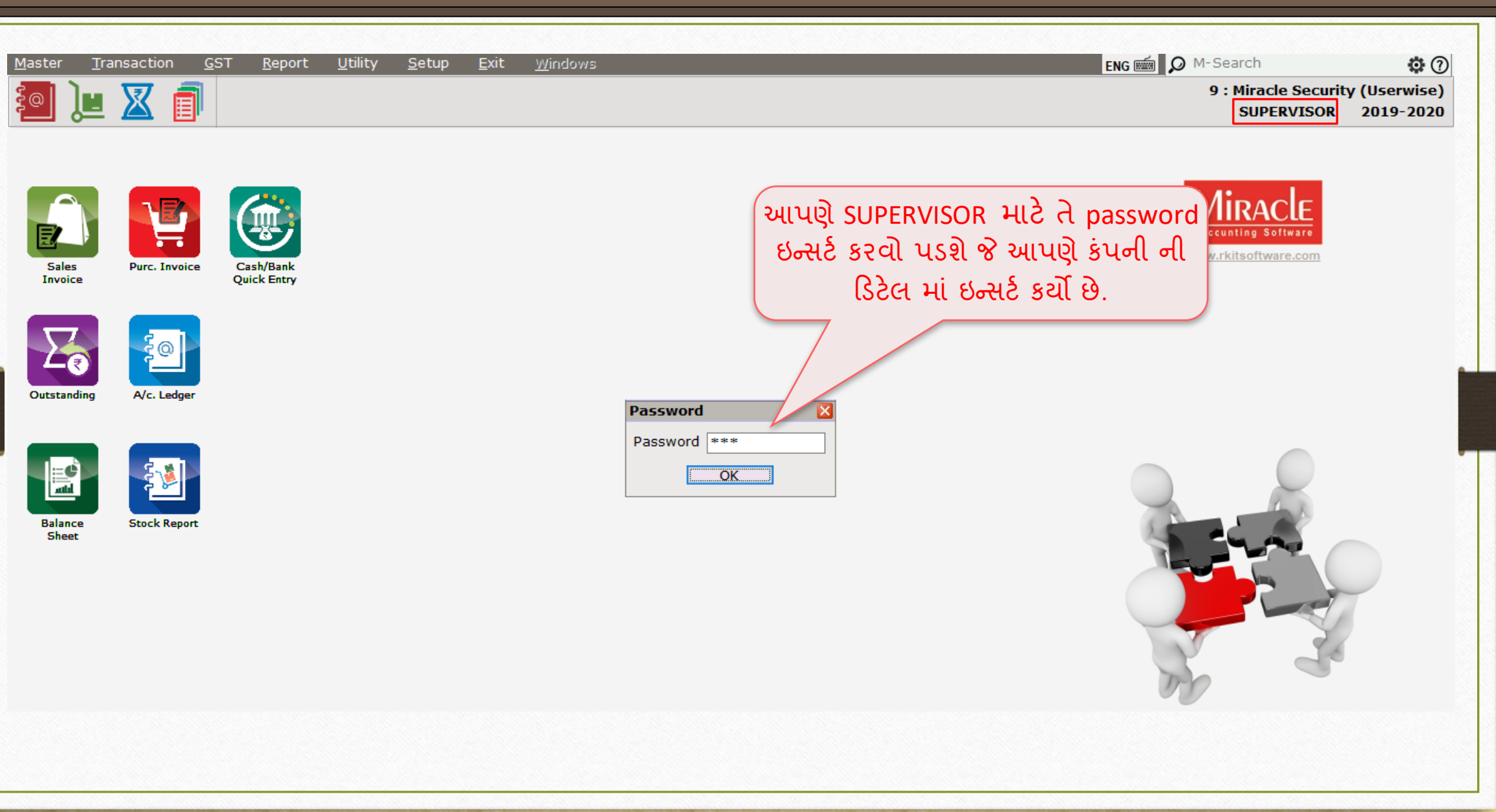

#### User List 21

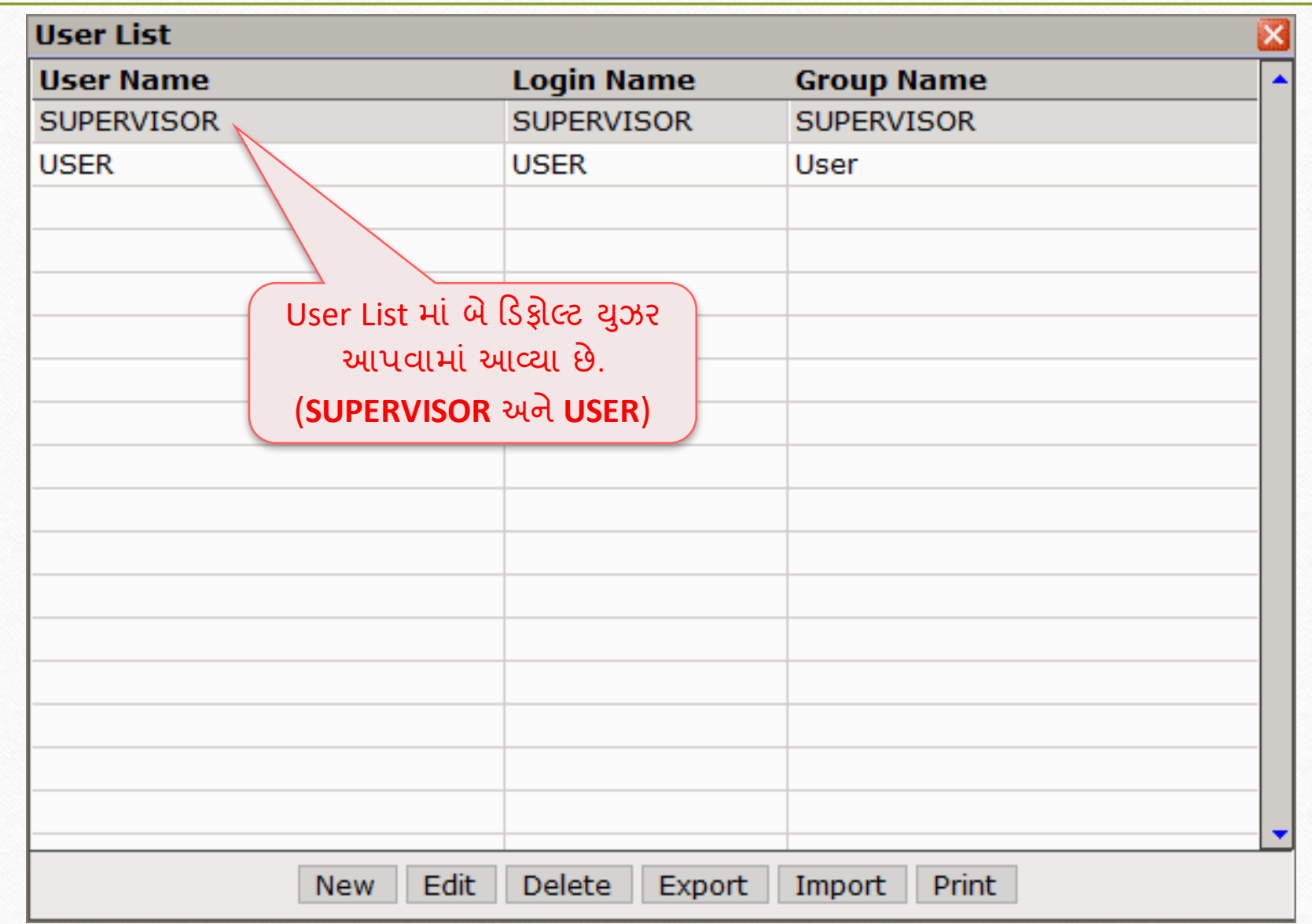

# 'User' એરર્ટ કરો 22

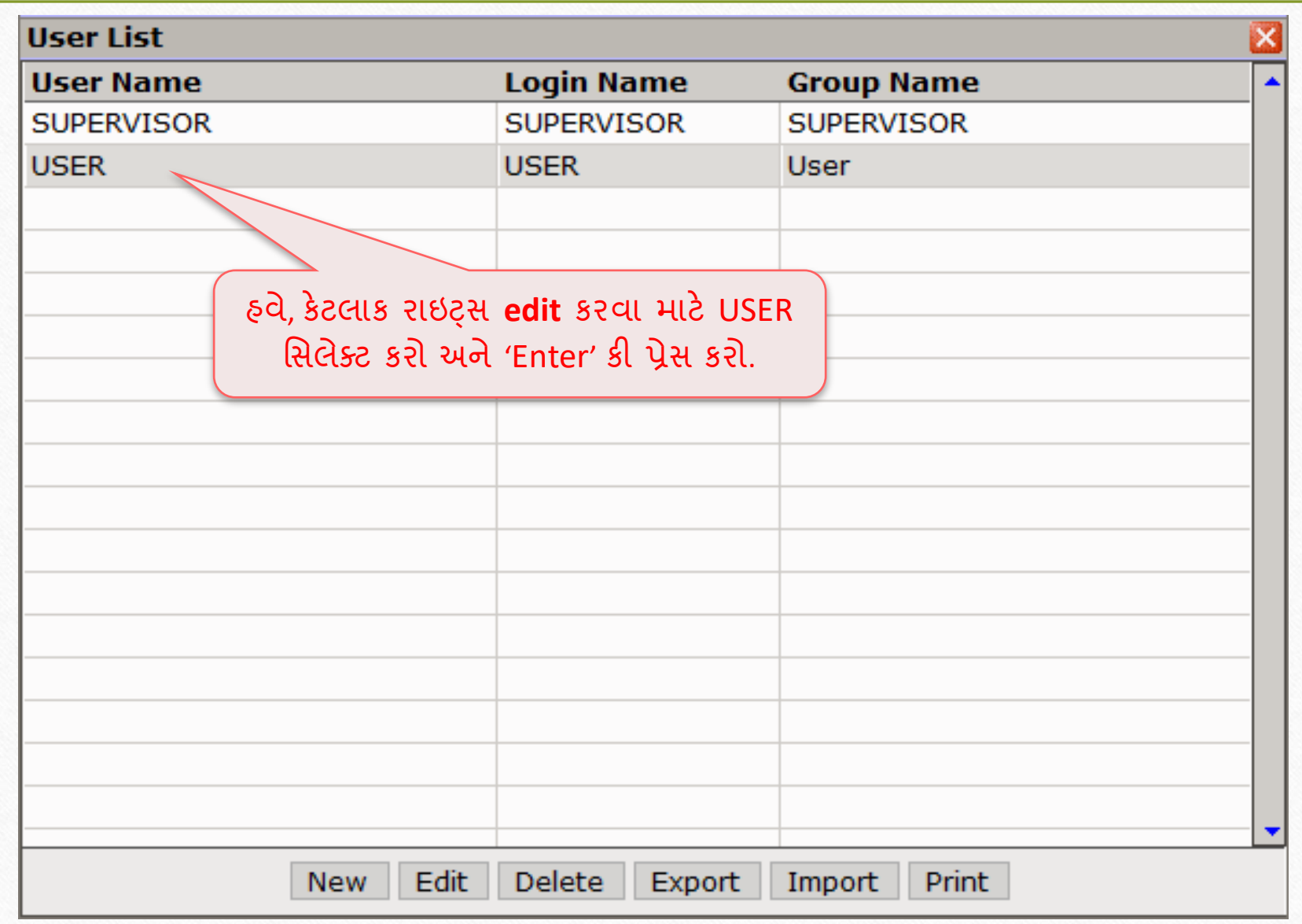

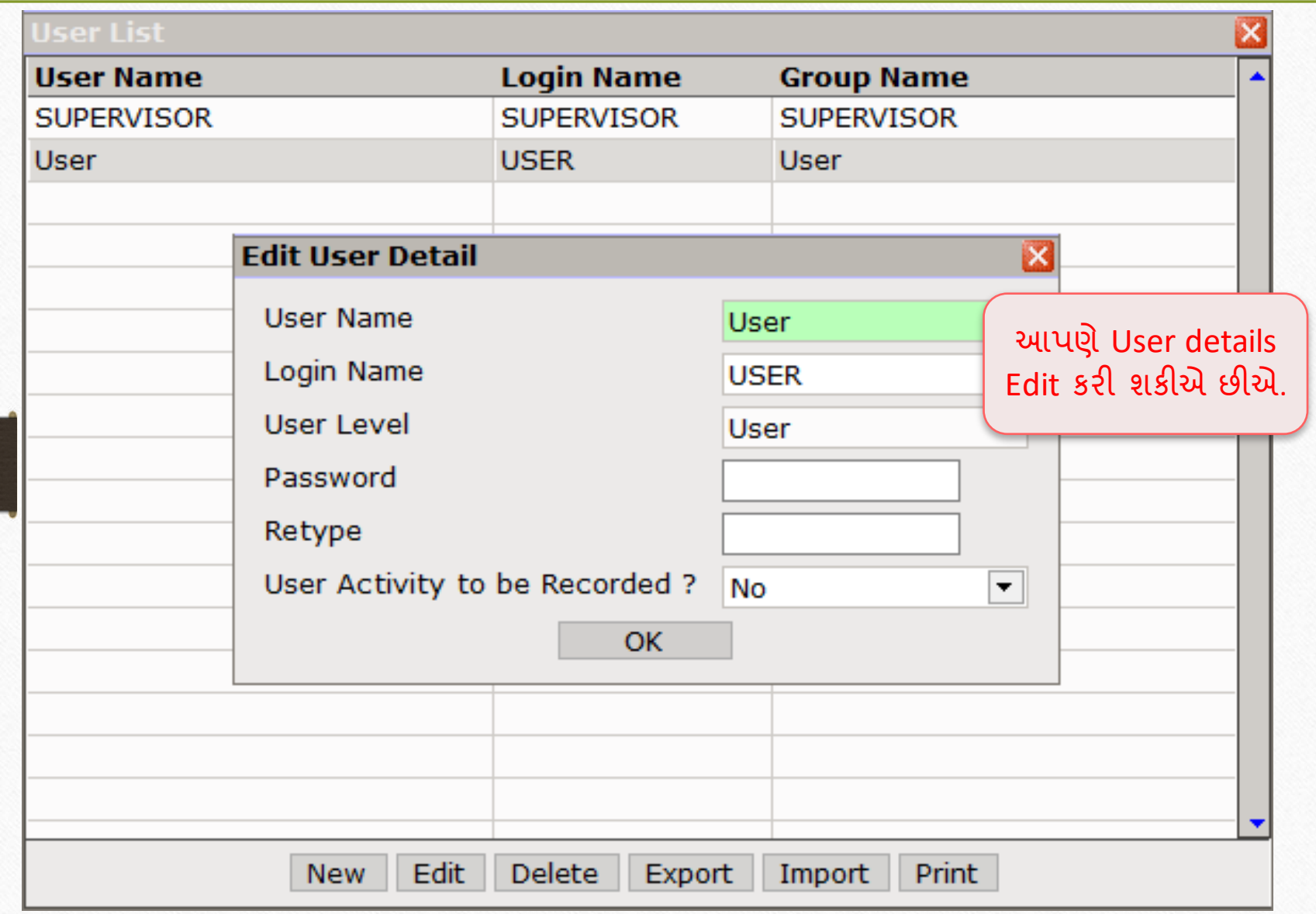

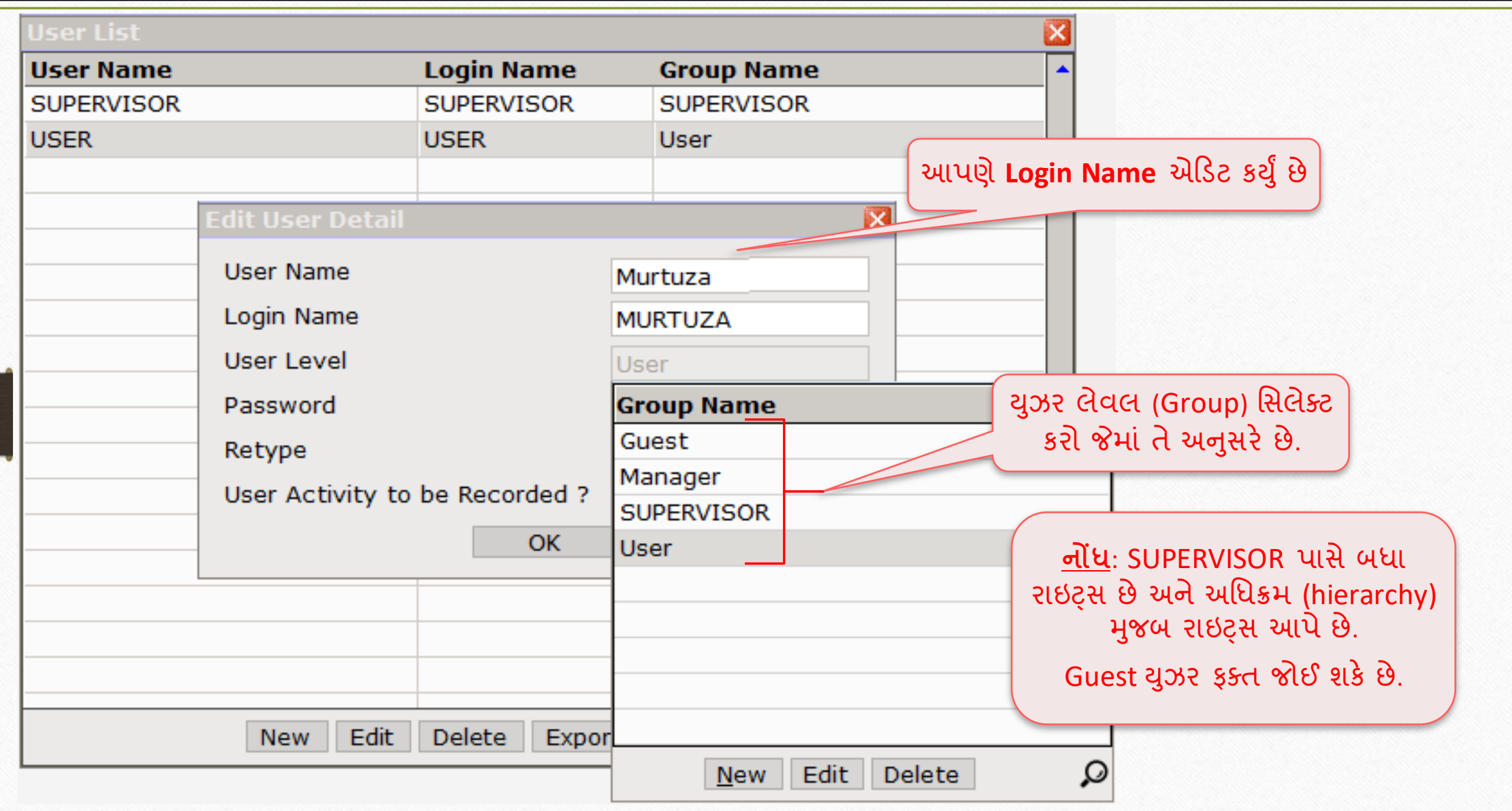

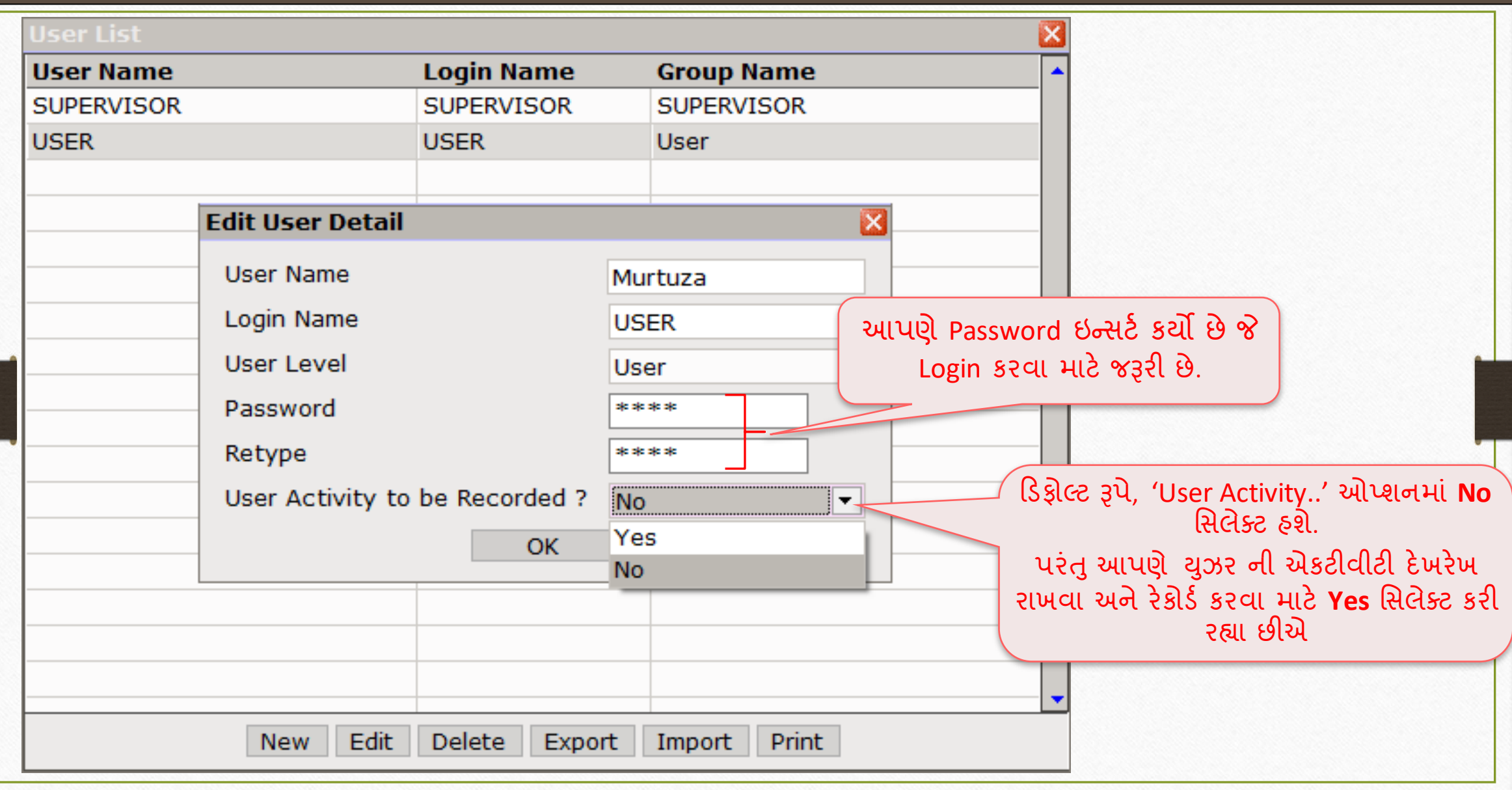

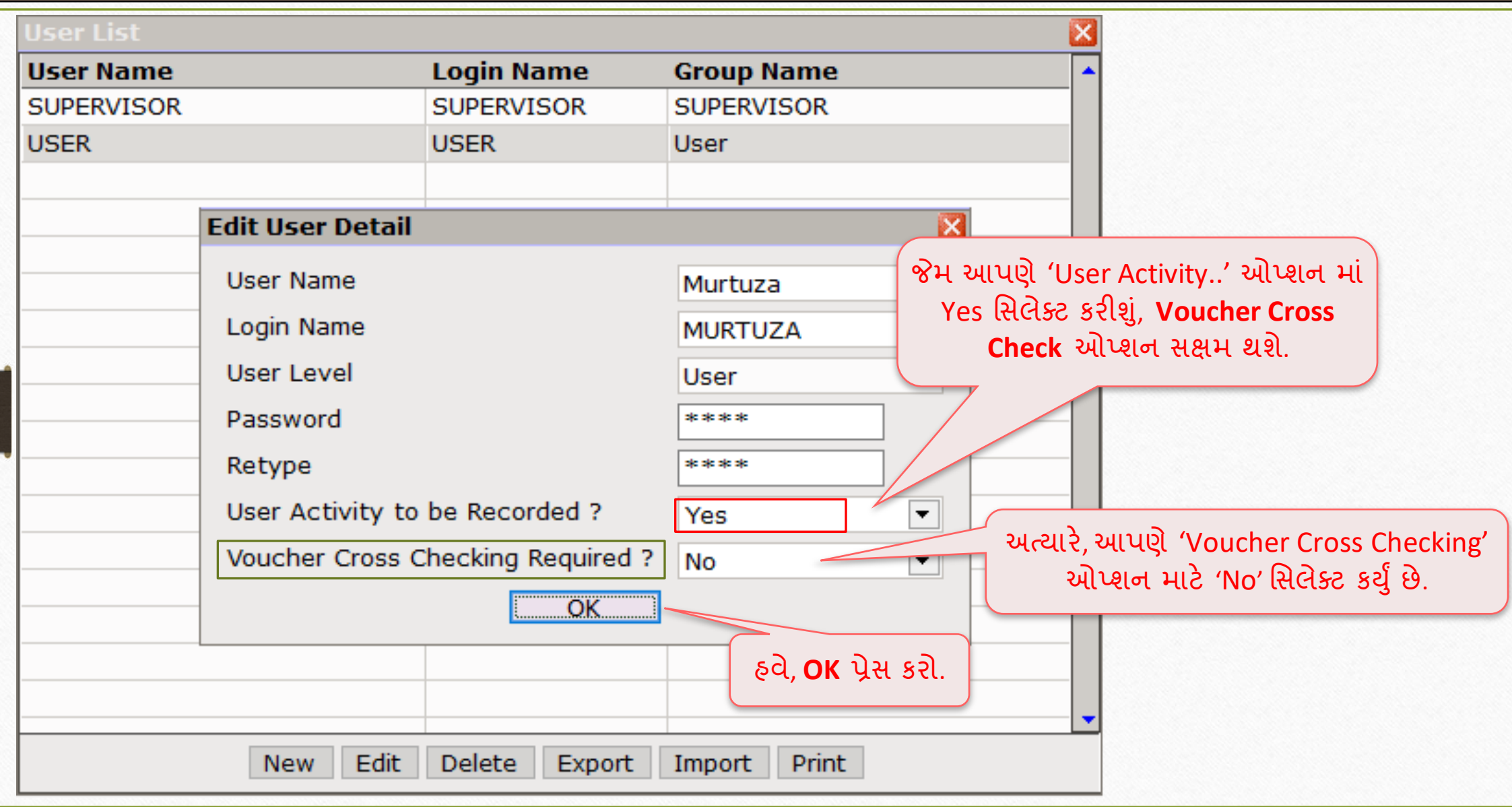

## User List 27

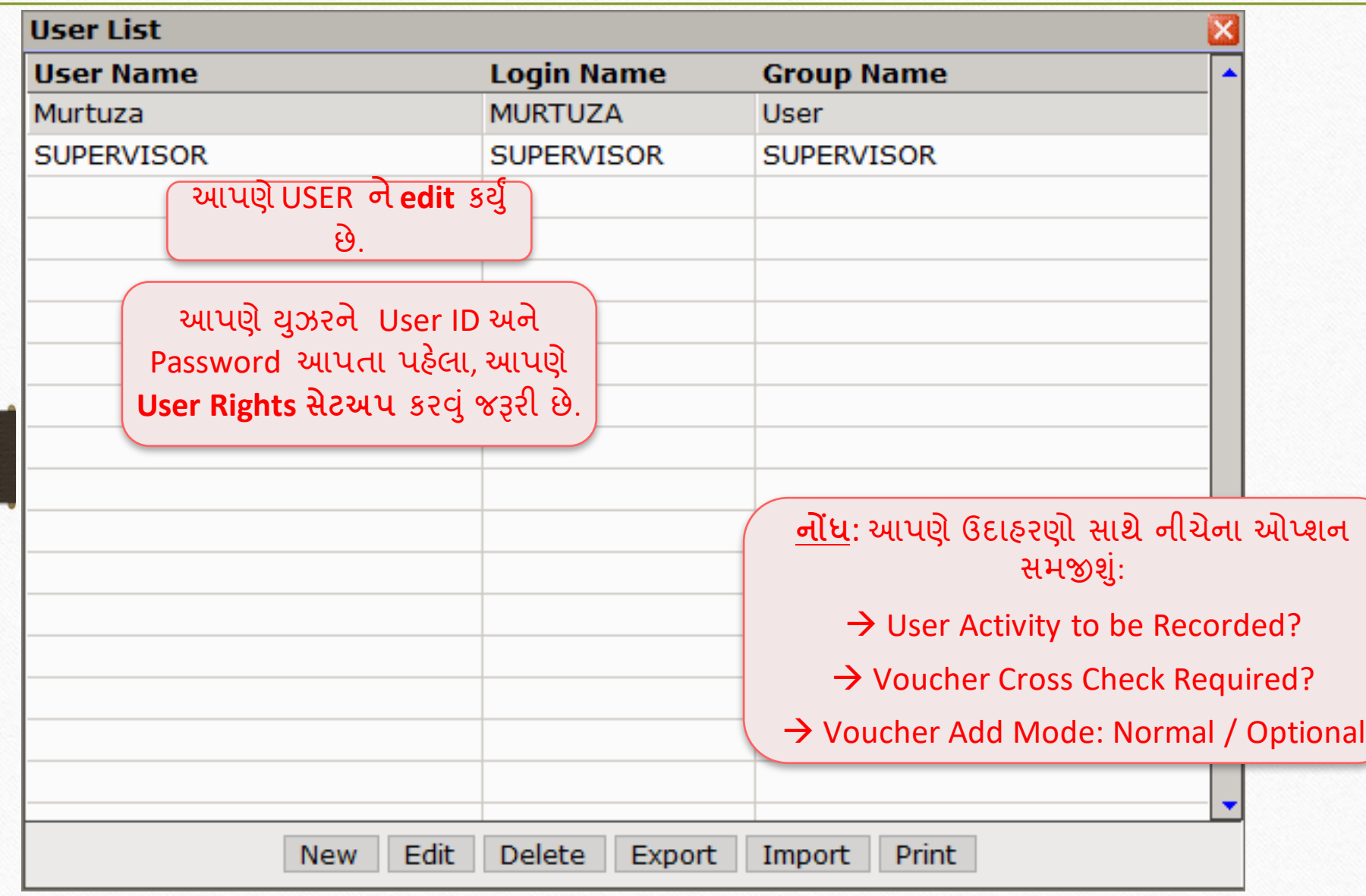

## User Security 28

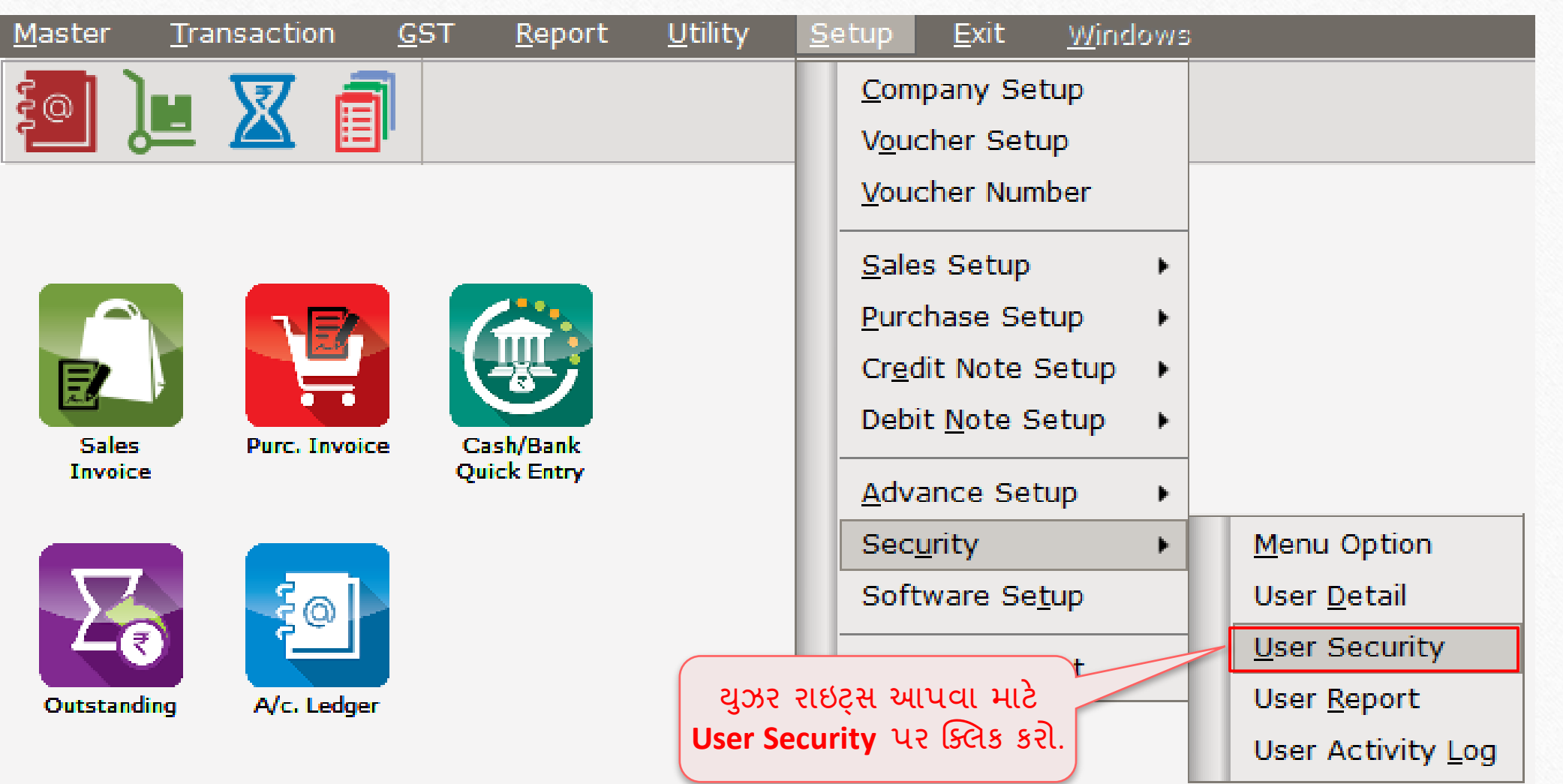

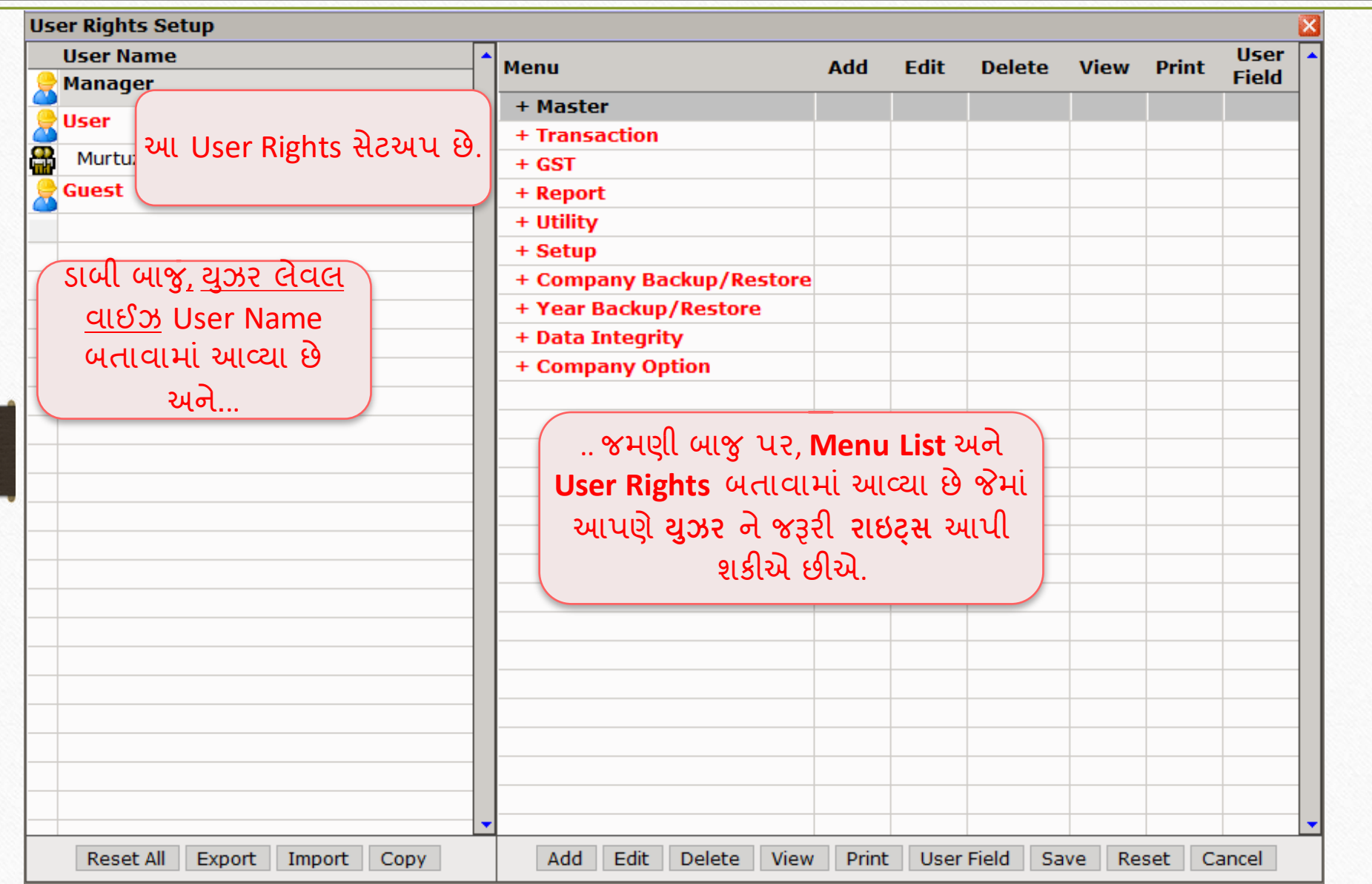

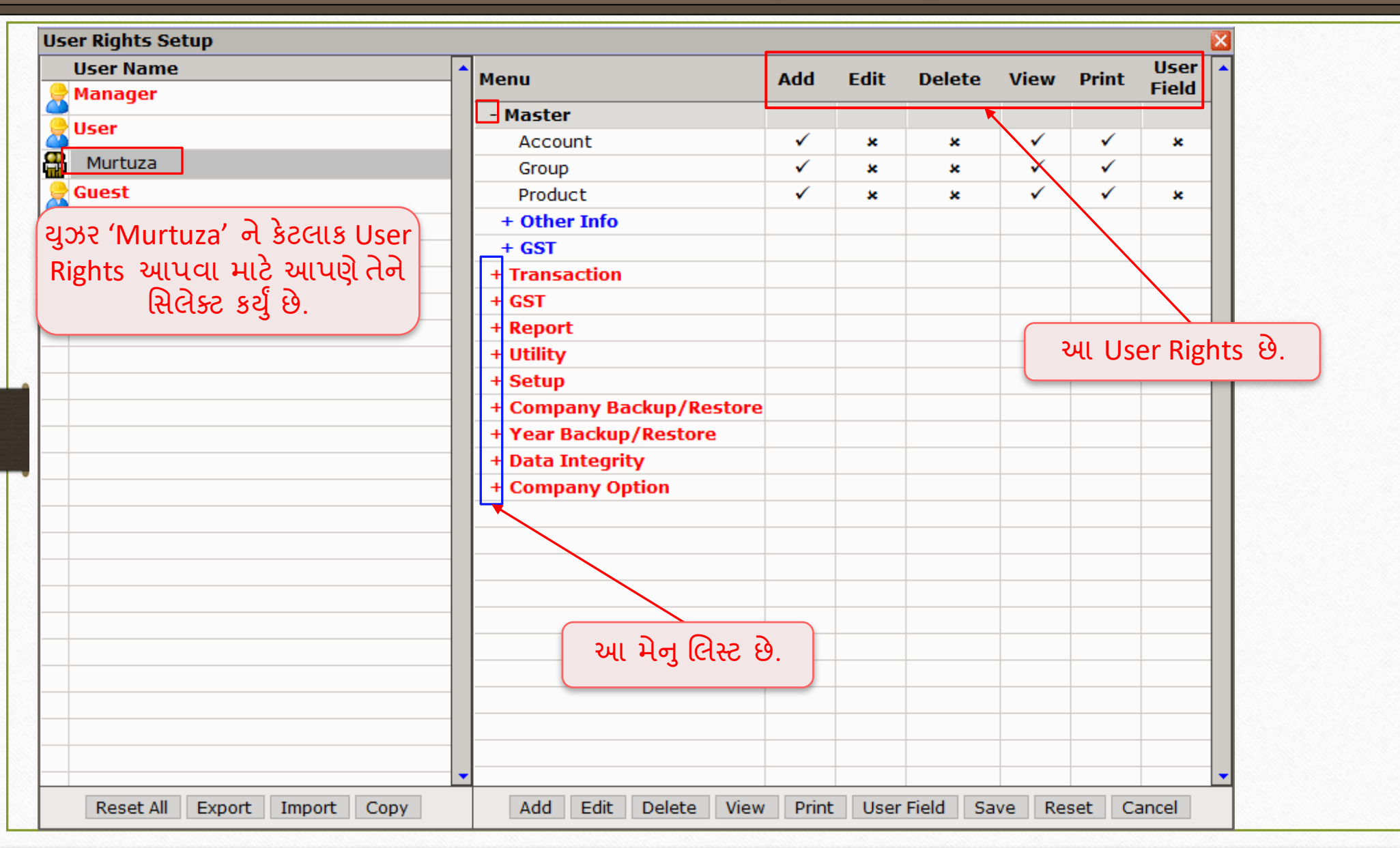

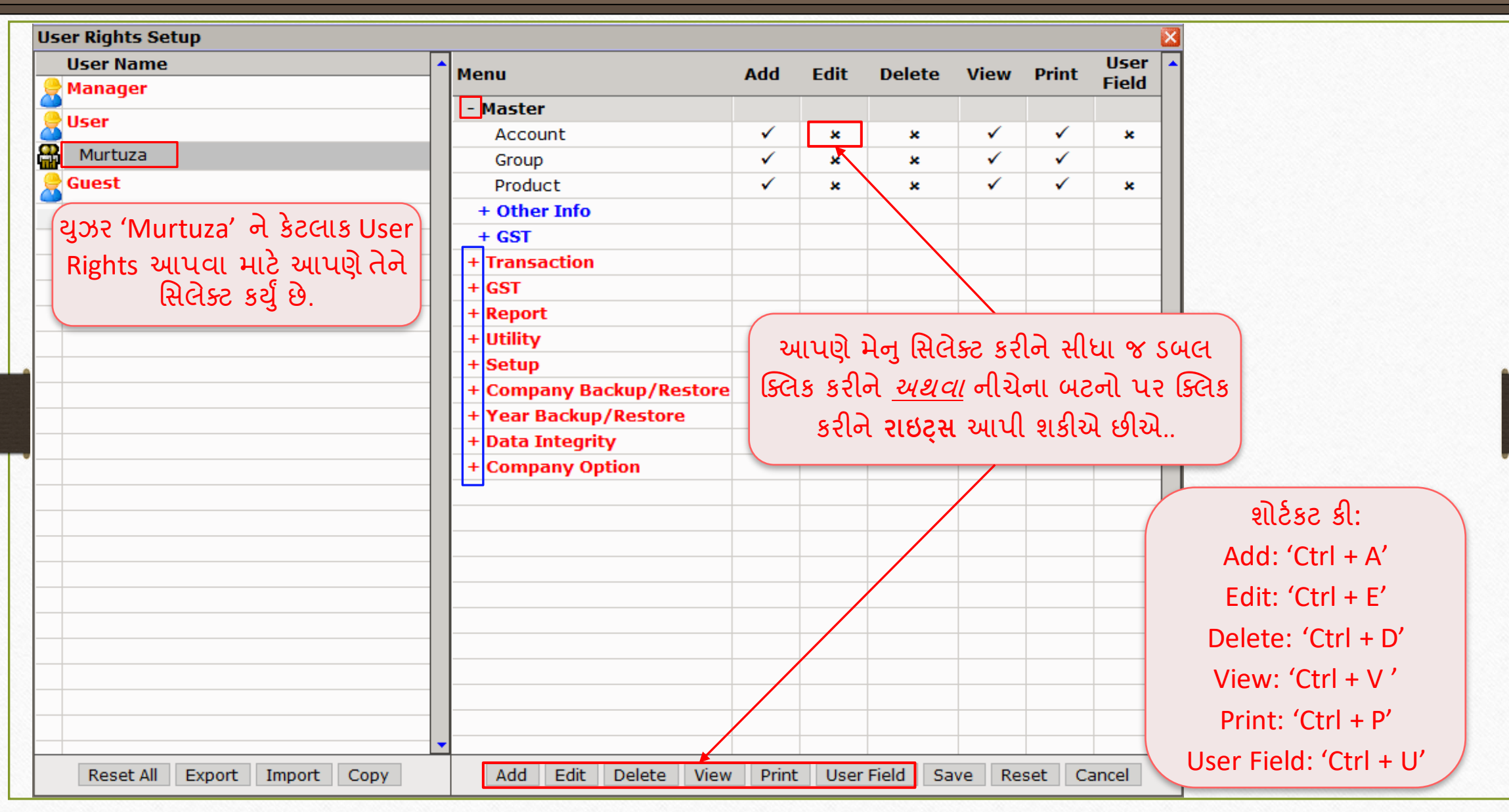

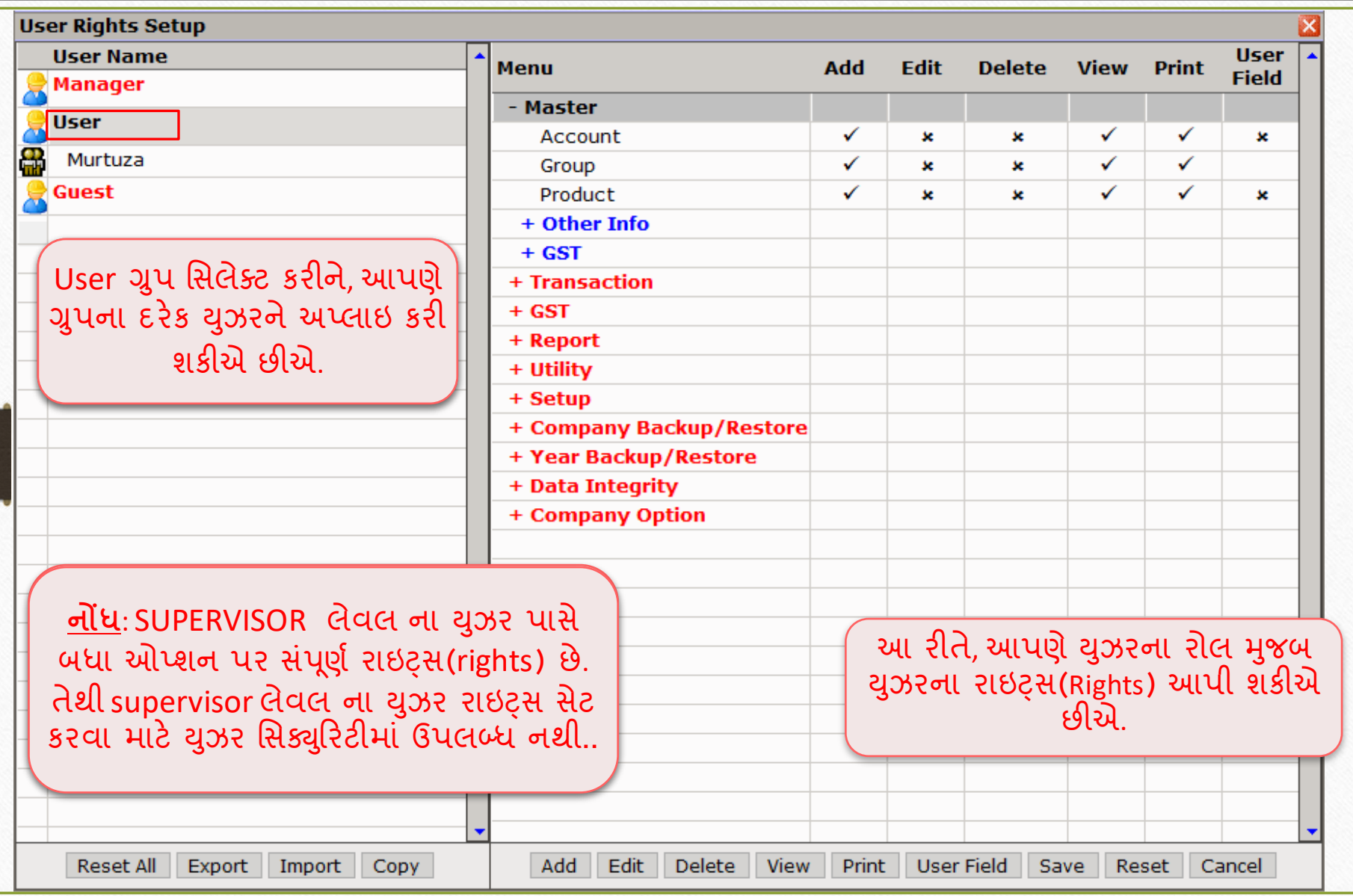

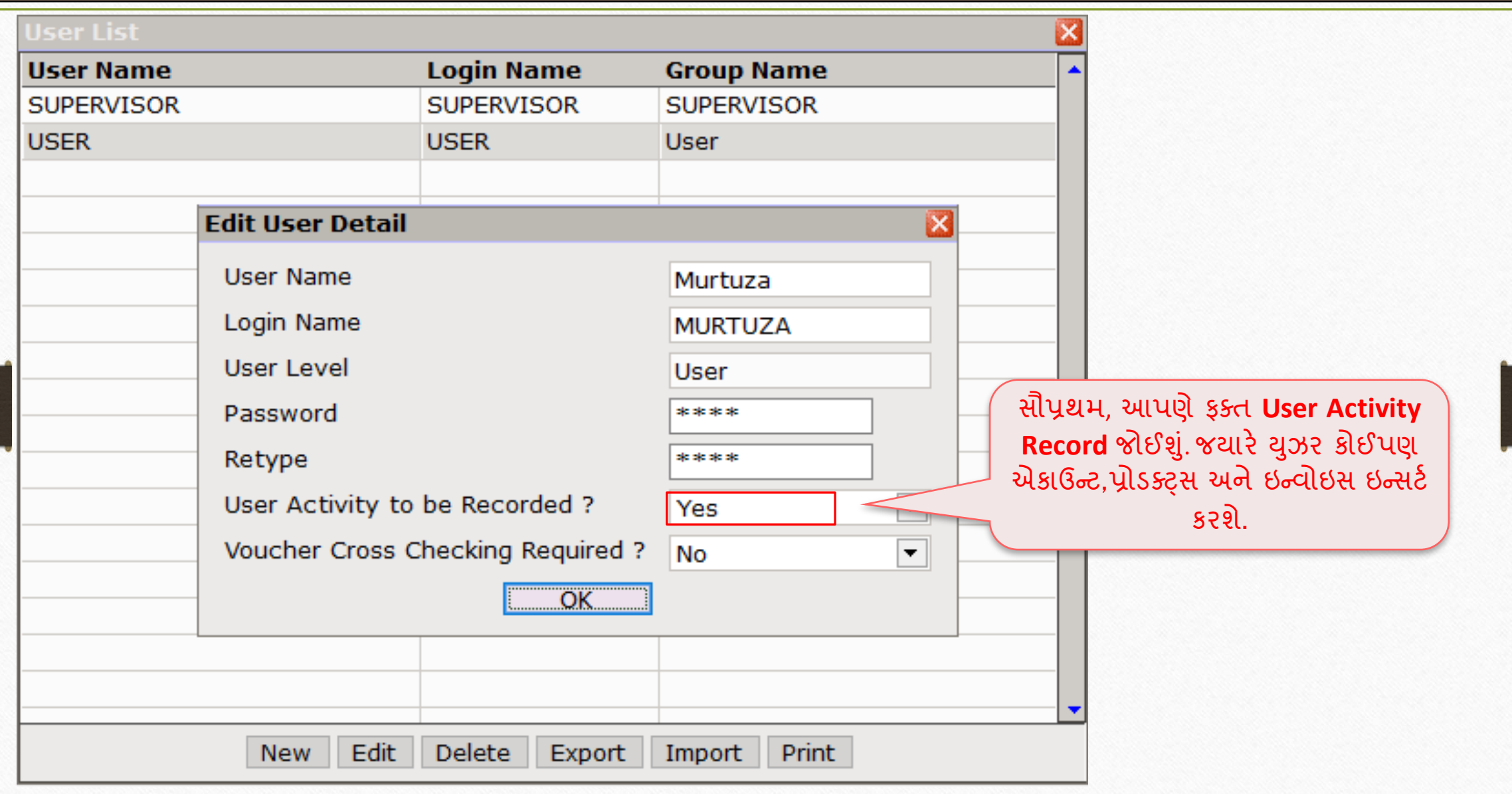

'User Activity to be Recorded' option 34

# User Activity to be Recorded: Yes

# $\boxed{\text{Exit} \rightarrow \text{Log Out}}$

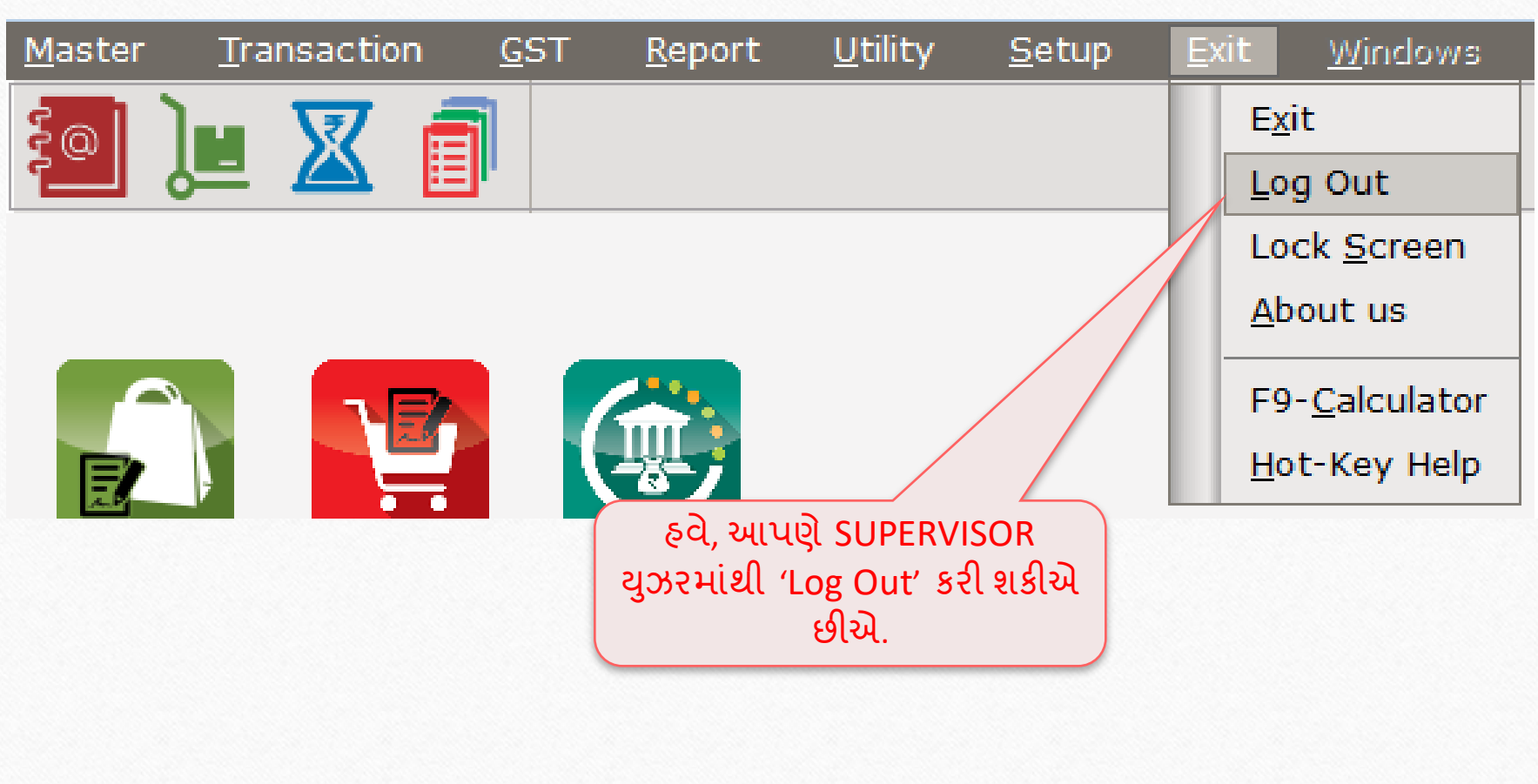

## User Login 36

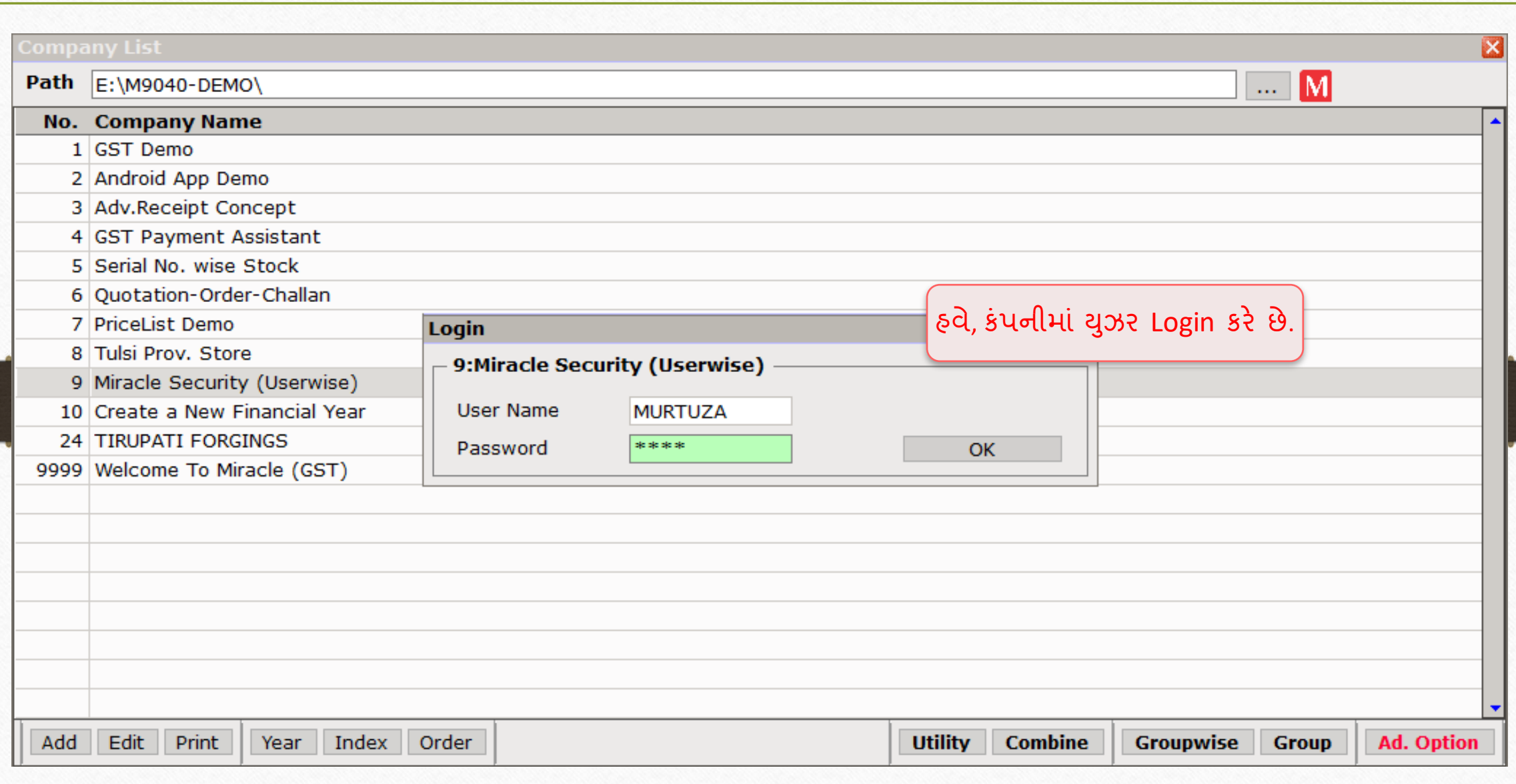
### User Login 37

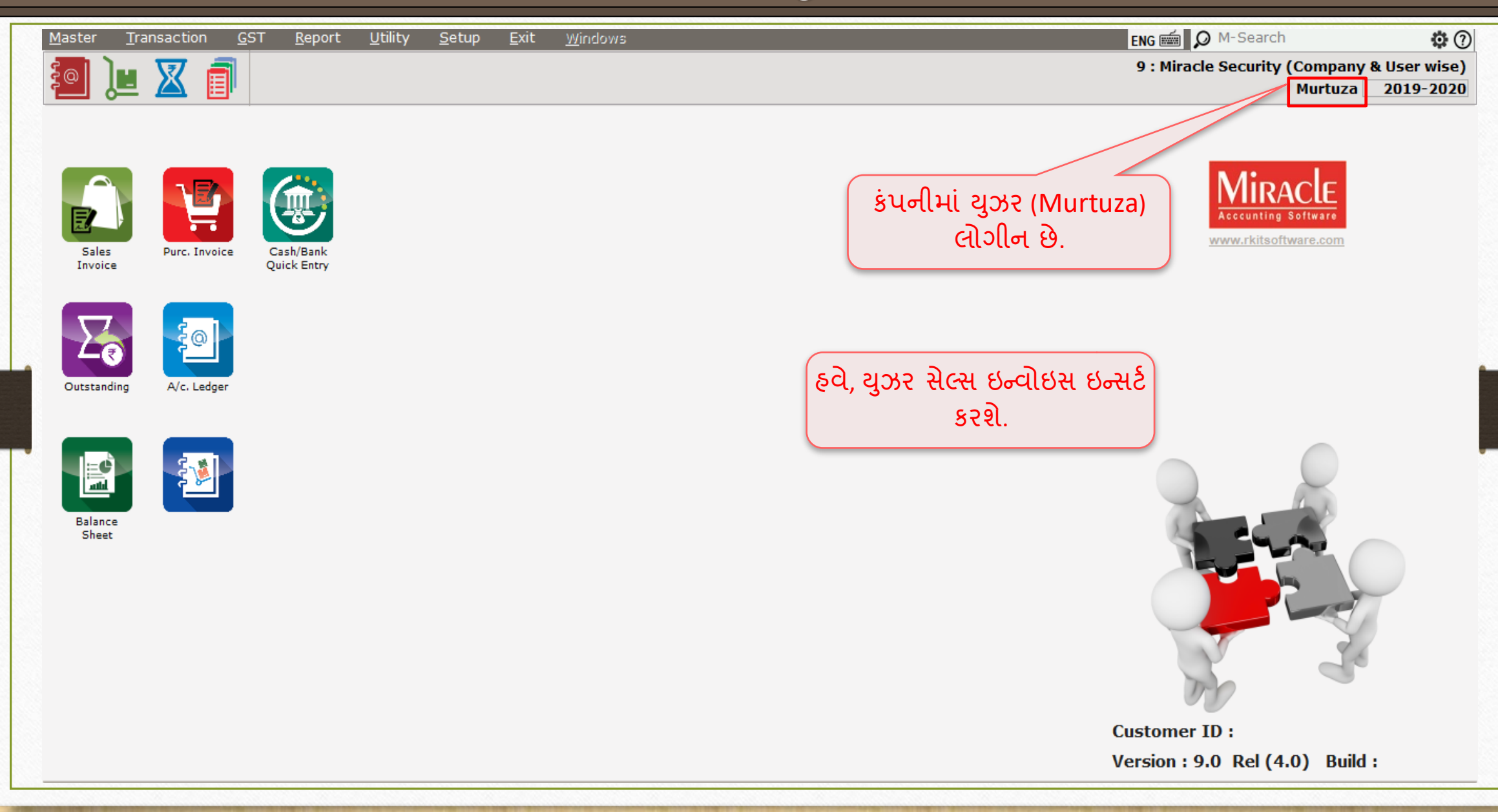

# User Login Transaction  $\rightarrow$  Sales  $\rightarrow$  Sales Invoice

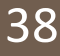

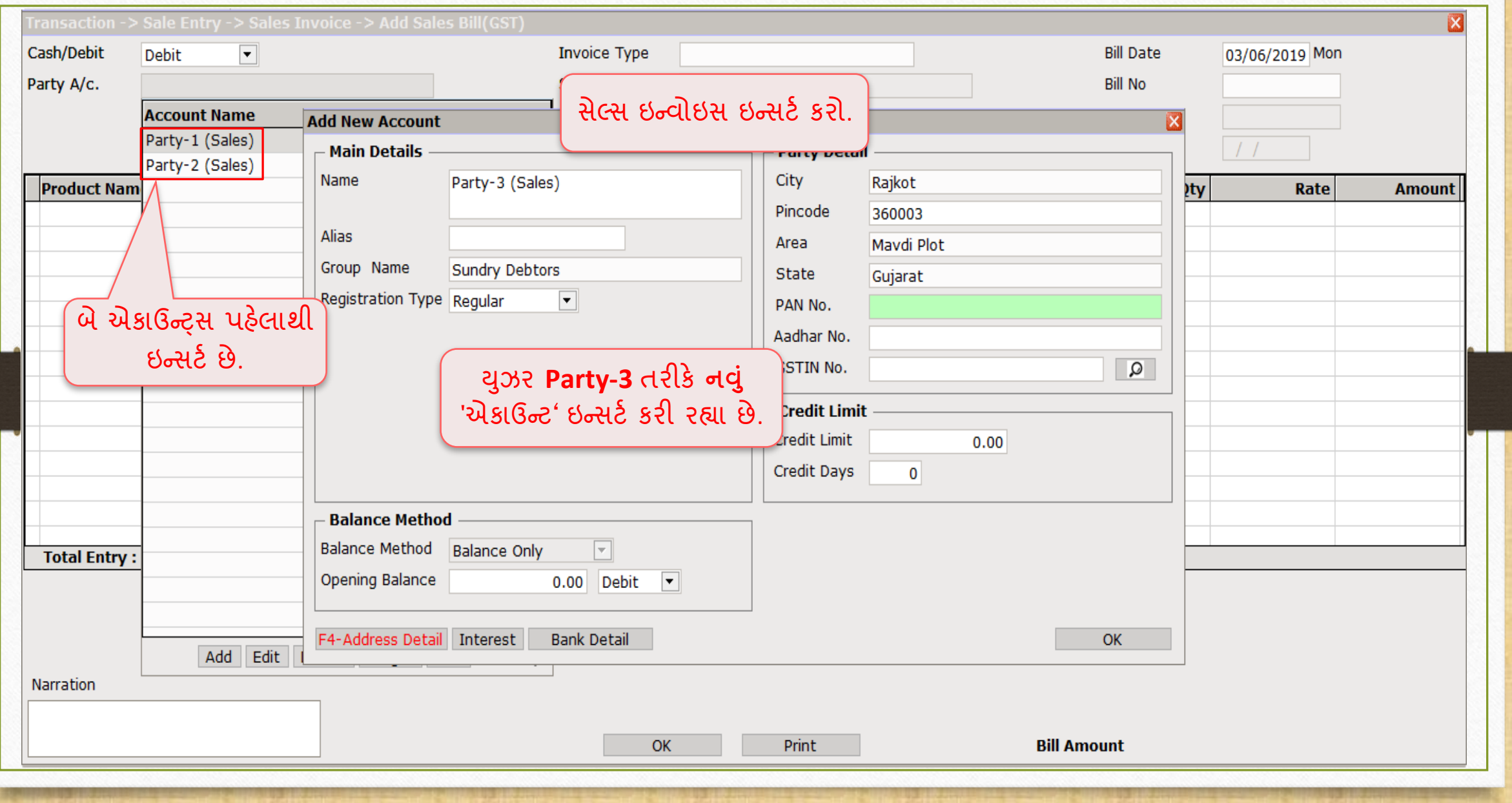

# User Login Transaction  $\rightarrow$  Sales  $\rightarrow$  Sales Invoice 39

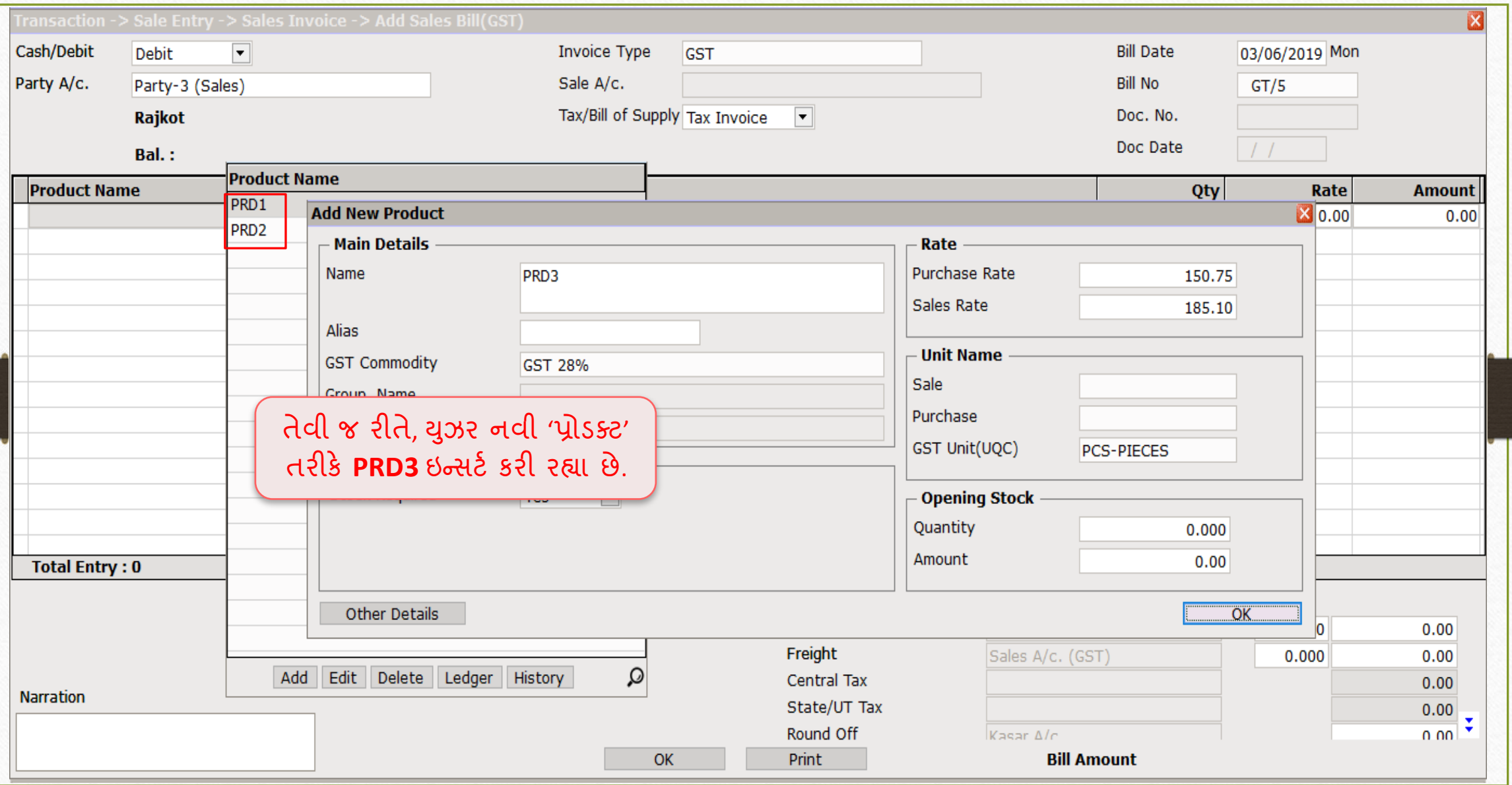

# User Login Transaction  $\rightarrow$  Sales  $\rightarrow$  Sales Invoice 40

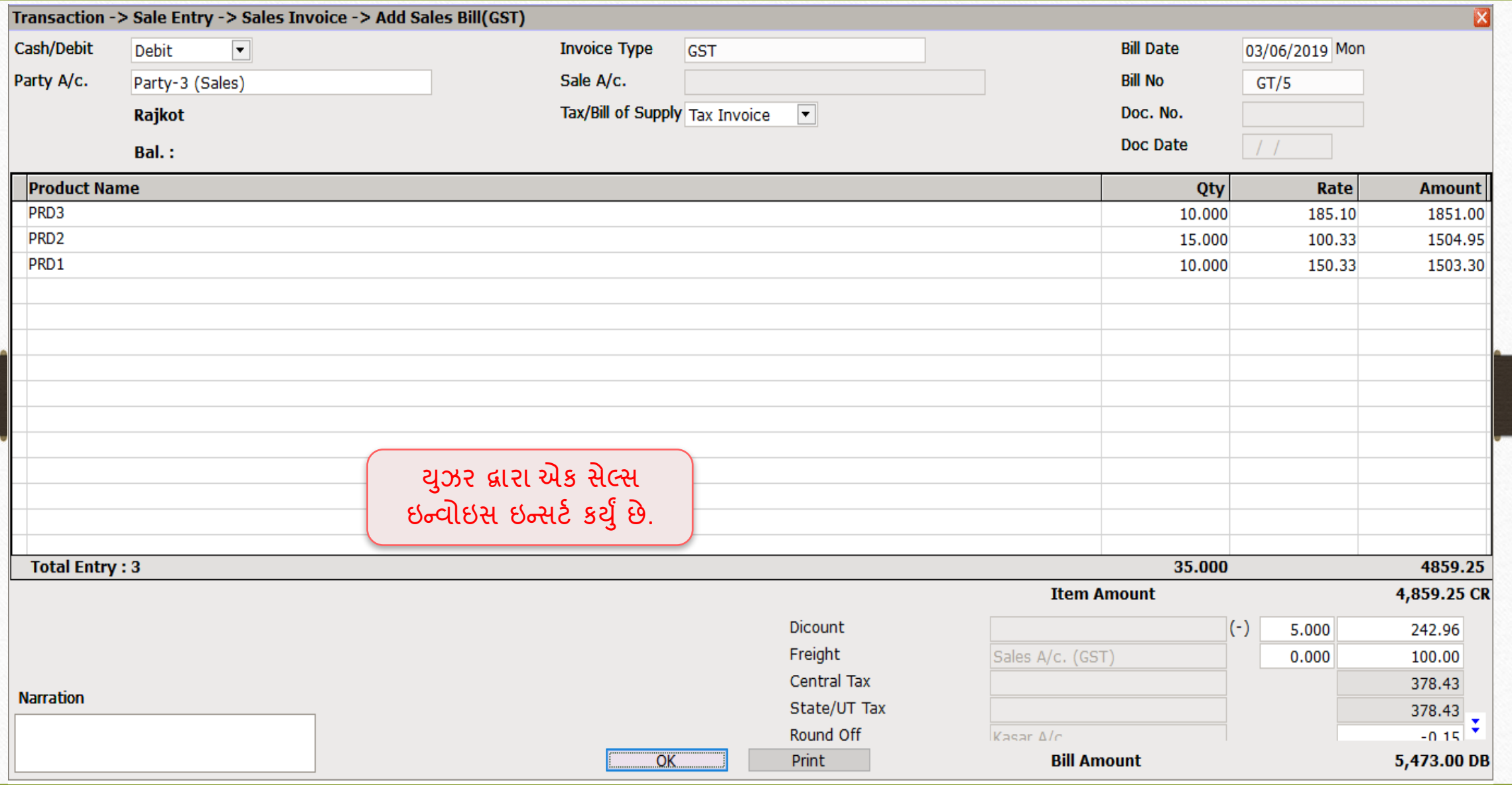

# $\overline{\text{Compary List}}$   $\rightarrow$  Log In 41

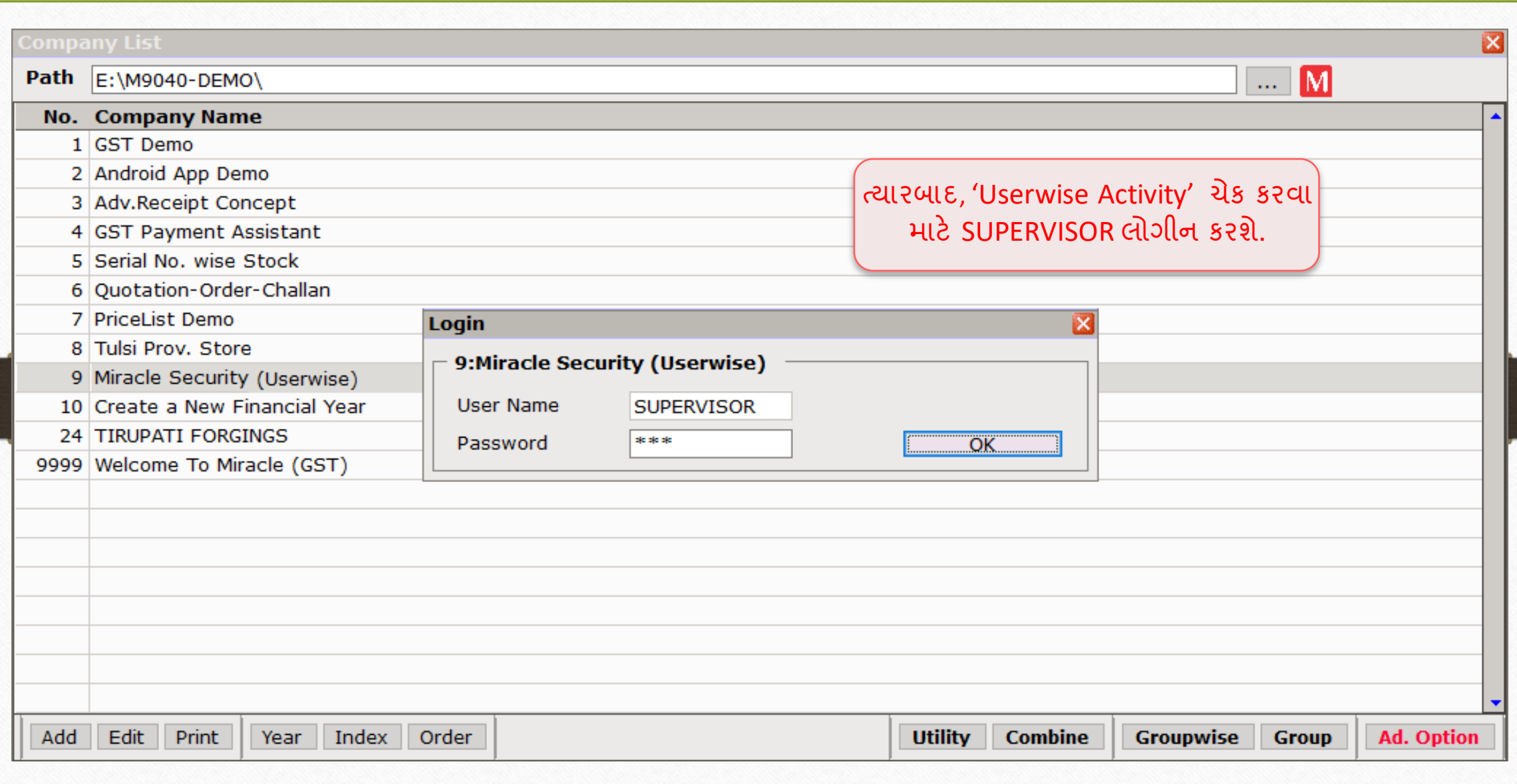

# $\frac{\text{Setup}}{\text{Setup}}$   $\rightarrow$  Security  $\rightarrow$  User Activity  $\frac{\text{Log}}{\text{Log}}$  42

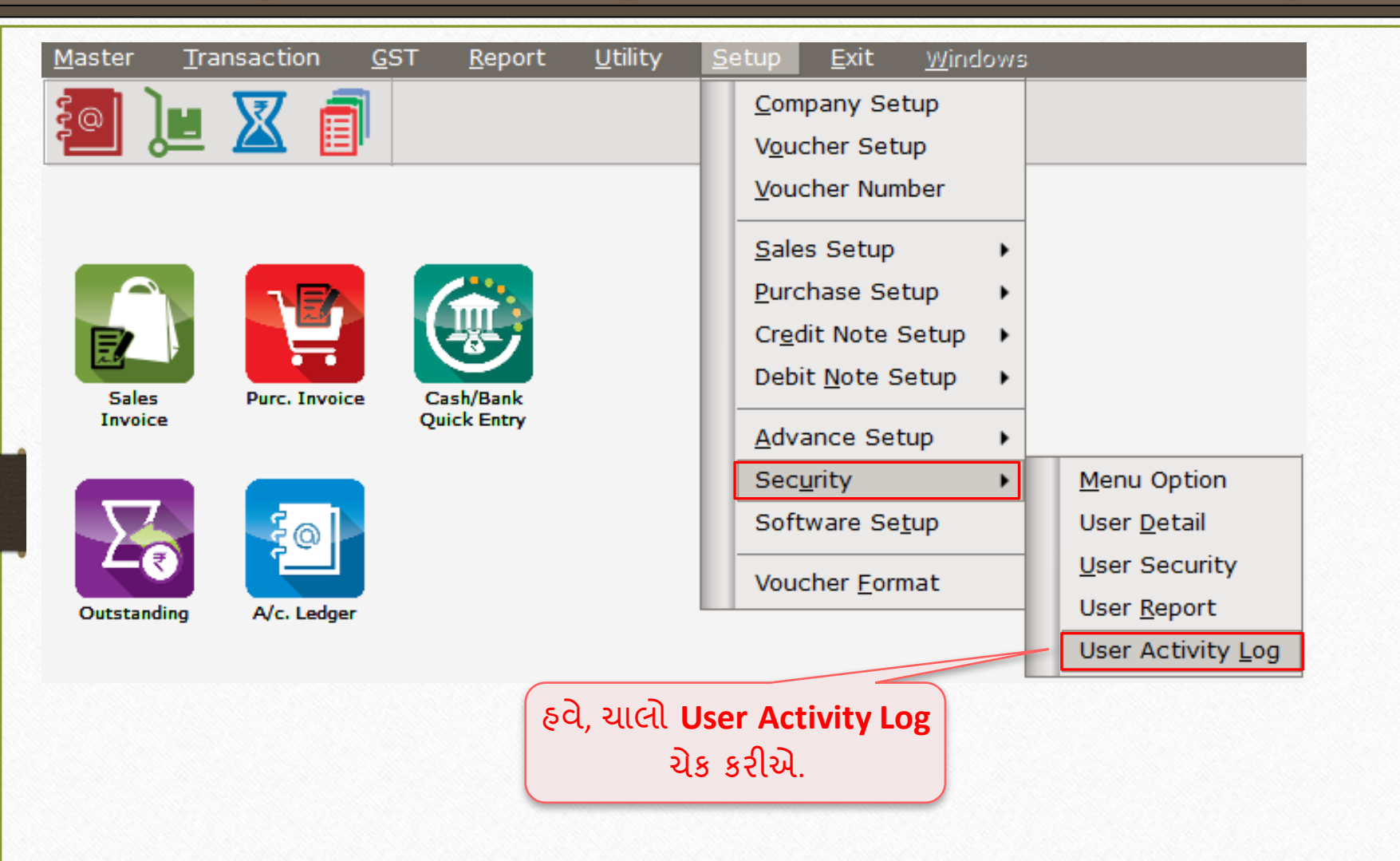

# User Activity Report

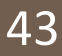

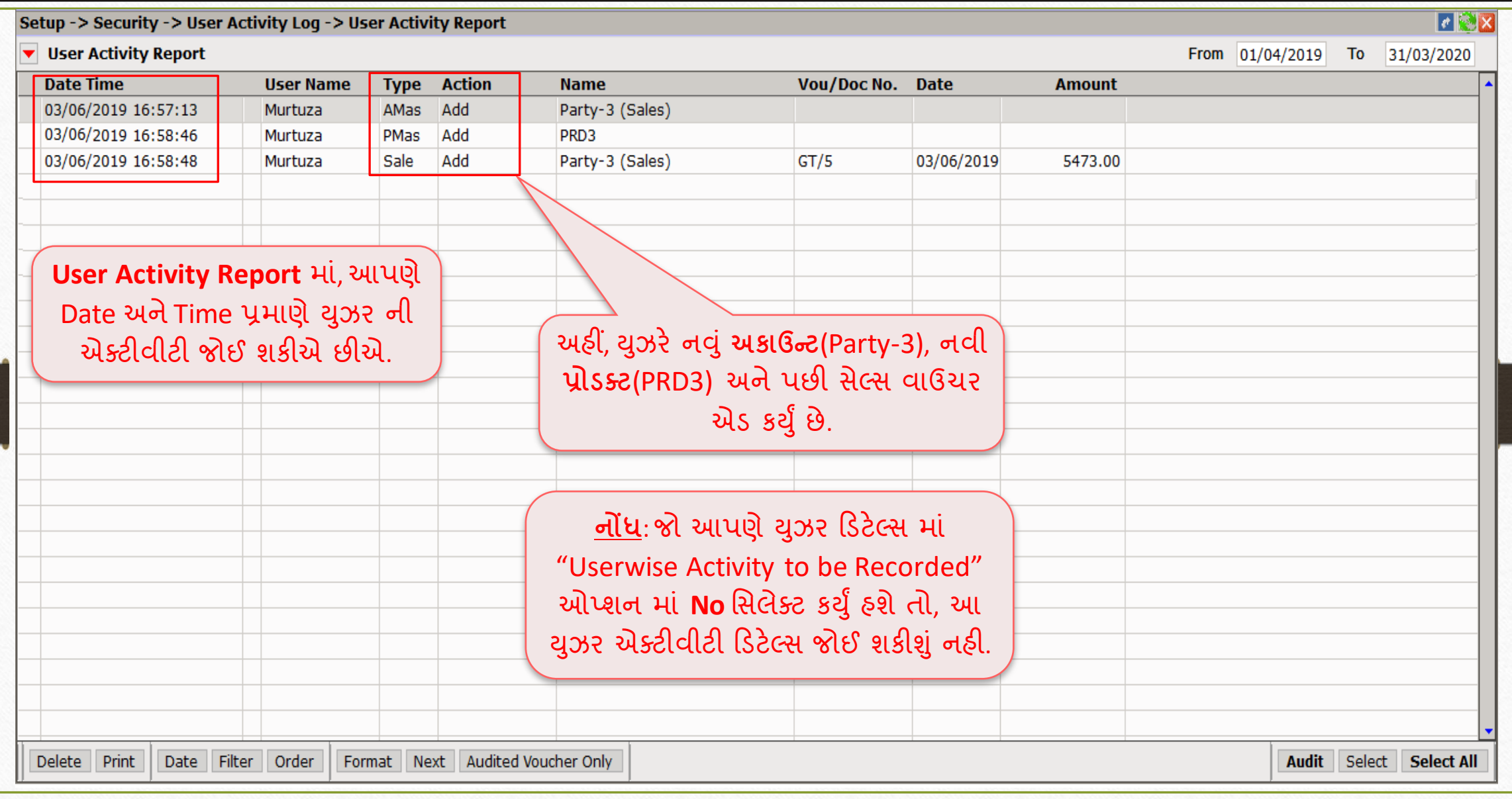

# SUPERVISOR Login User Activity Report 44

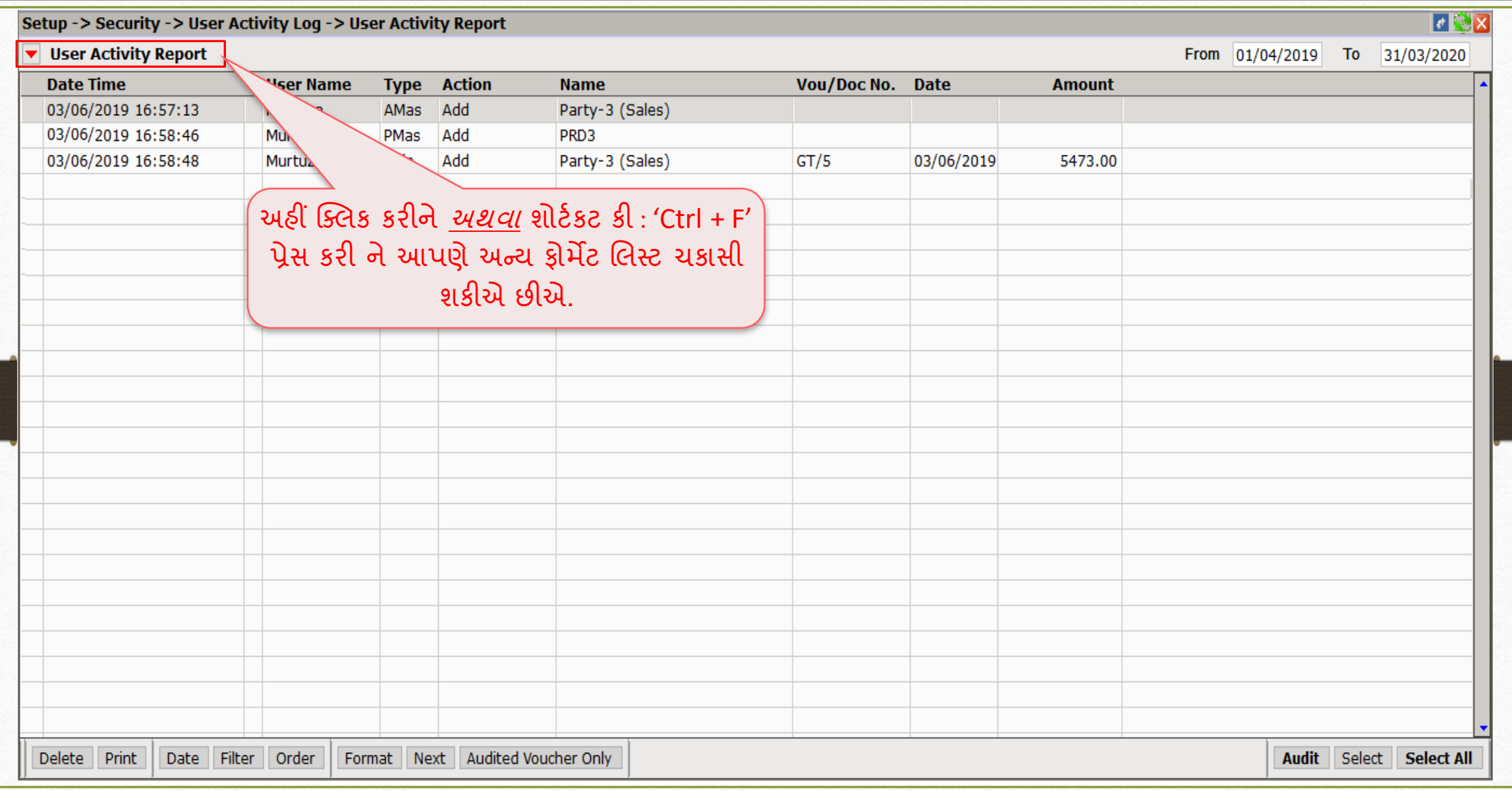

# SUPERVISOR Login User Activity Report- Format List 45

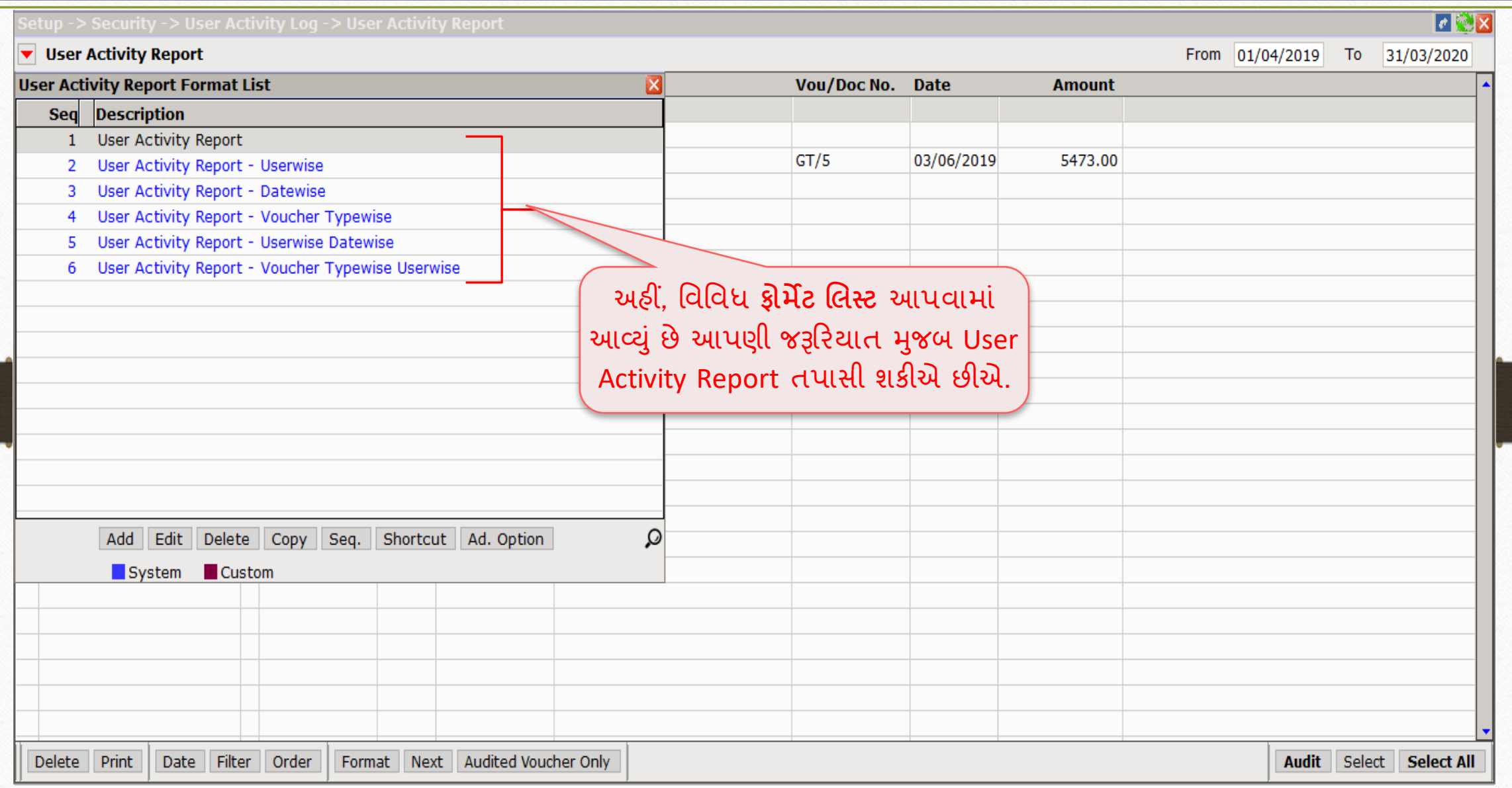

 $\overline{\mathbf{N}}$ 

# SUPERVISOR Login  $Setup \rightarrow Security \rightarrow User Report$  46

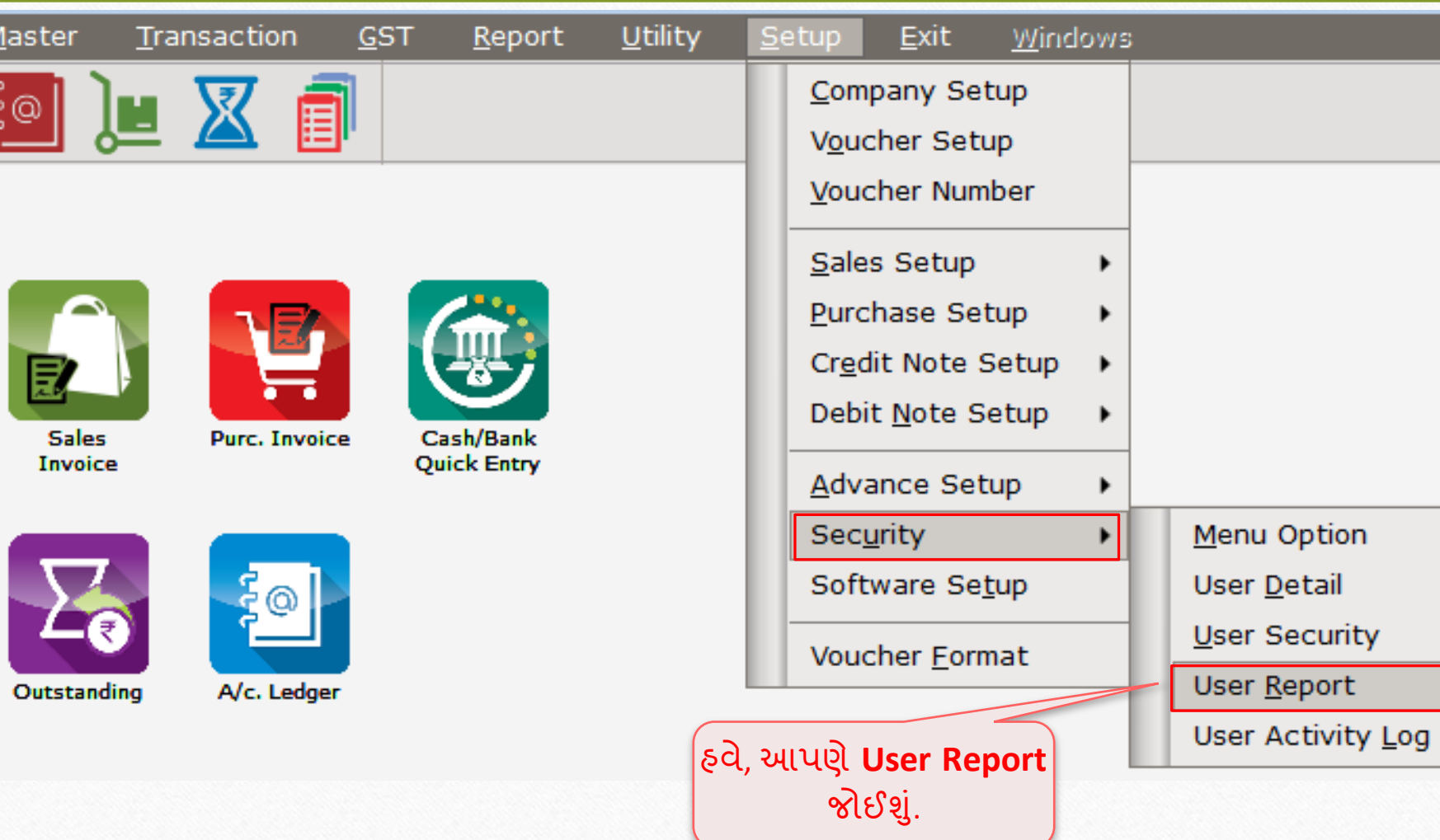

# SUPERVISOR Login User Report 47

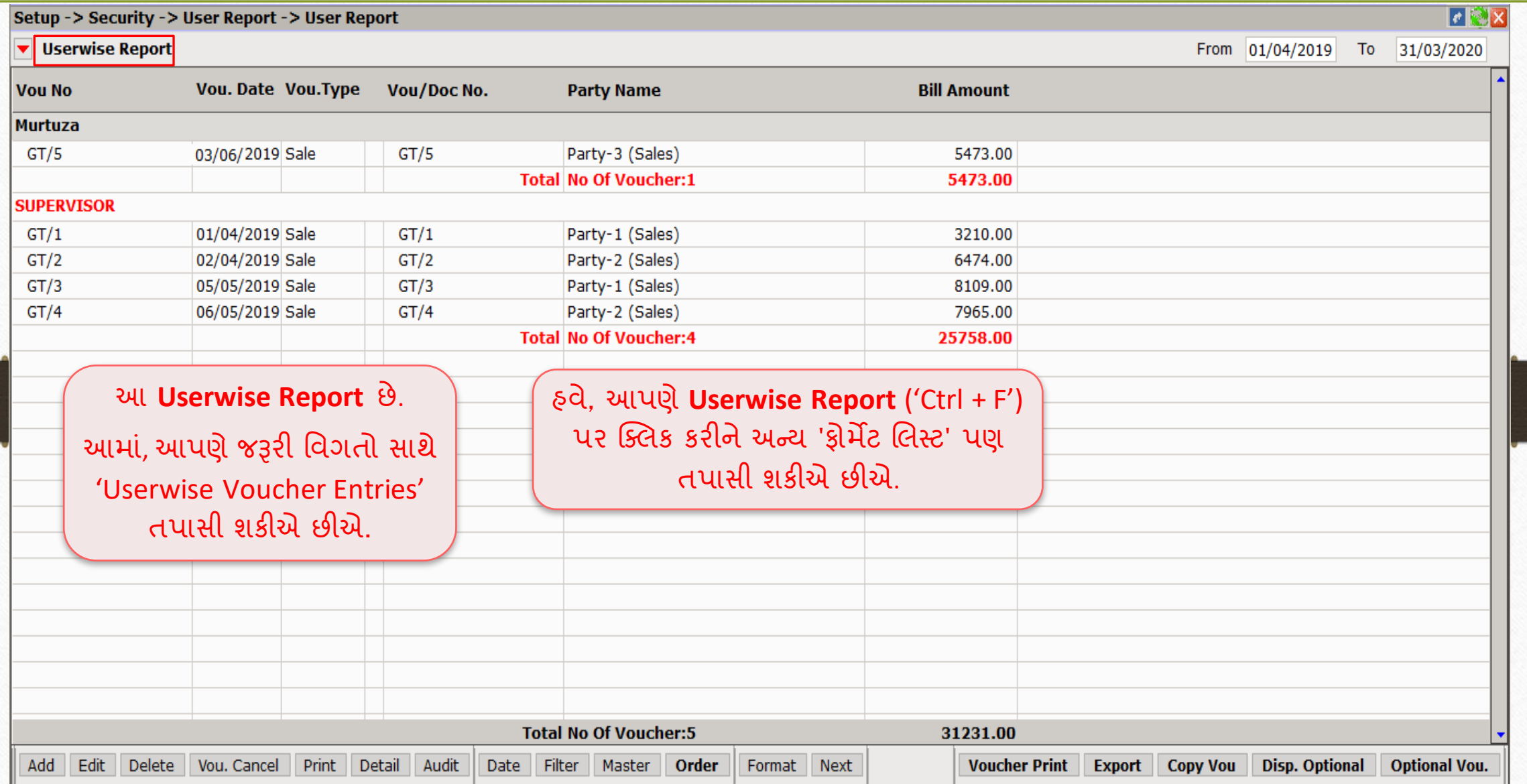

# SUPERVISOR Login User Report  $\rightarrow$  Format List 48

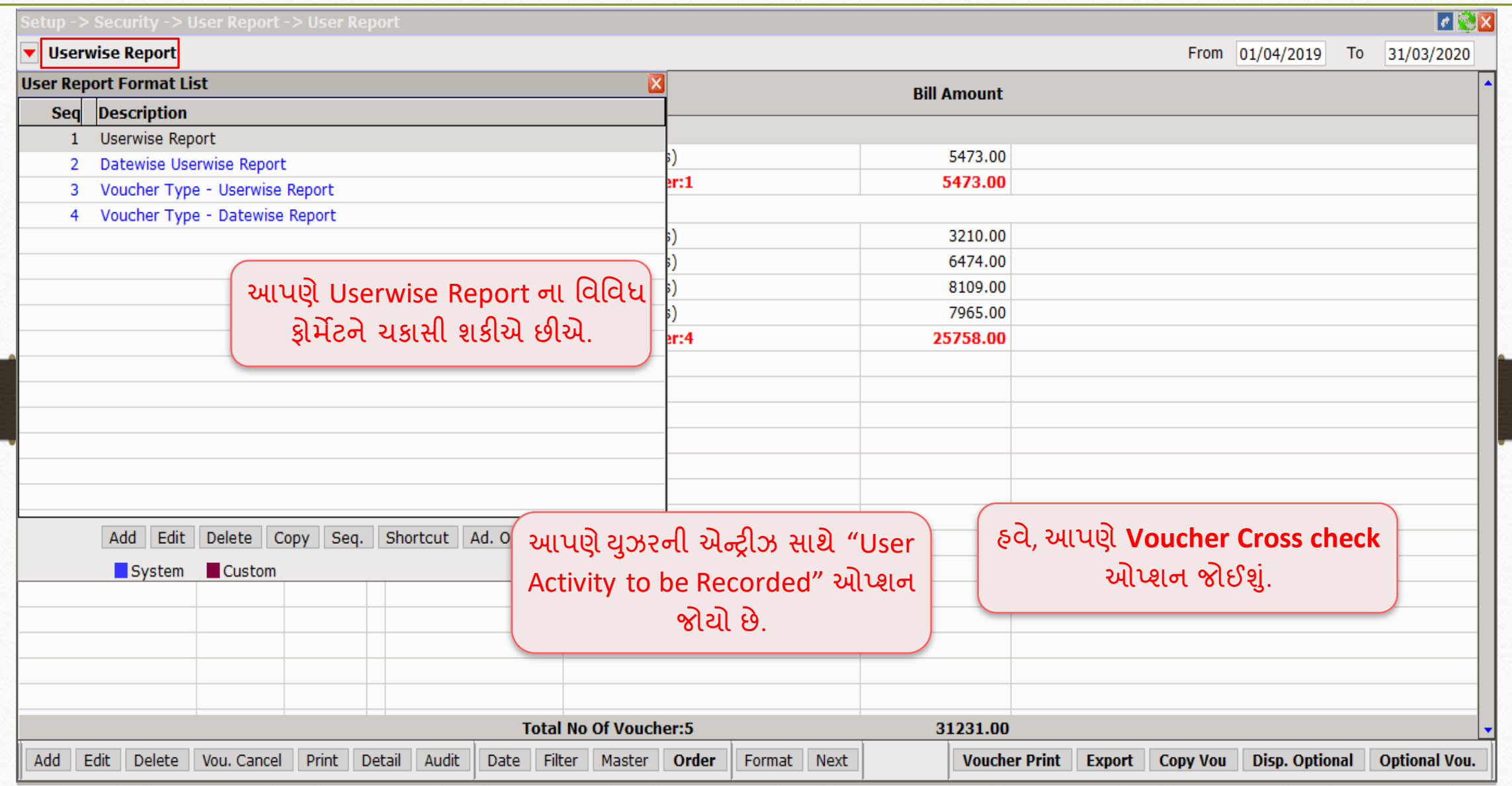

 $\frac{1}{100}$  Transaction  $\rightarrow$  Sales Entry  $\rightarrow$  Invoice  $\rightarrow$  49

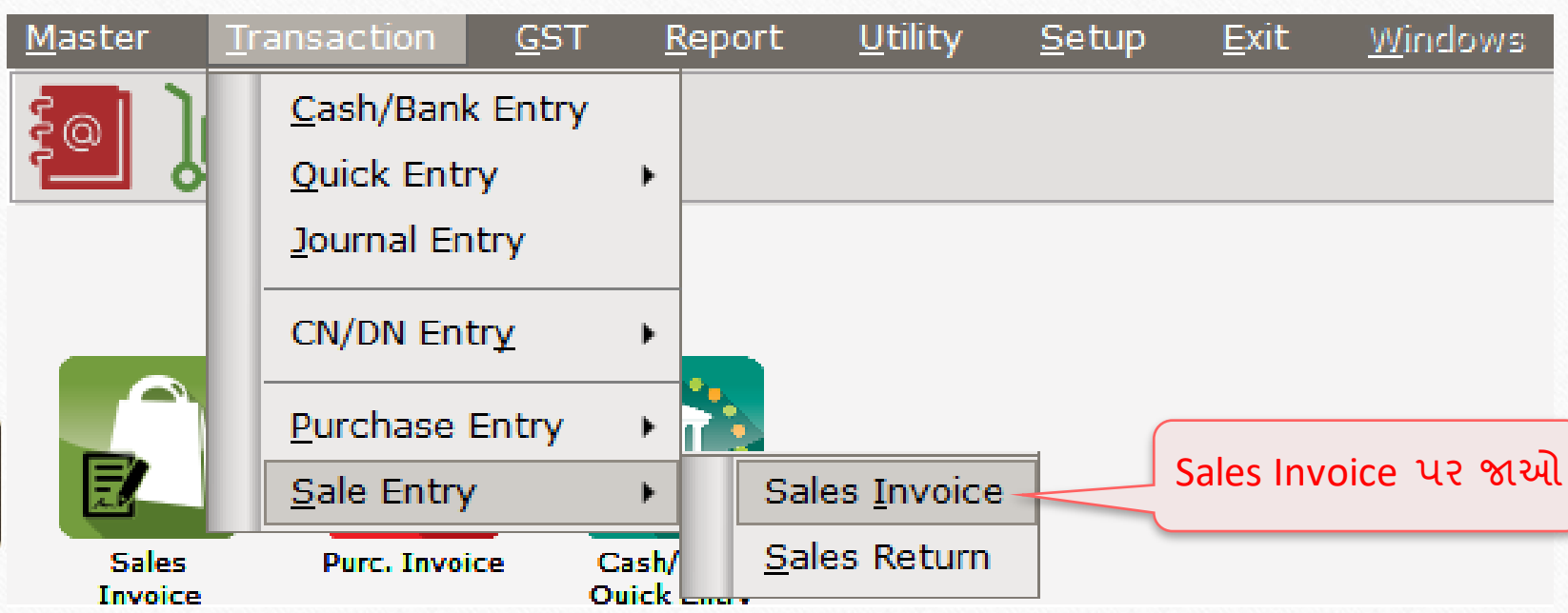

# $Transaction \rightarrow Sales \rightarrow Sales$  Invoice

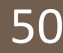

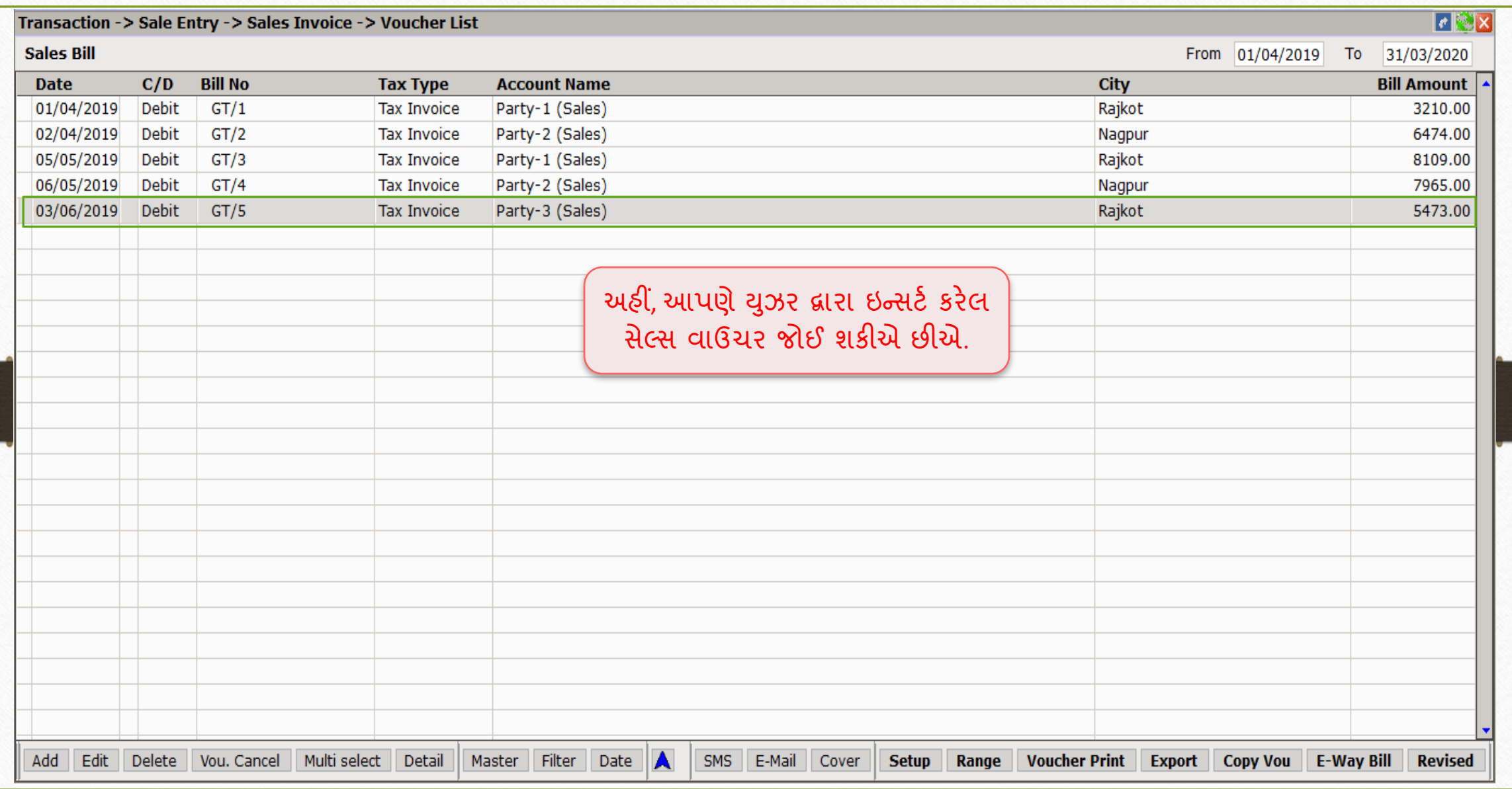

'Voucher Cross Check' option 51

# **Voucher Cross Check Required?: Yes**

### Edit User Detail 52

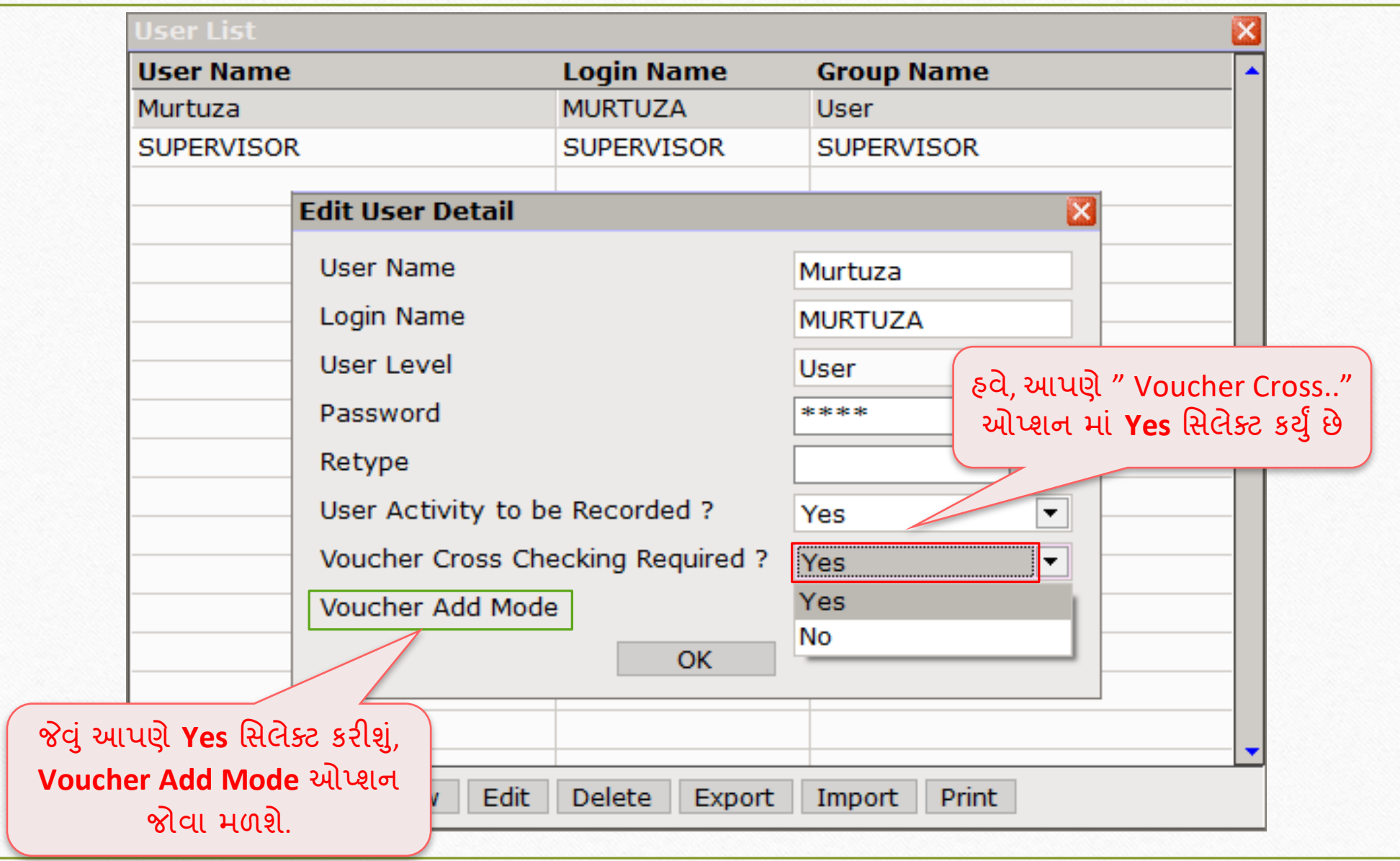

# Voucher Add Mode: 'Optional' 53

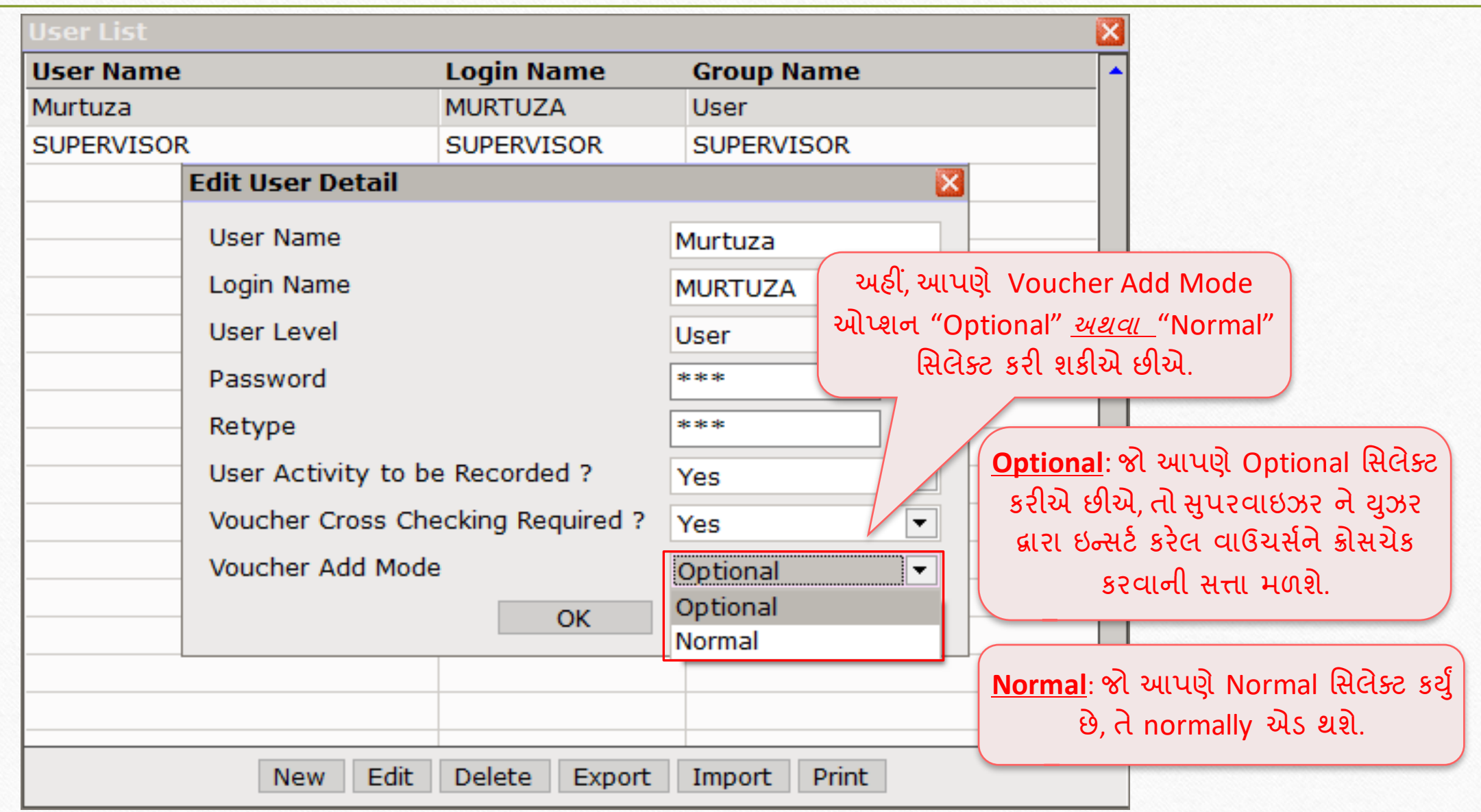

# $Transaction \rightarrow \overline{S}ales \rightarrow Sales Invoice$  54

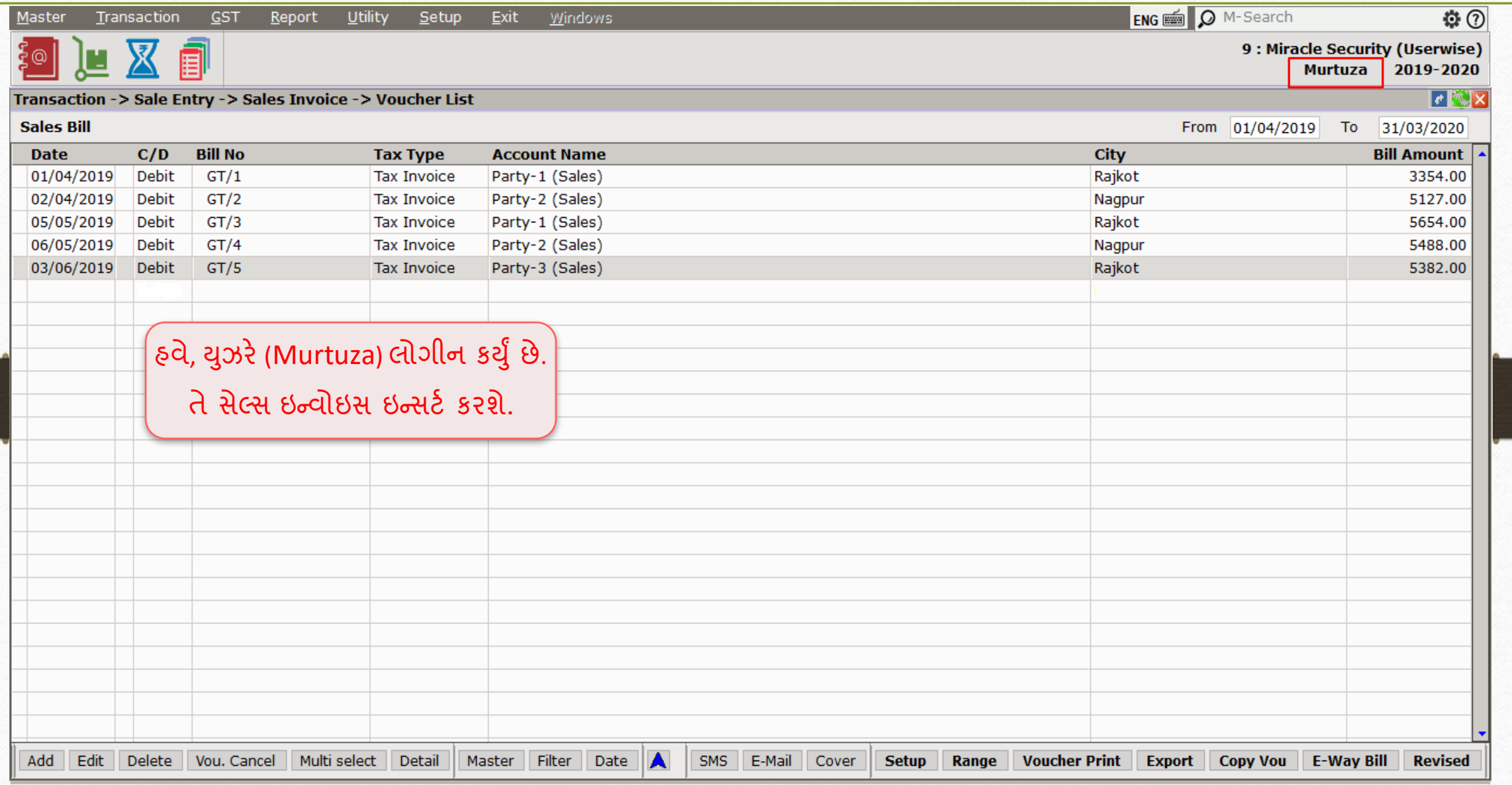

# <u>સેલ્સ ઇન્વોઇસ 55 કિંતિ 1986 માટે 1986 કિંતુ 1986 માટે 1986 કિંતુ 1986 કિંતુ 1986 કિંતુ 1986 કિંતુ 1986 ક</u>

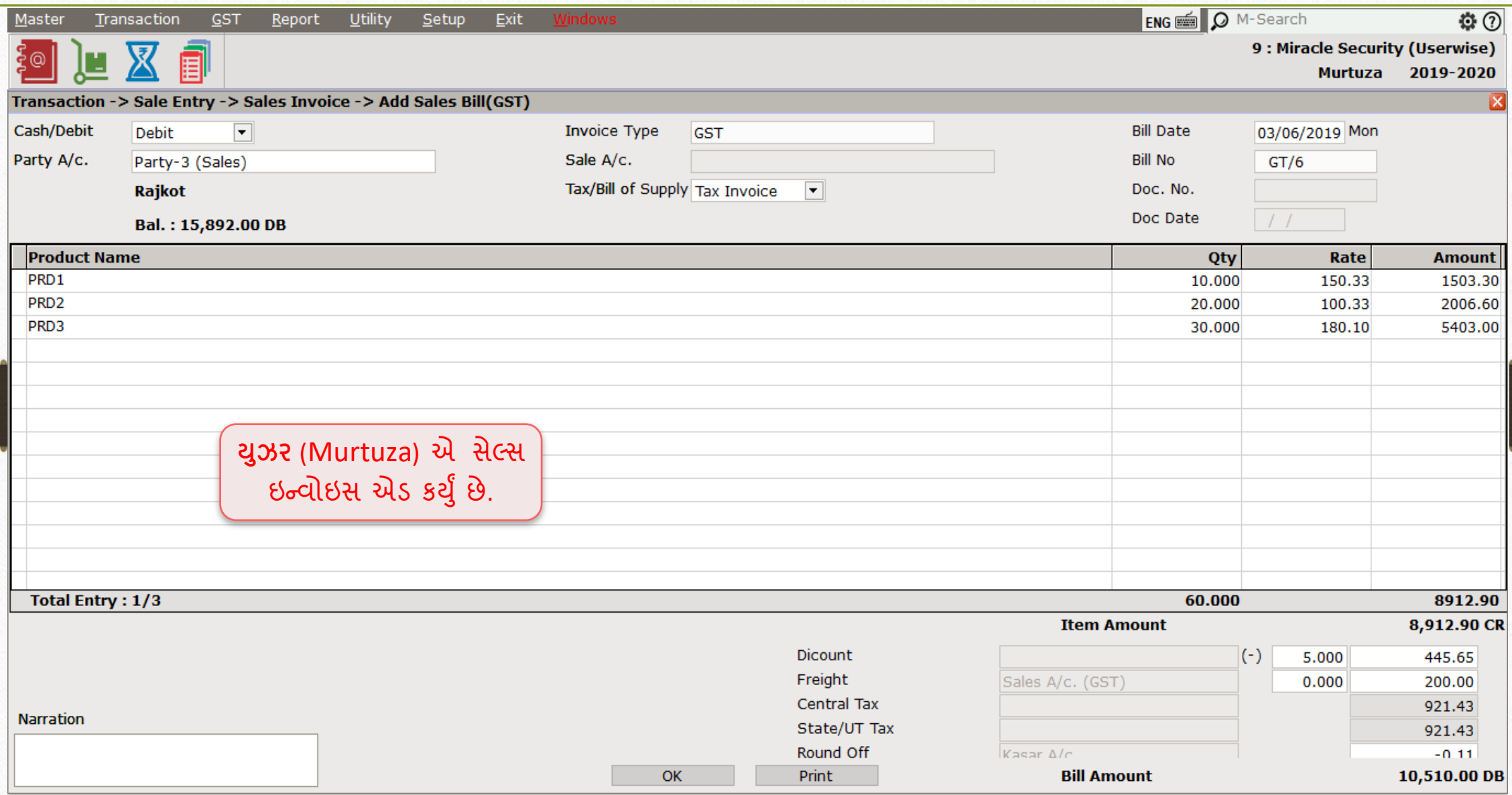

### Voucher List 56

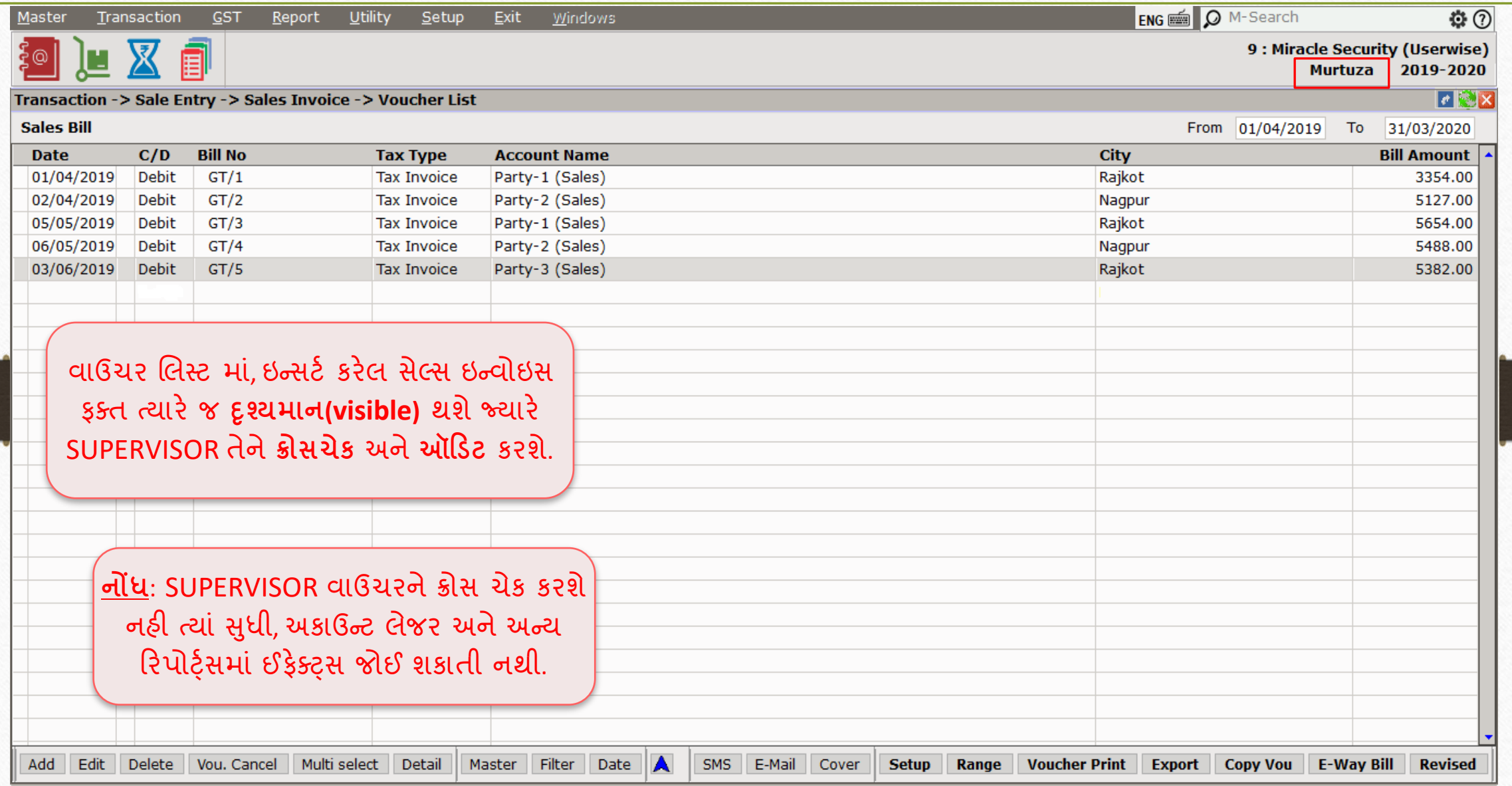

# $Transaction \rightarrow \overline{S}ales \rightarrow Sales Invoice$  57

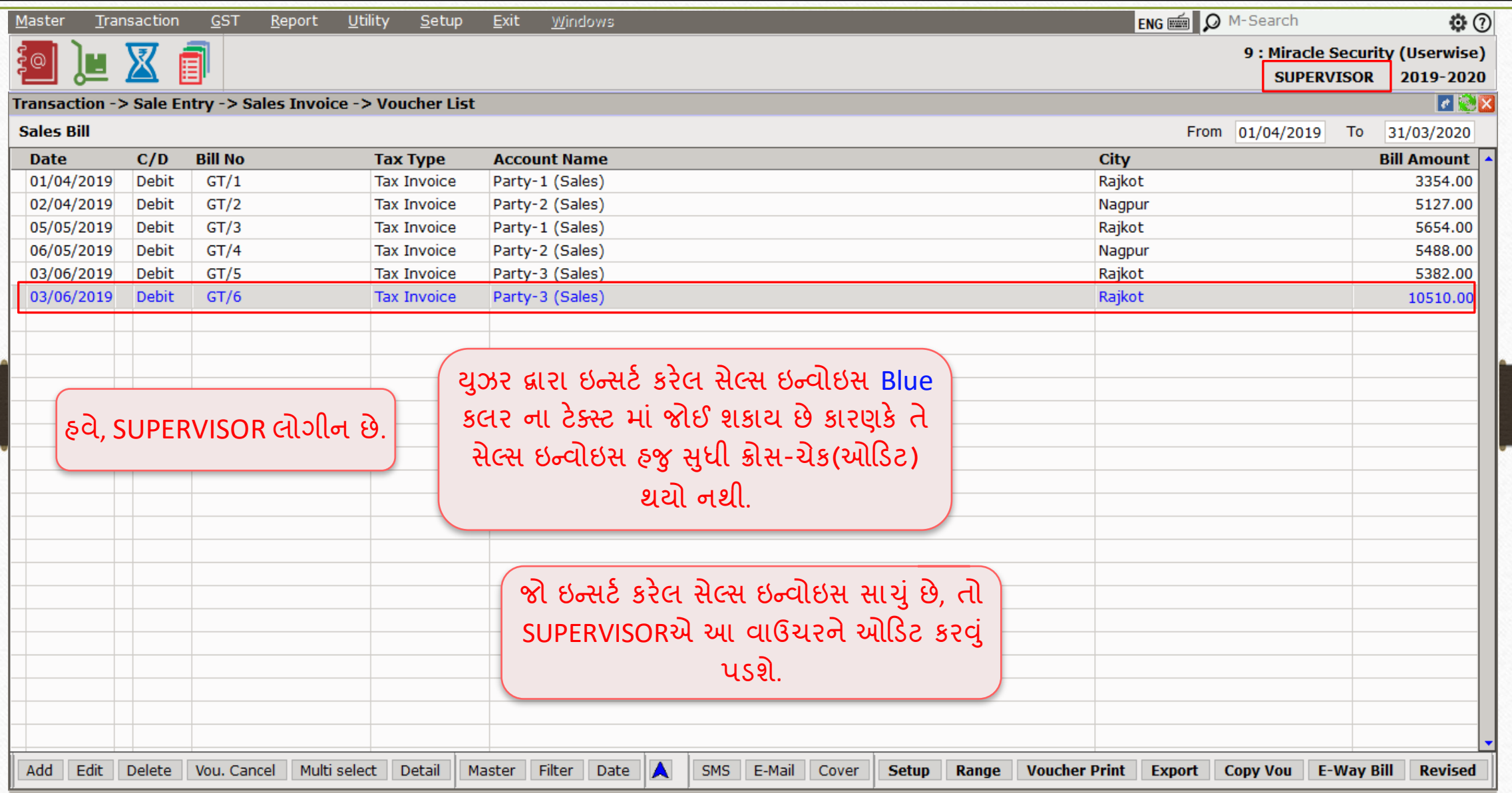

# $\text{Setup} \rightarrow \text{Security} \rightarrow \text{User Activity}$  58

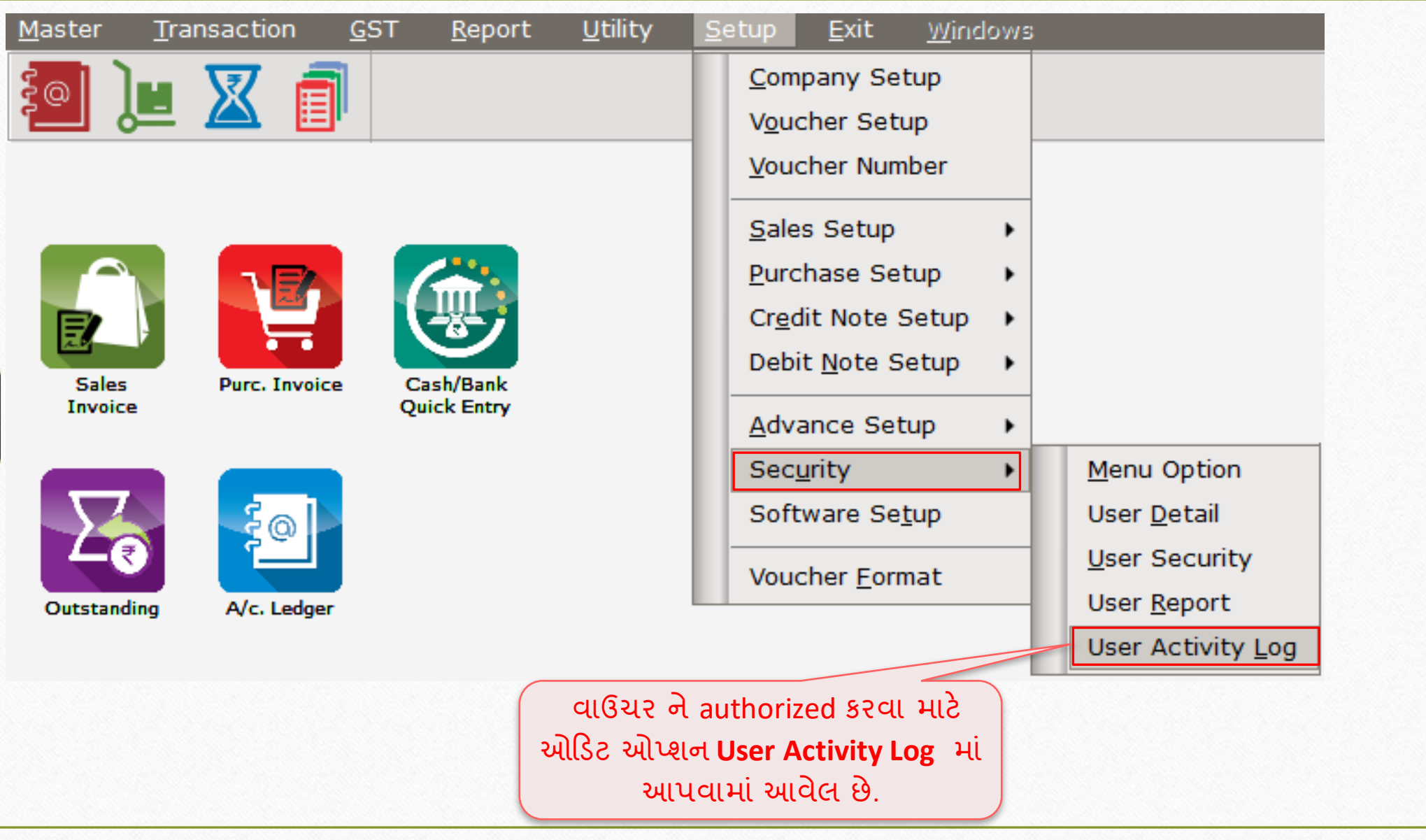

# SUPERVISOR Login User Activity Log Report

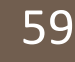

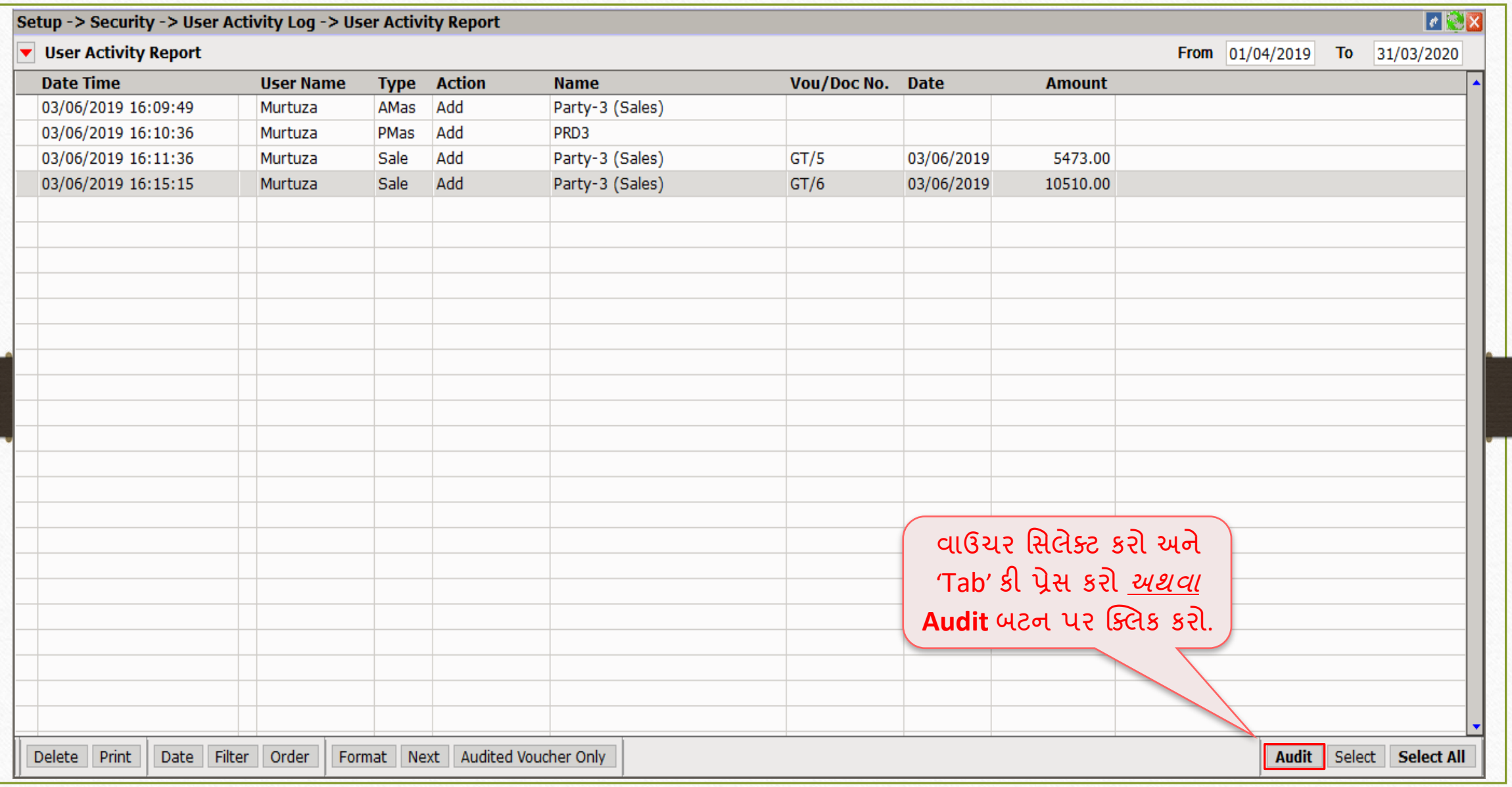

# User Activity Log Report

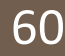

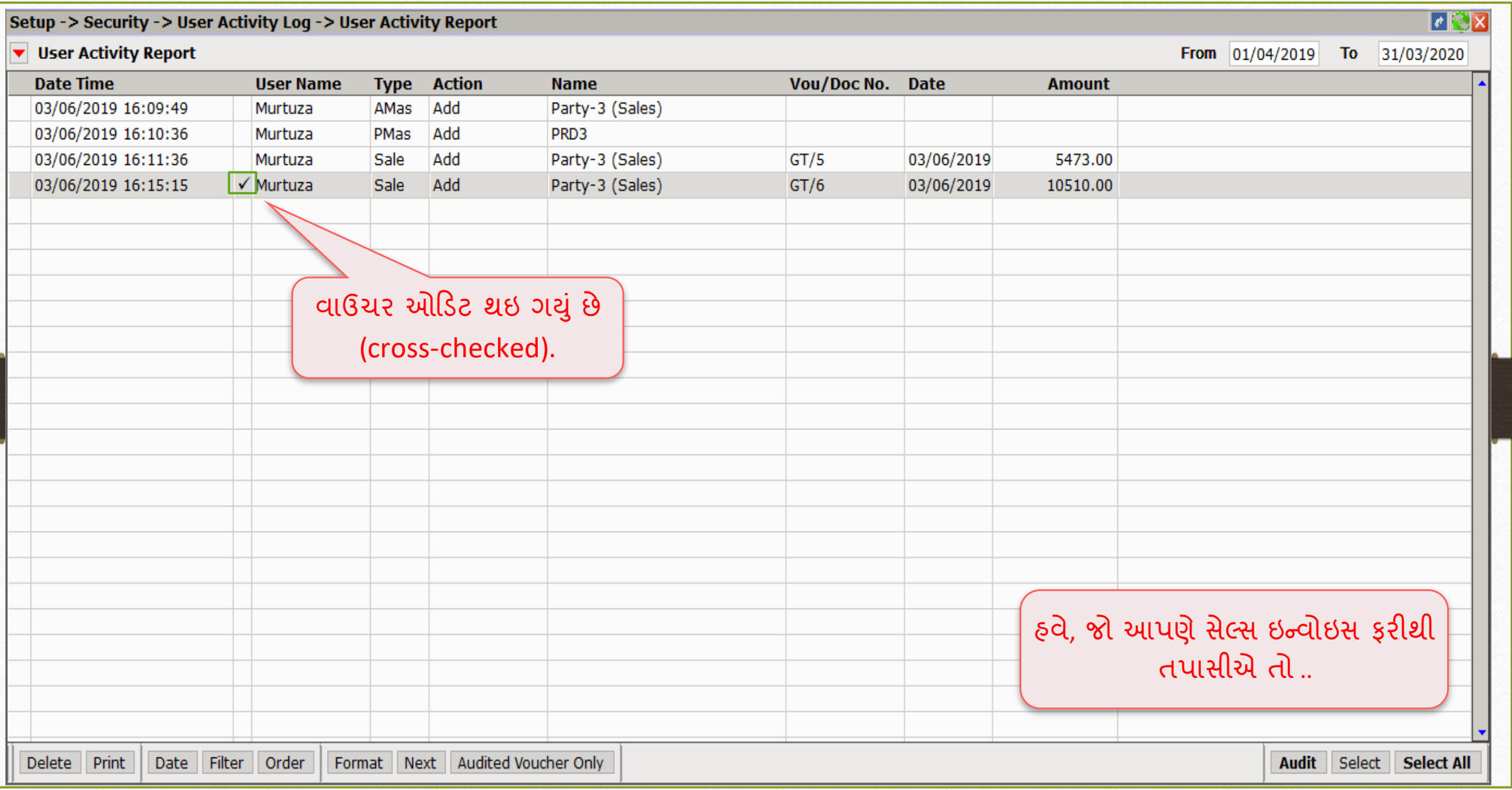

## SUPERVISOR Login  $\text{Transaction} \rightarrow \text{Sales} \rightarrow \text{Sales}$  Invoice

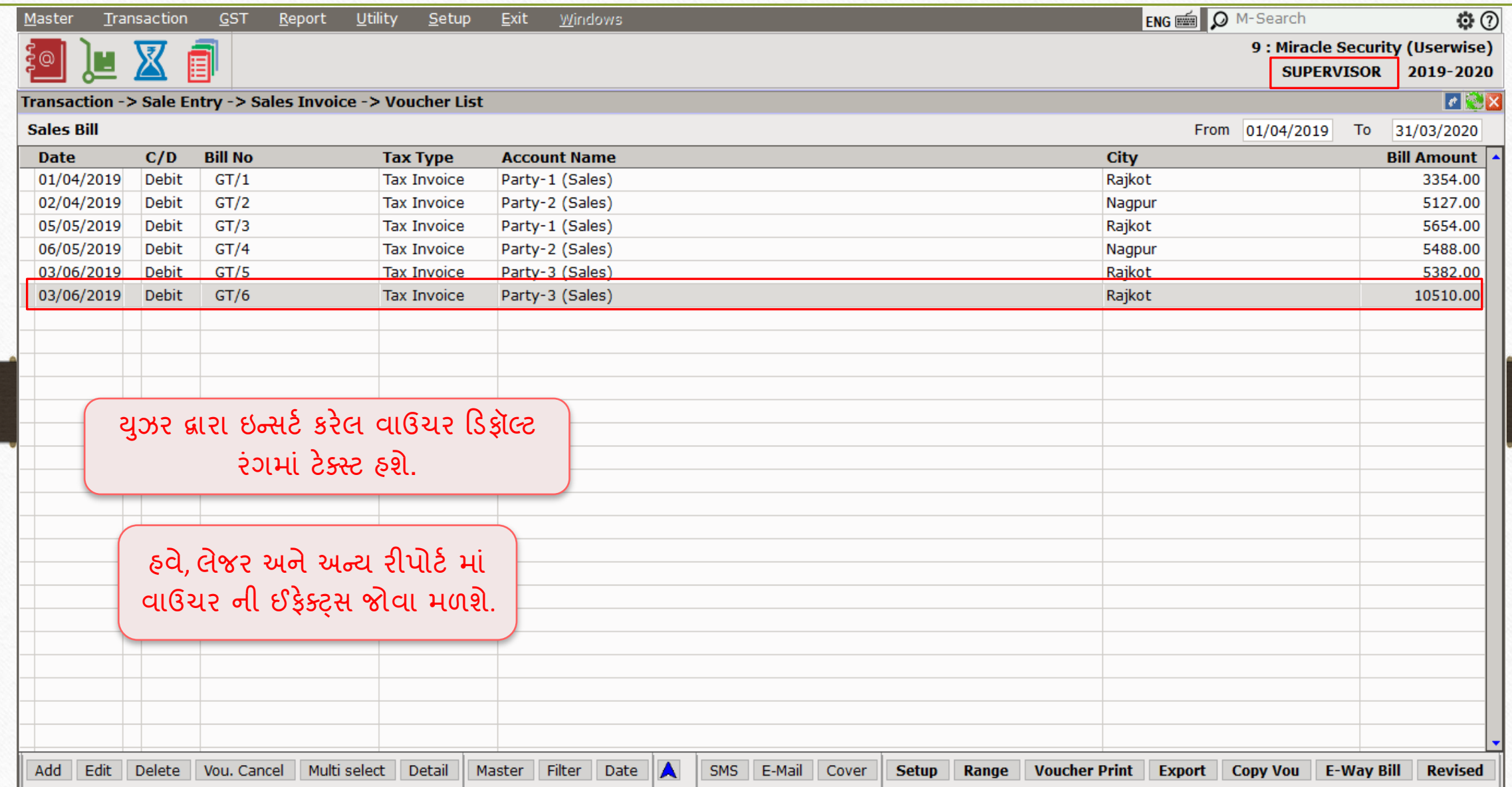

#### USER Login

# $Transaction \rightarrow \overline{S}ales \rightarrow Sales Invoice$  62

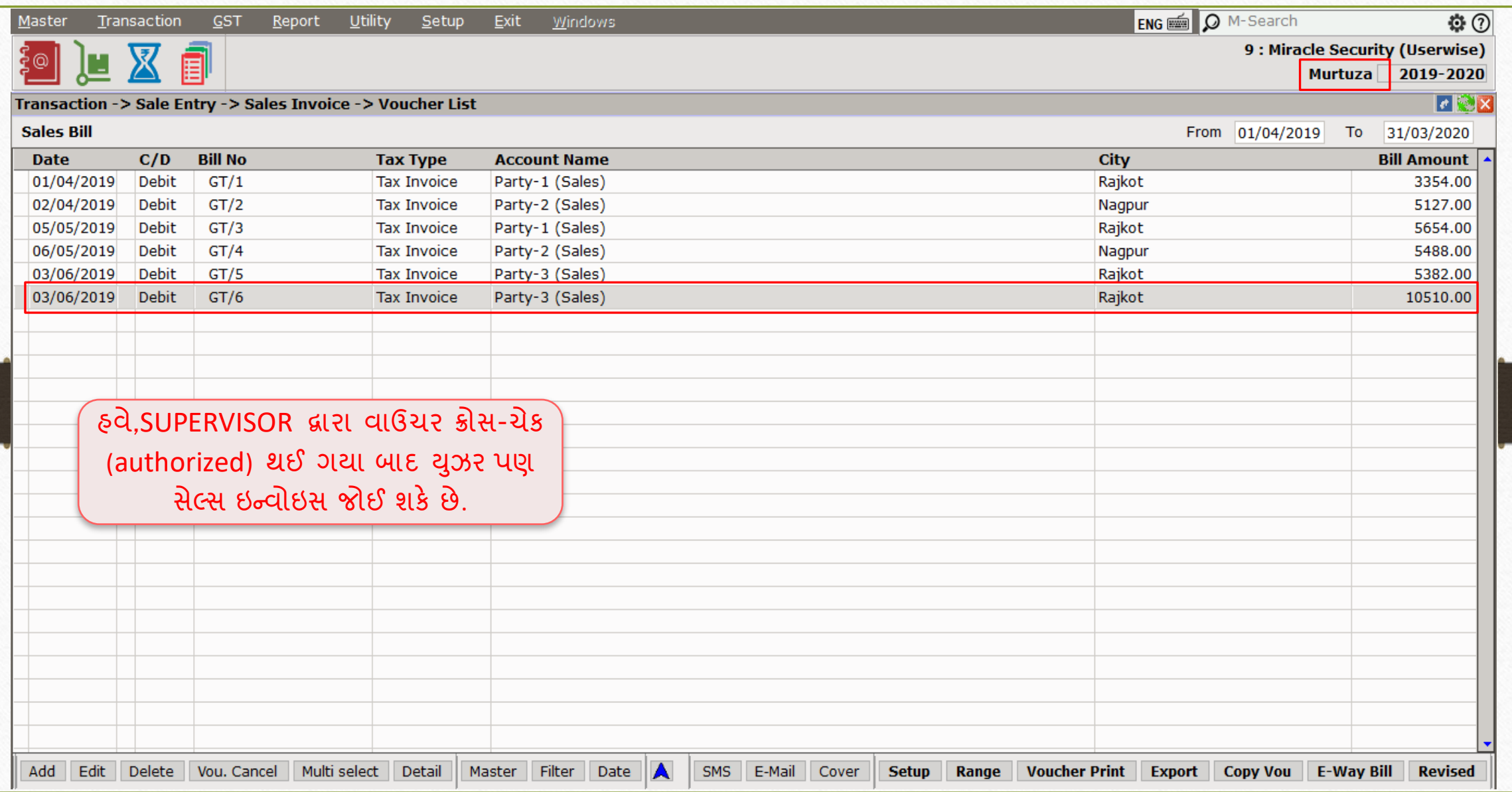

# <u>'Multiple SUPERVISOR'</u> વિશે 63

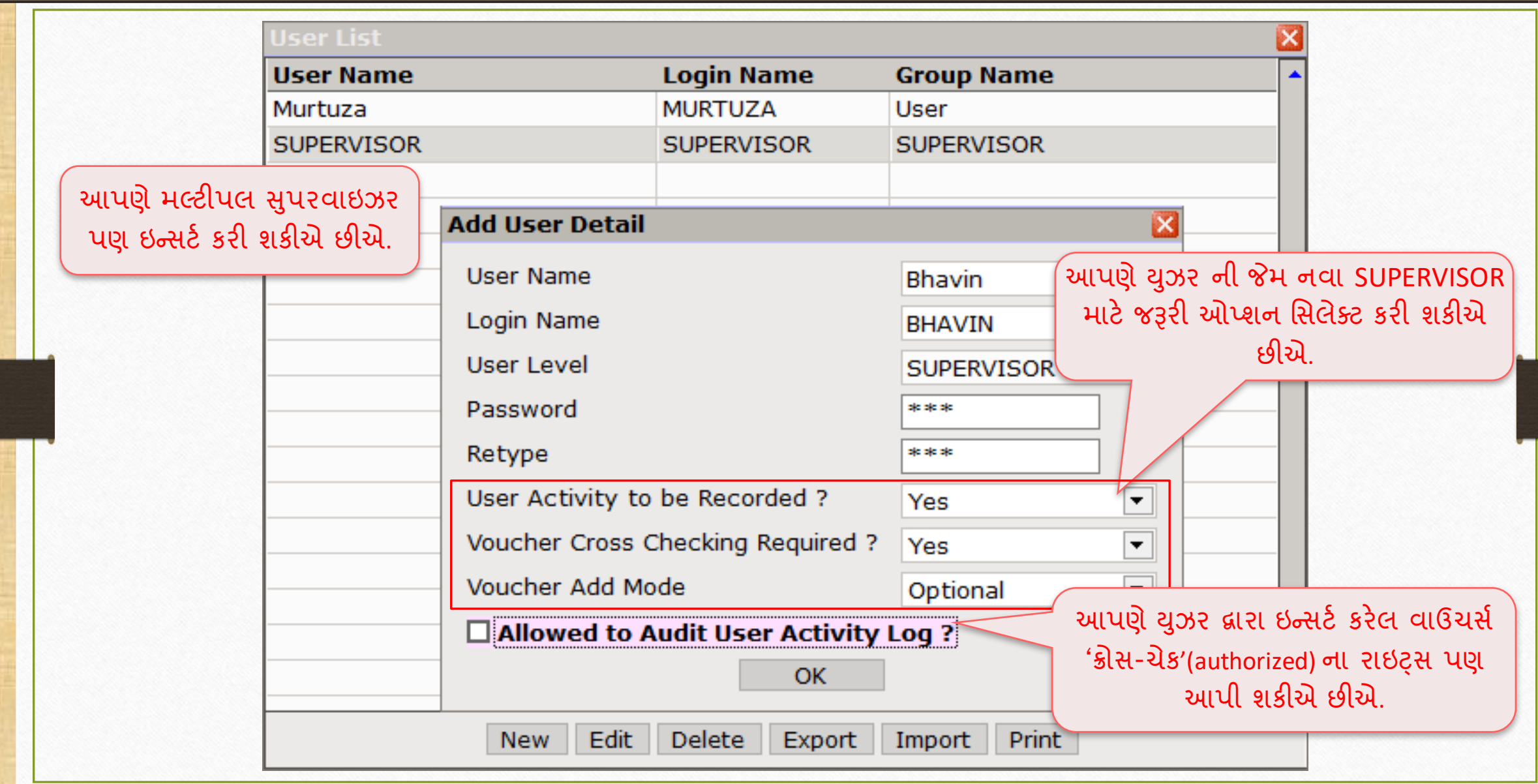

# About 'User Rights Setup'

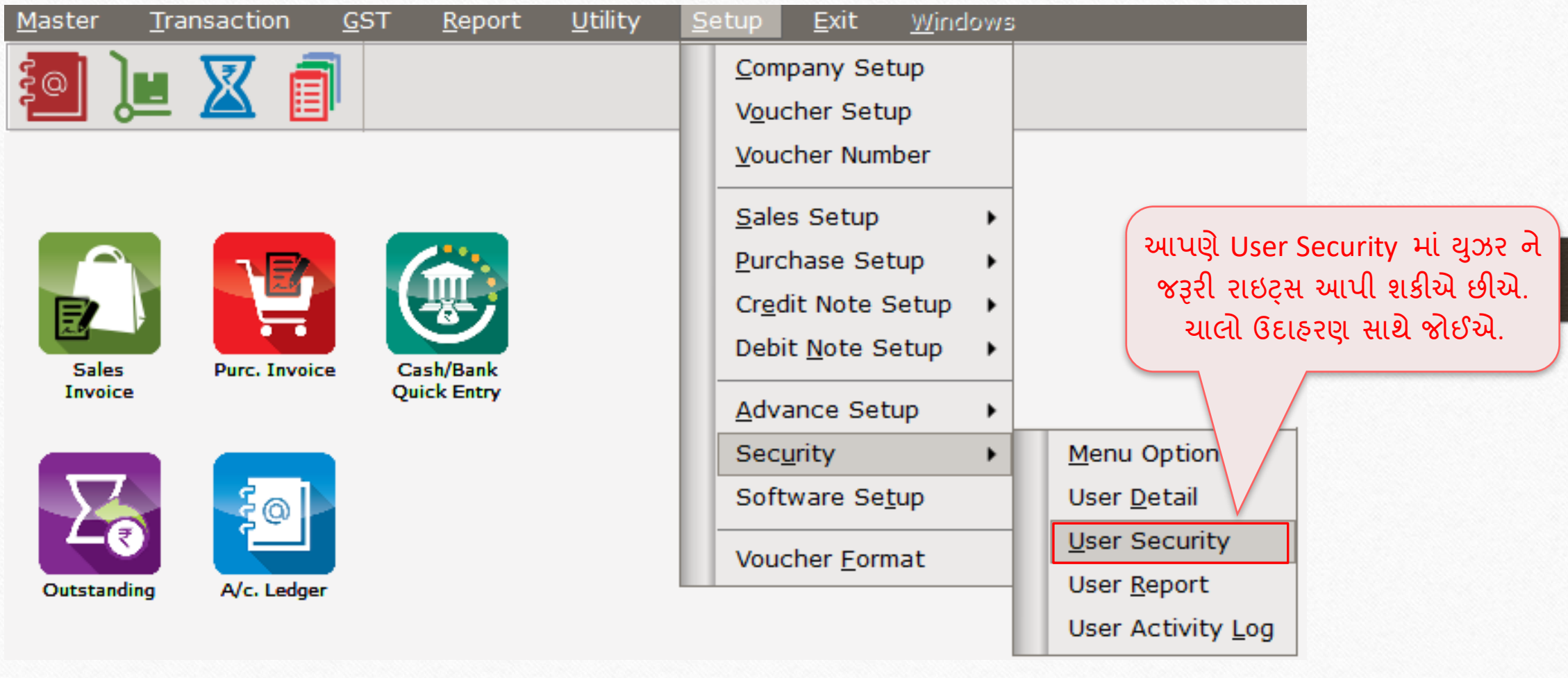

# 'User Rights Setup' વિશે 65

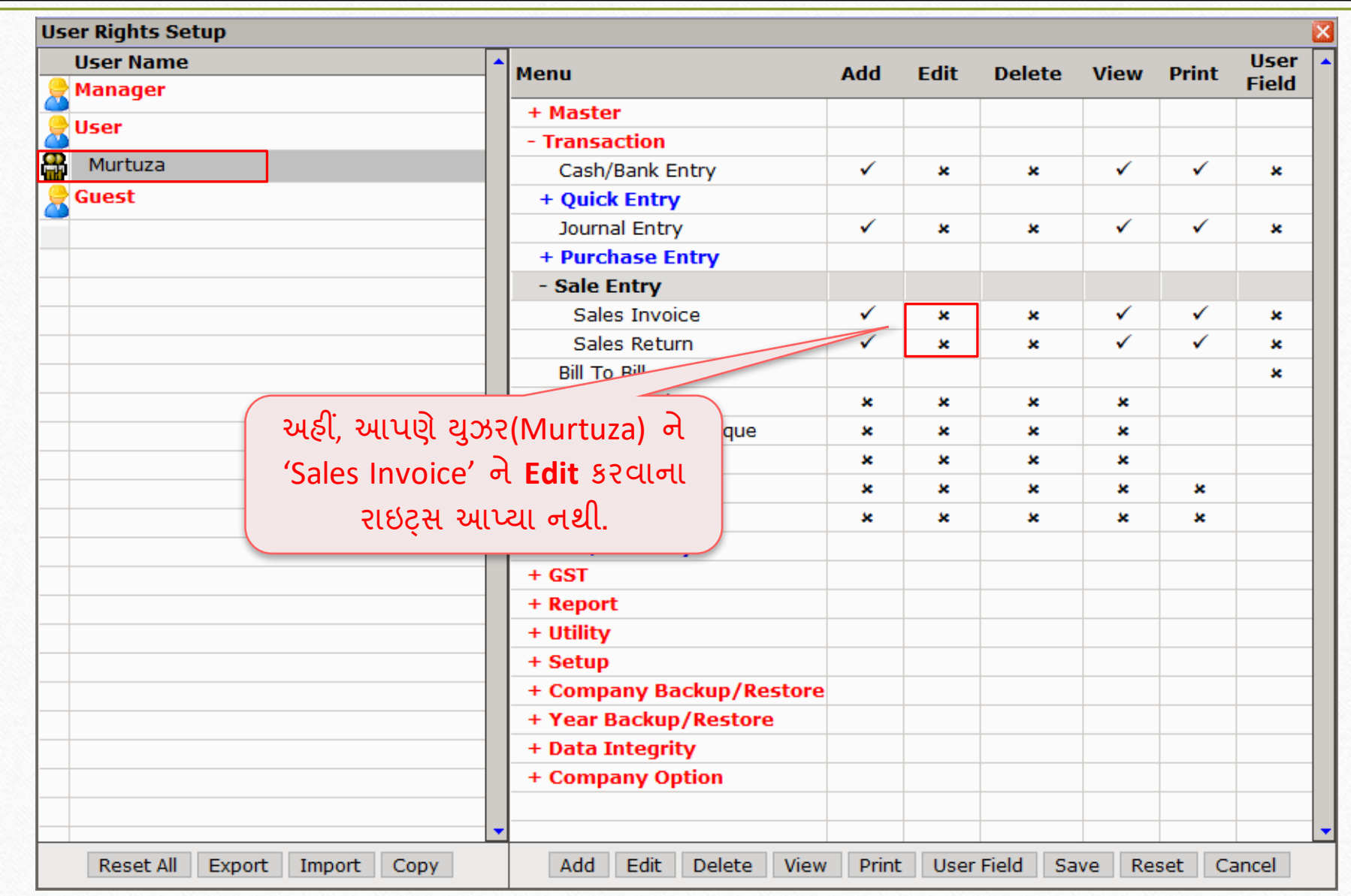

USER Login

# સિલ્સ ઇન્વોઇસ એડિટ કરો

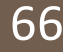

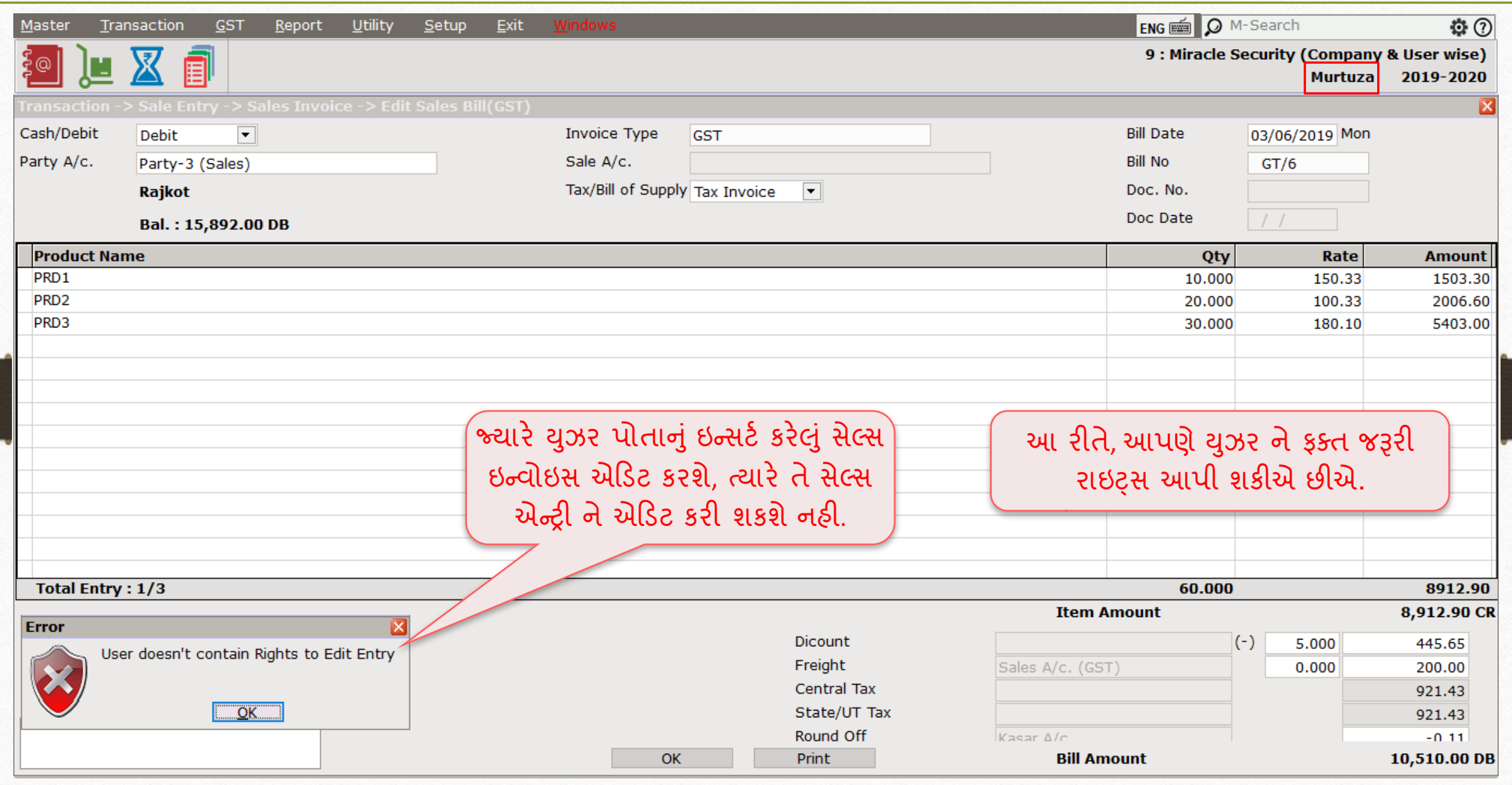

'Before Company Password Required' ઓપ્શન 67

# **Before Company Password Required: Yes**

ધારો કે, આપણી પાસે એક કરતા વધારે યુઝર છે અને આપણે કંપની ની લિસ્ટ<br>માંથી એક કંપનીને એકબીજાથી ગુપ્ત રાખવા માંગીએ છીએ, એનો અર્થ એ છે<br>કે,આપણે ફક્ત યુઝરને અનુસાર કંપનીને ઍક્સેસ આપવા માંગીએ છીએ, તે કેસ<br>માં,આપણે આ ઓપ્શન ઉપયોગ કરી

# Setup  $\rightarrow$  Software Setup 68

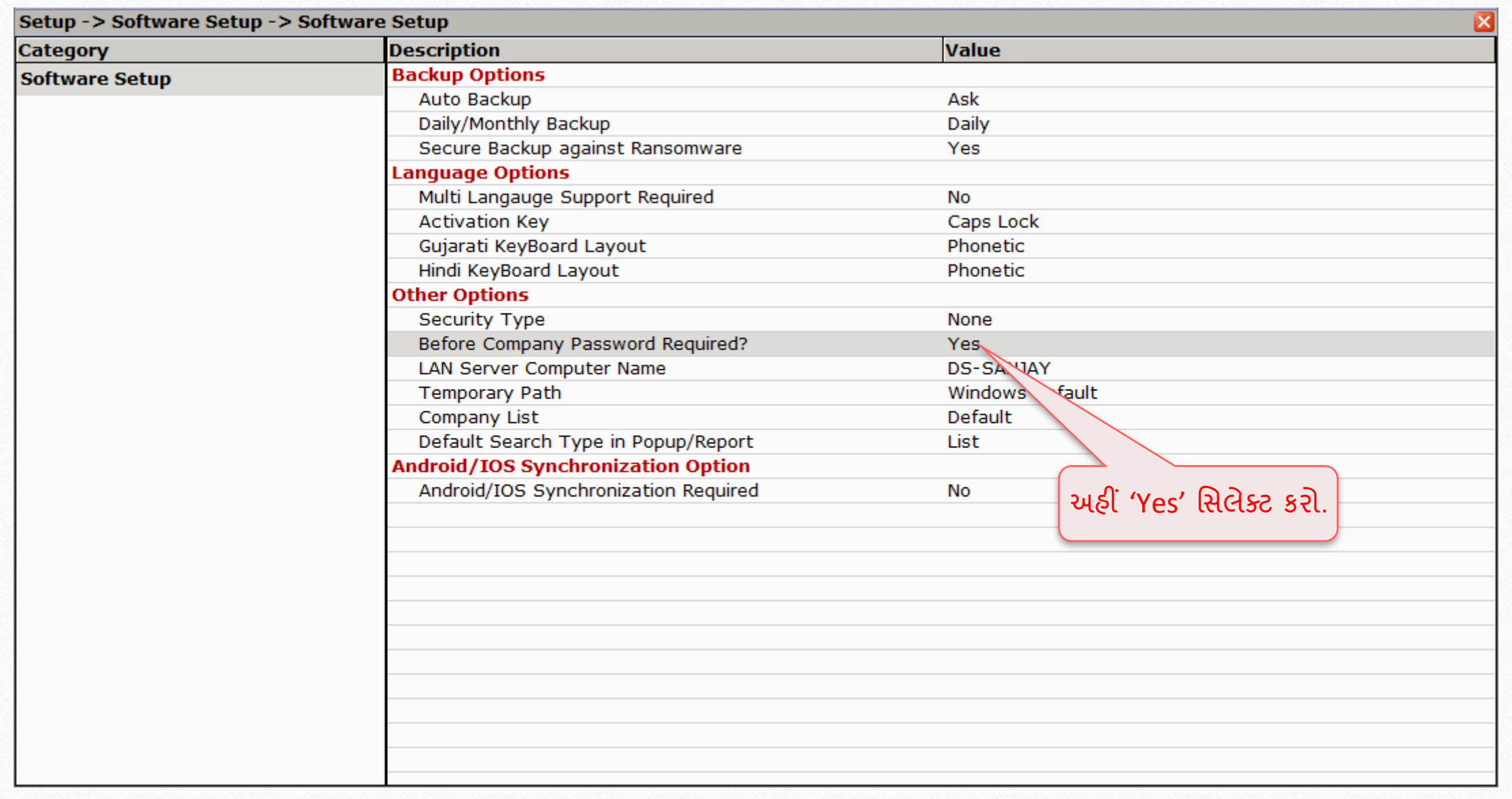

# Company List 69

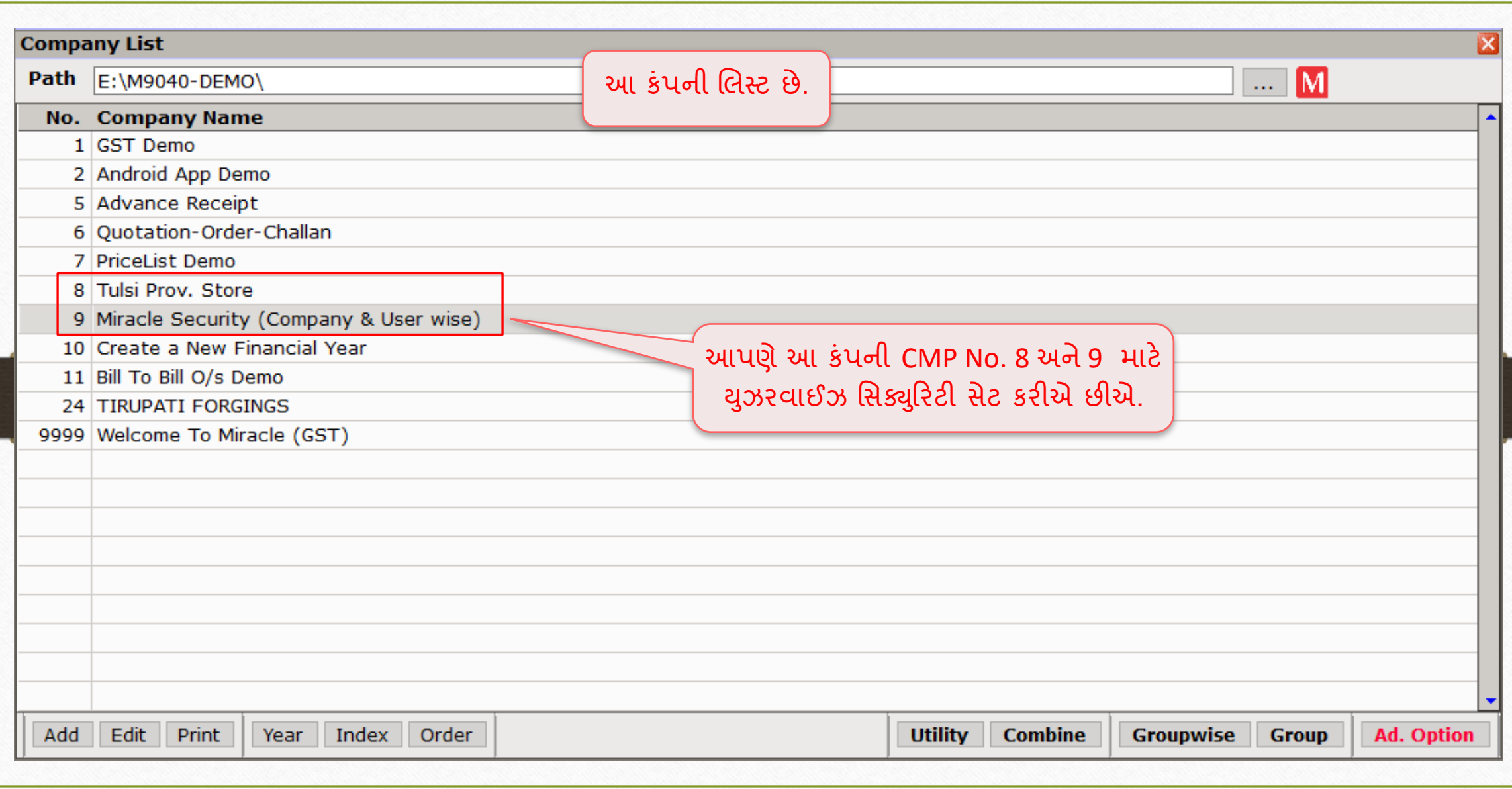

# CMP No. **9** િ ટે યુઝર રર્ટેલ એરર્ટ કરો 70

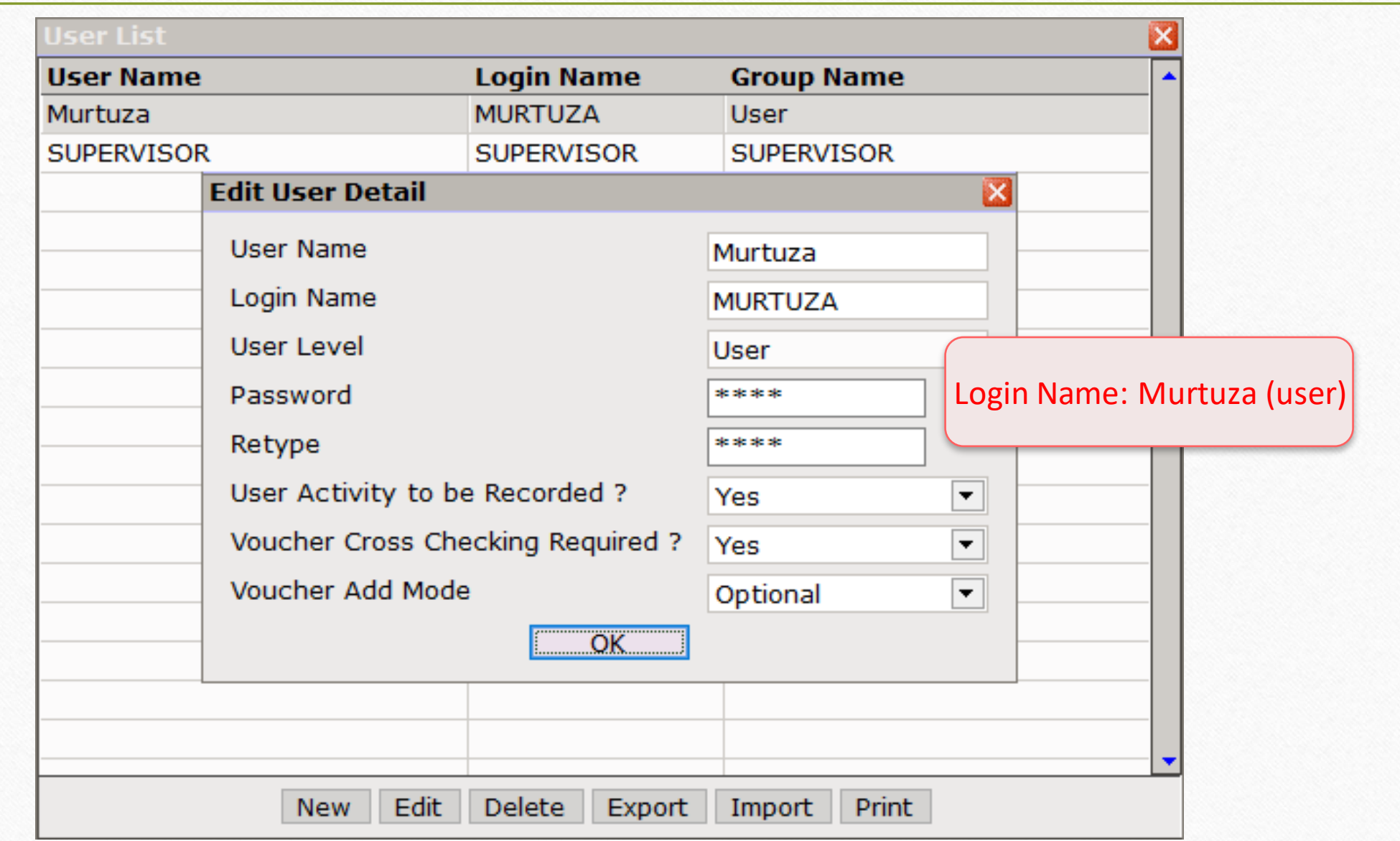

# Company List

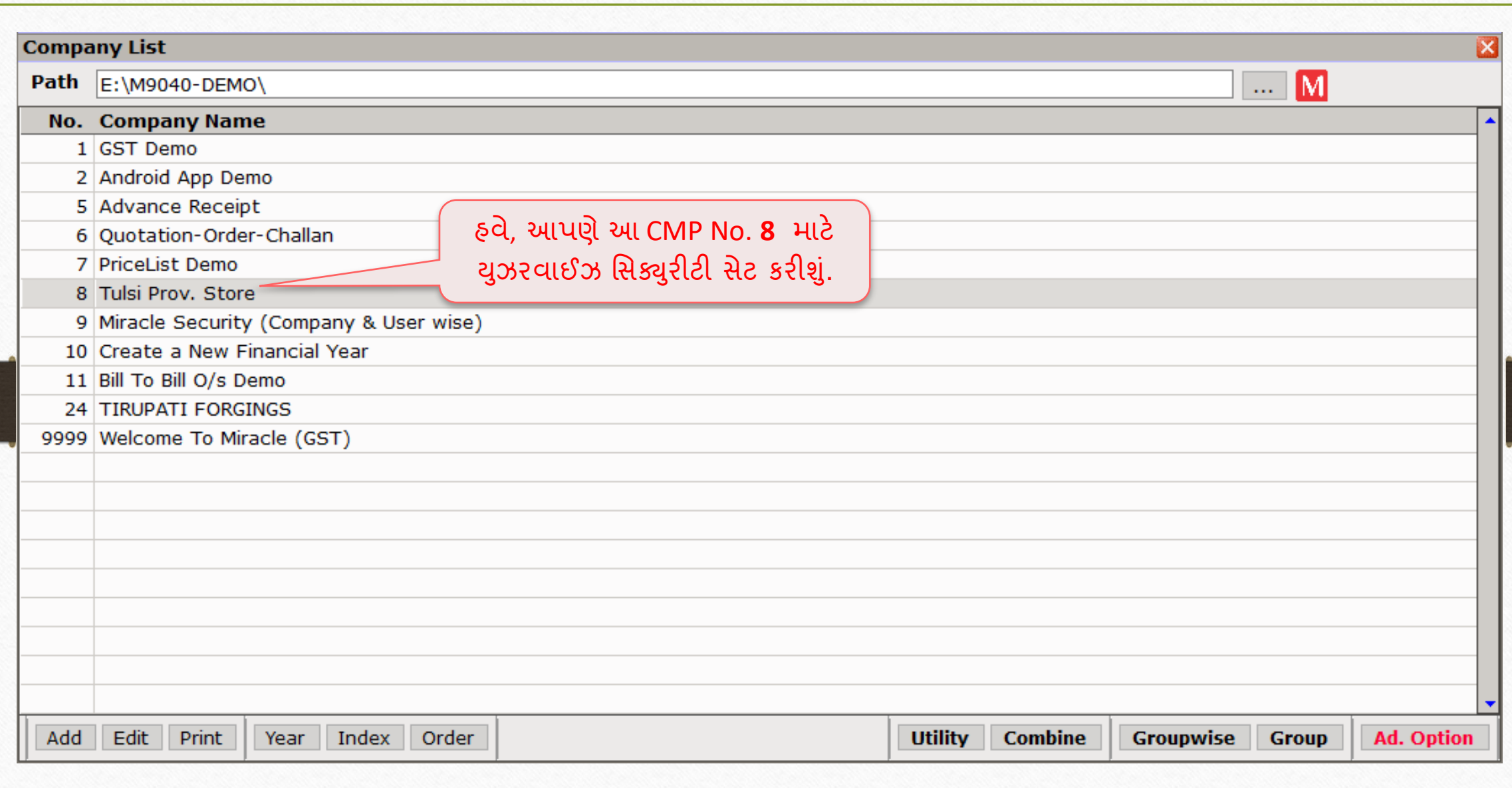

# CMP No. **8** િ ટે યુઝર રર્ટેલ એરર્ટ કરો 72

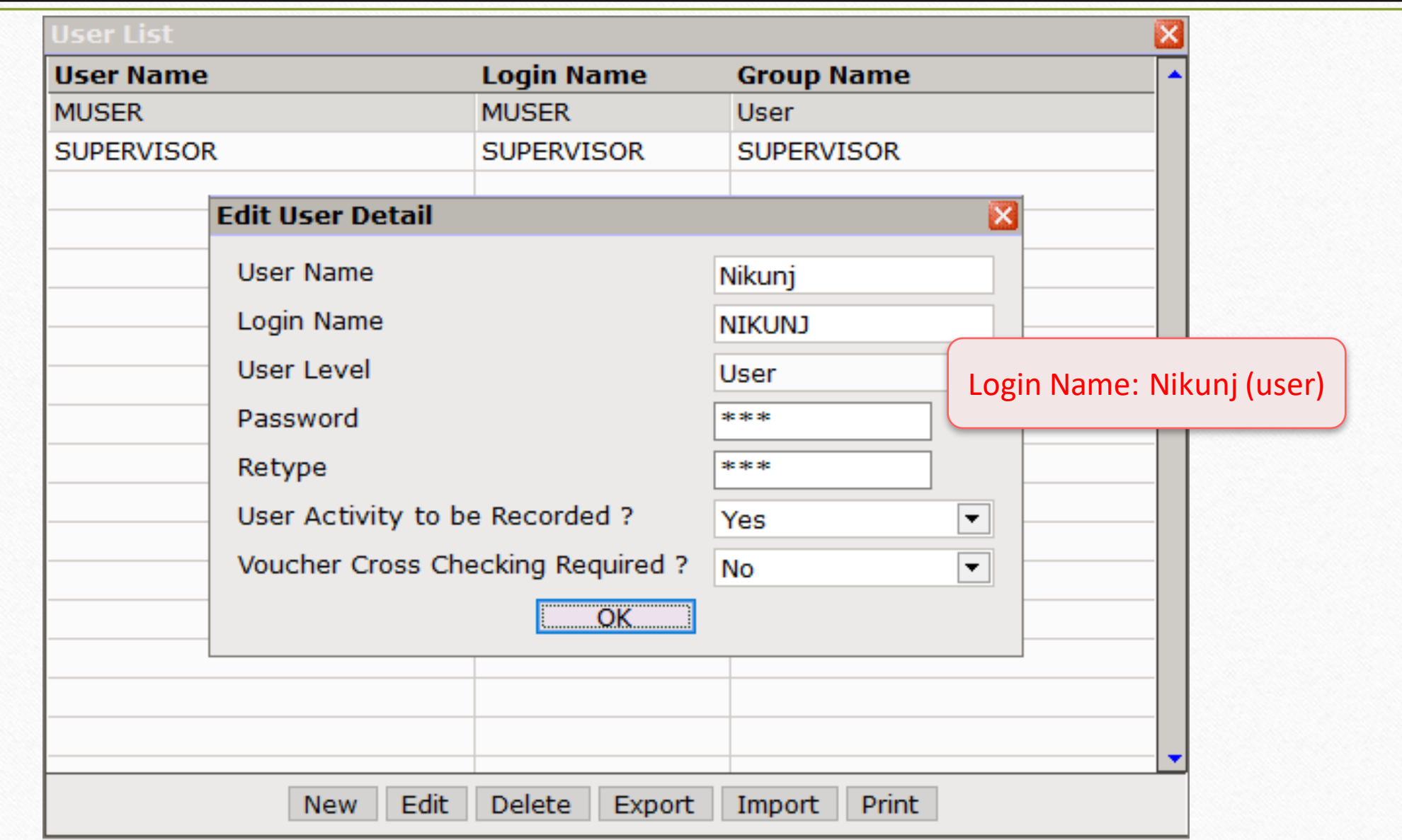
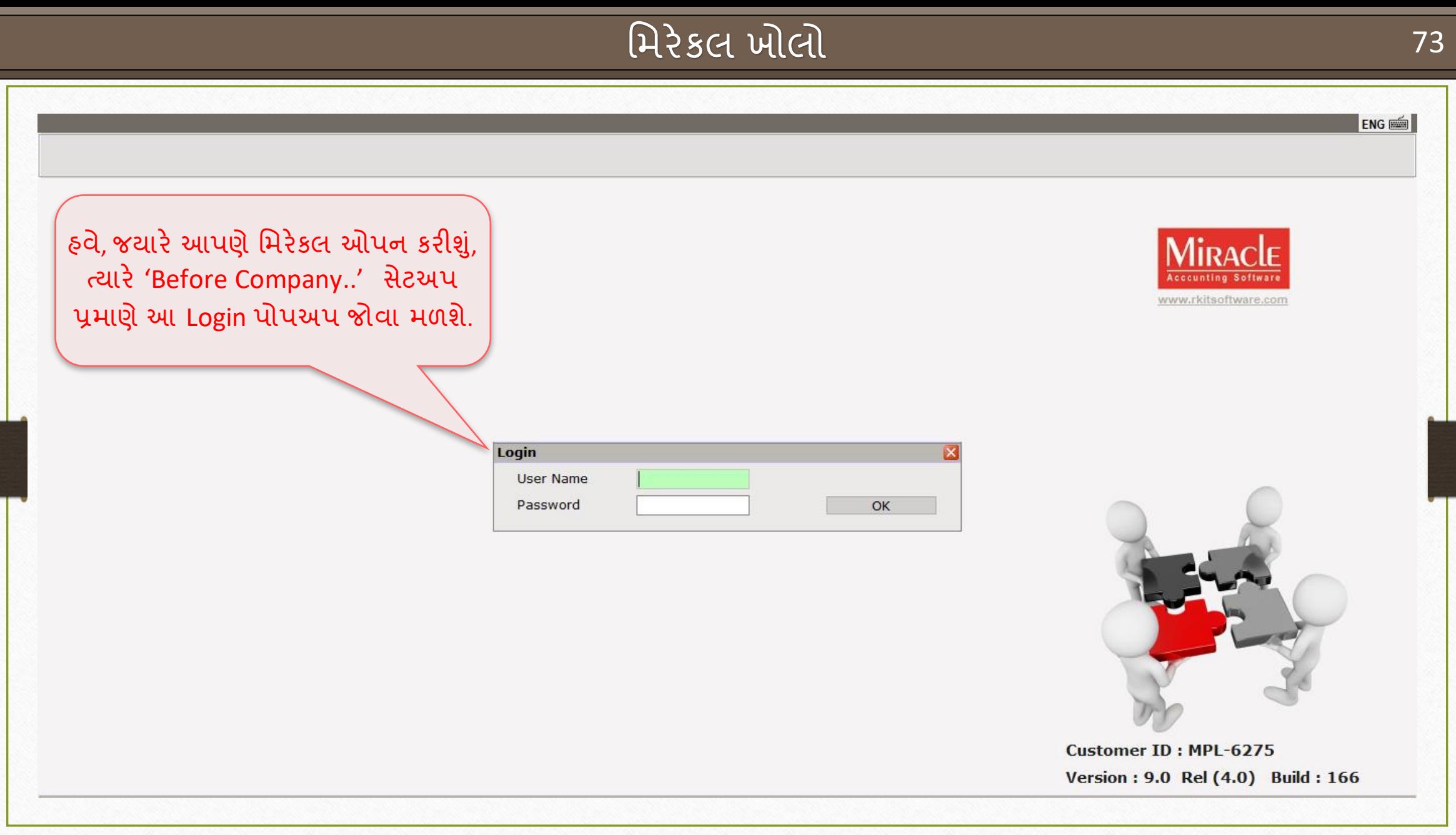

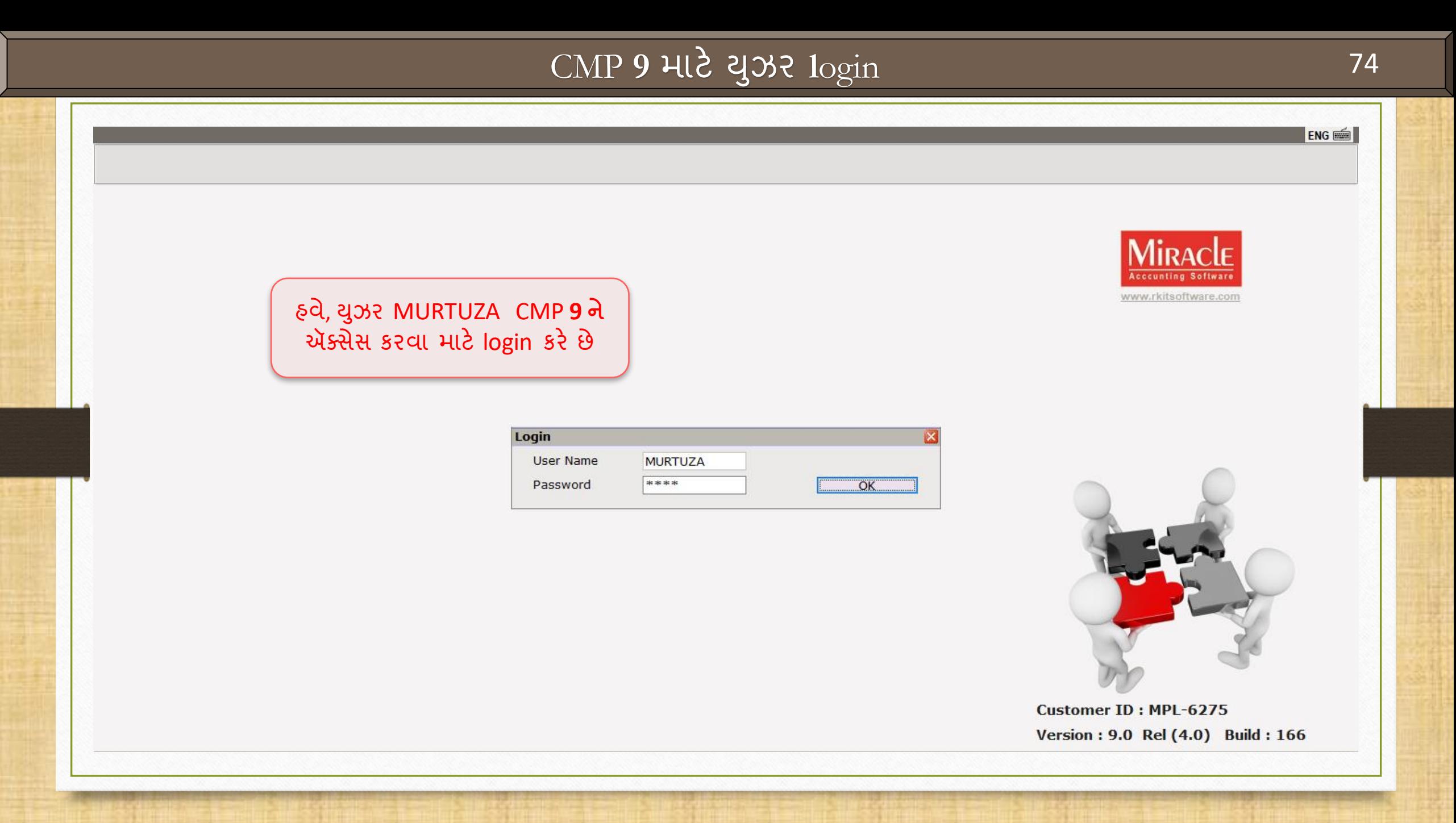

# Company List > CMP 9

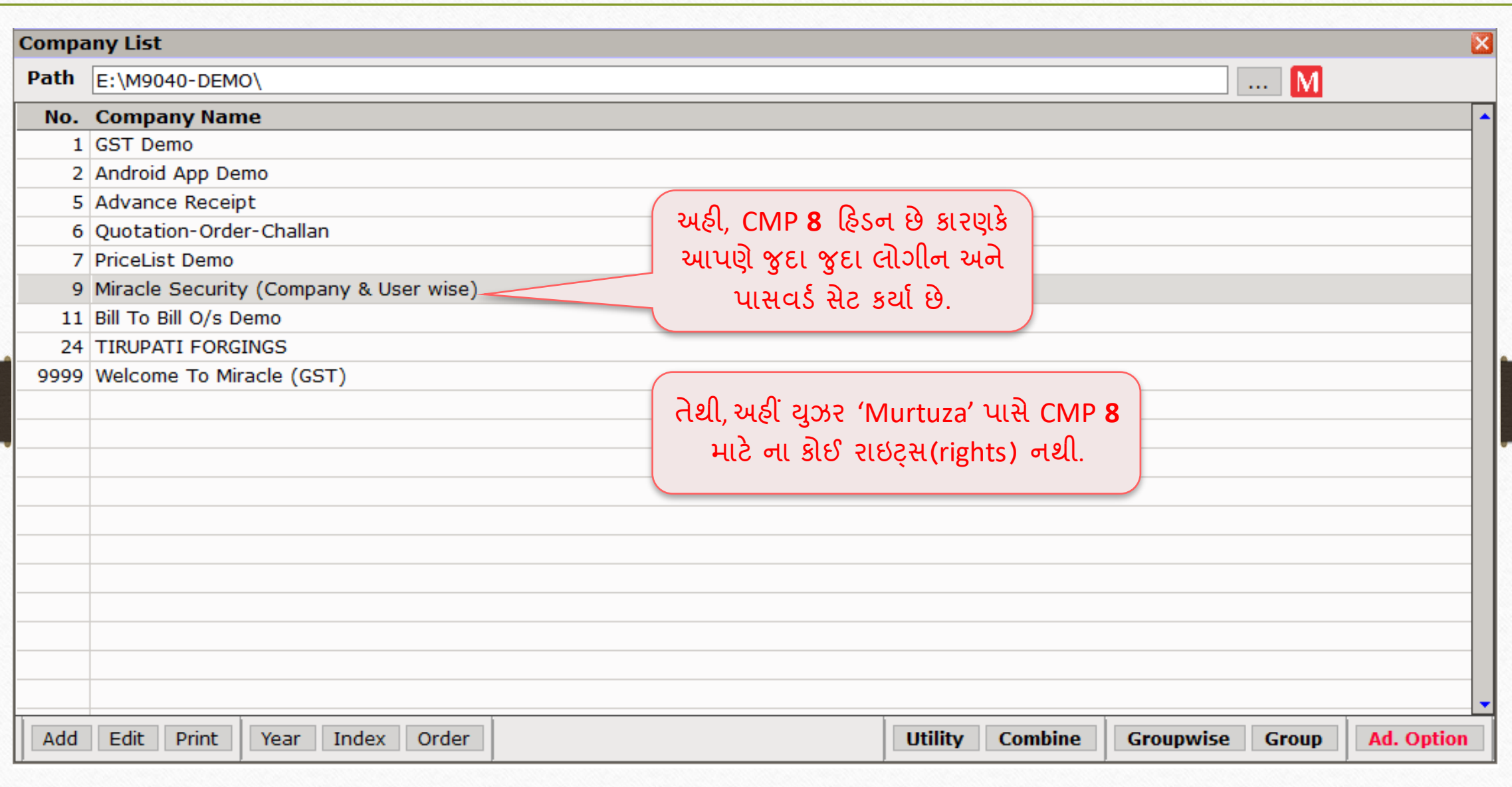

## Company List  $\rightarrow$  CMP 8 76

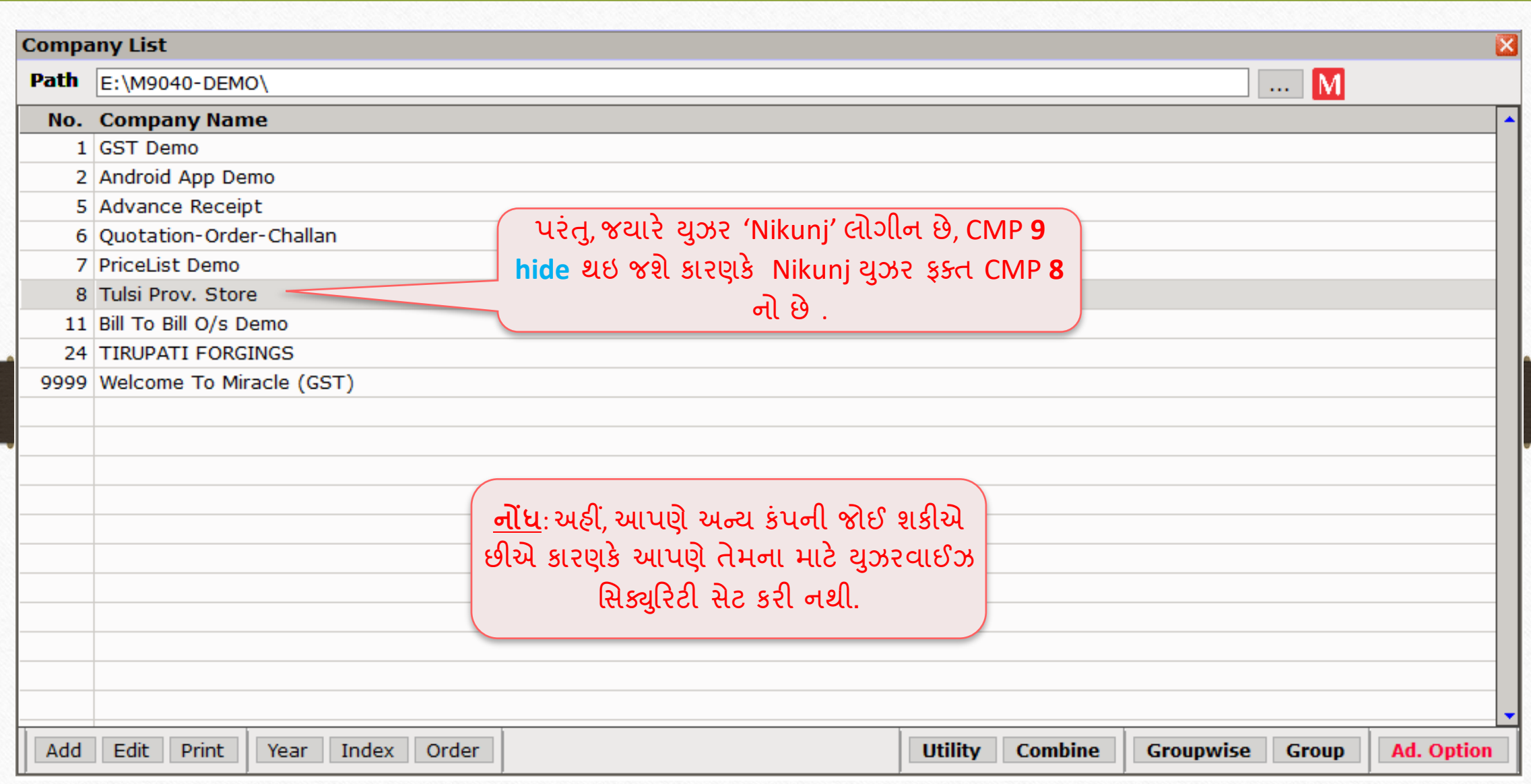

### Company Details  $\rightarrow$  Security 77

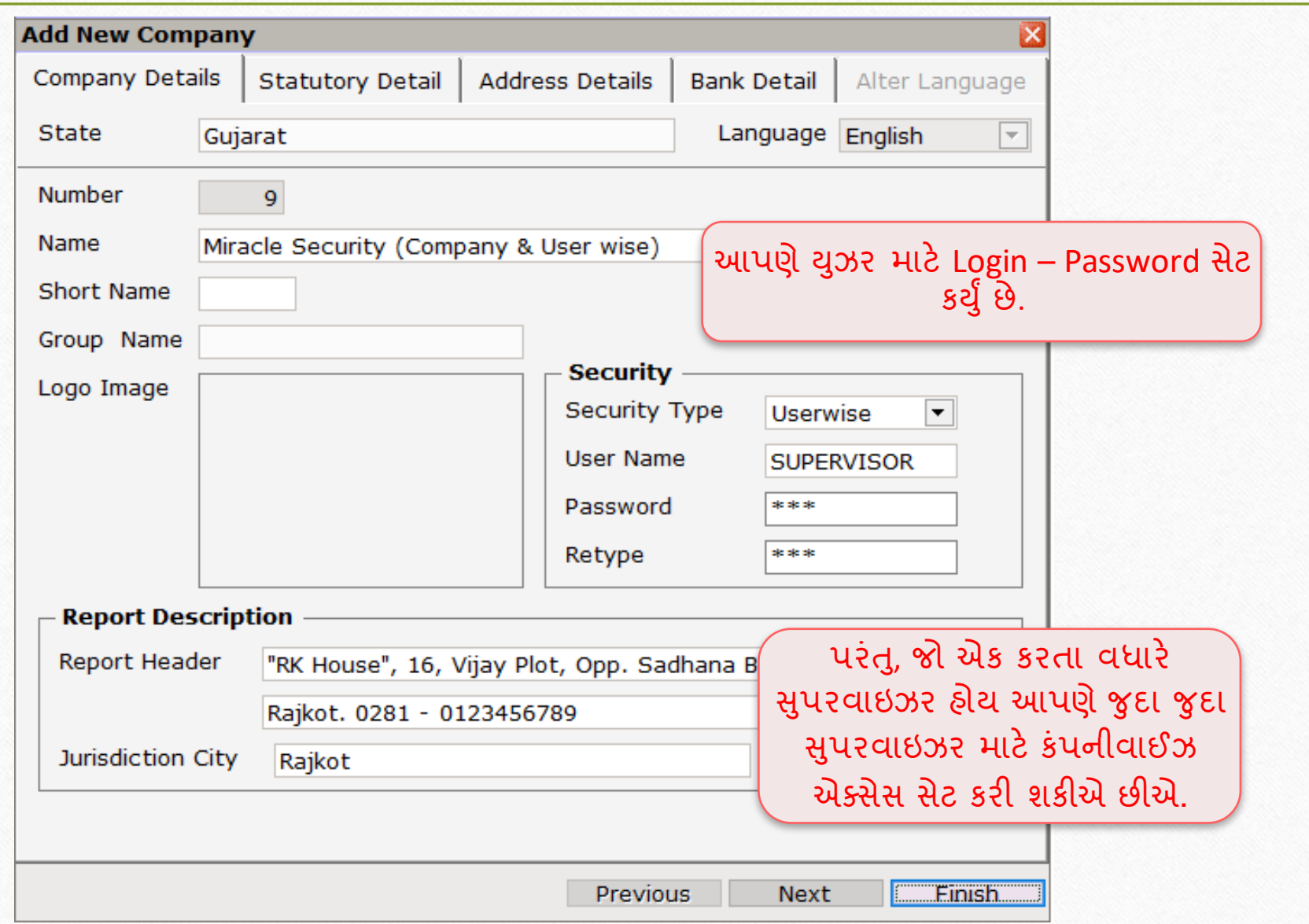

# Menu Option વિશે 2018

# **Menu Access Rights to the Users**

 $\overline{b}$ 

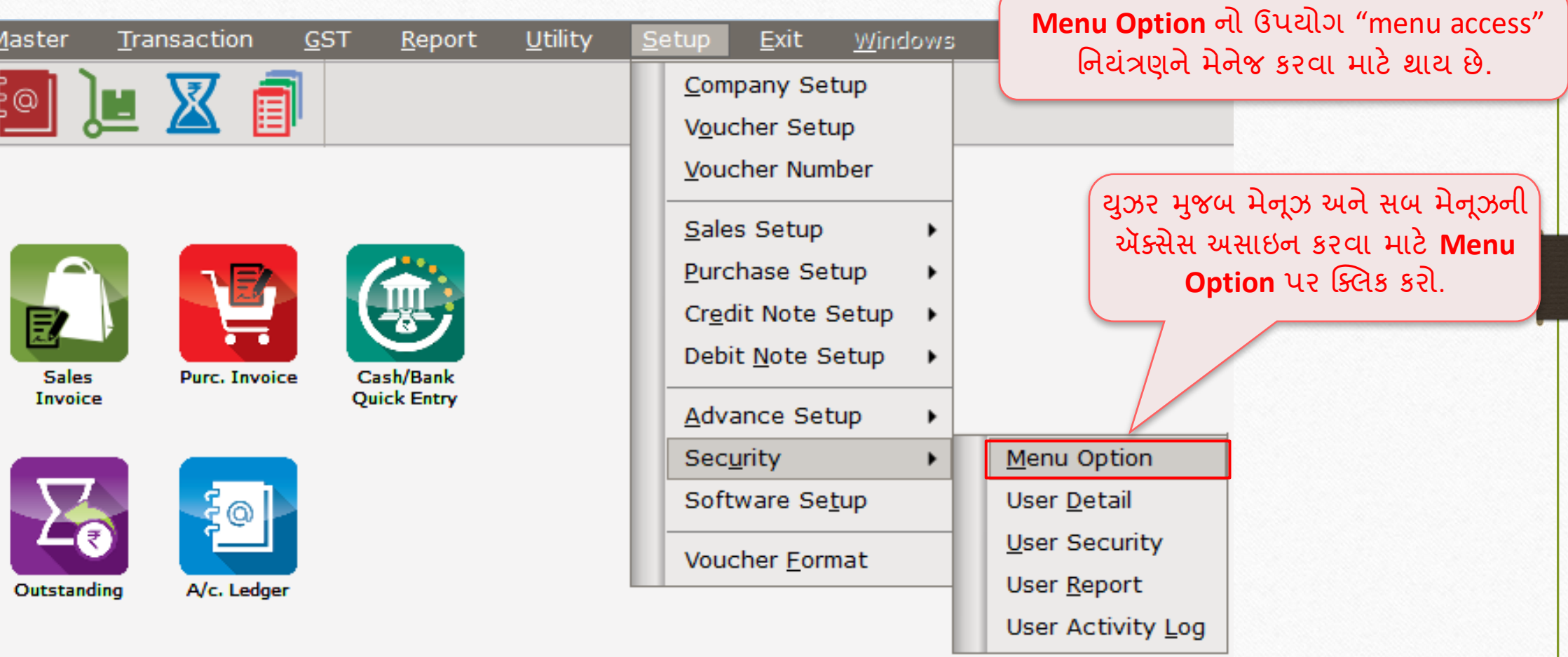

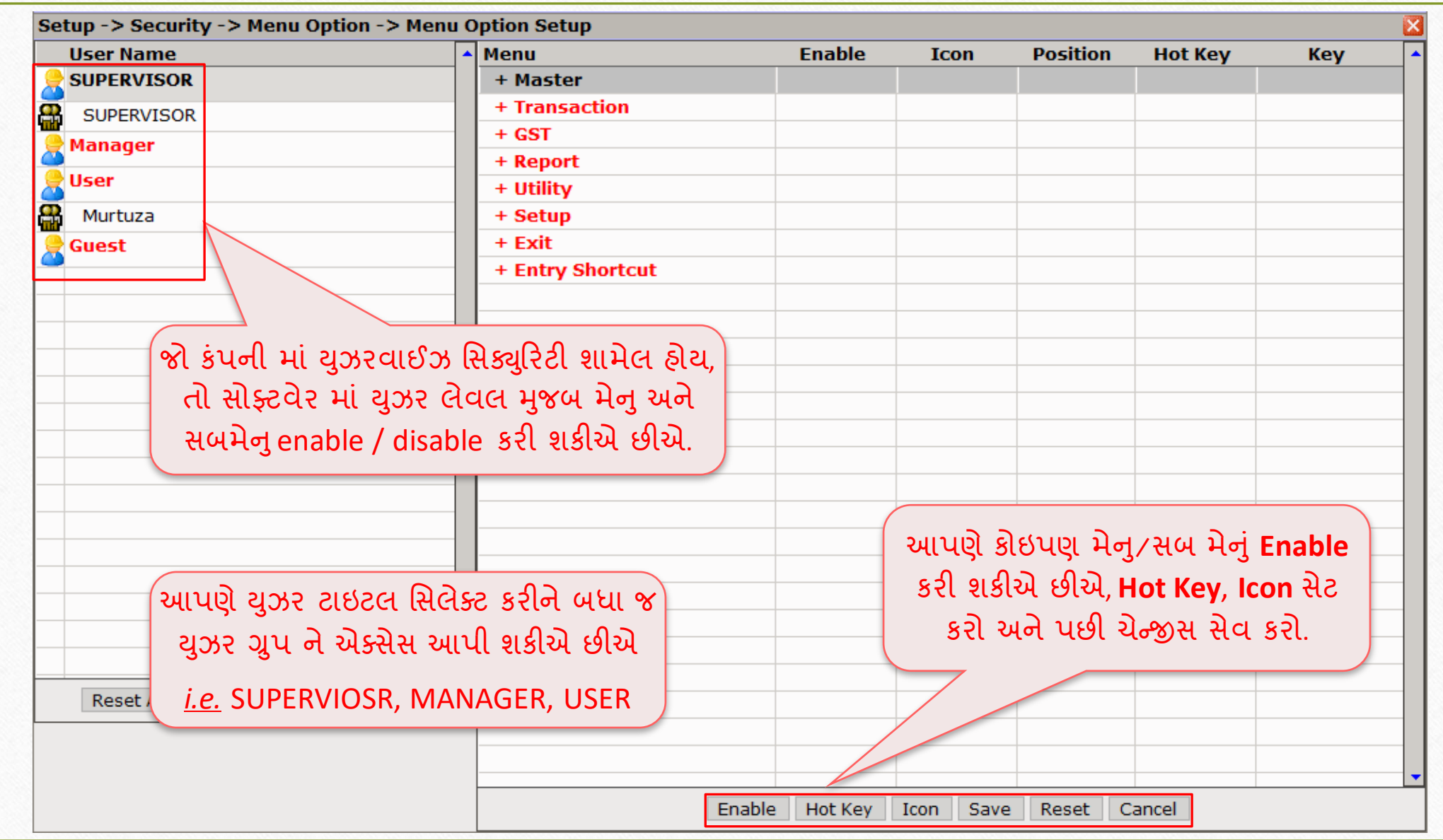

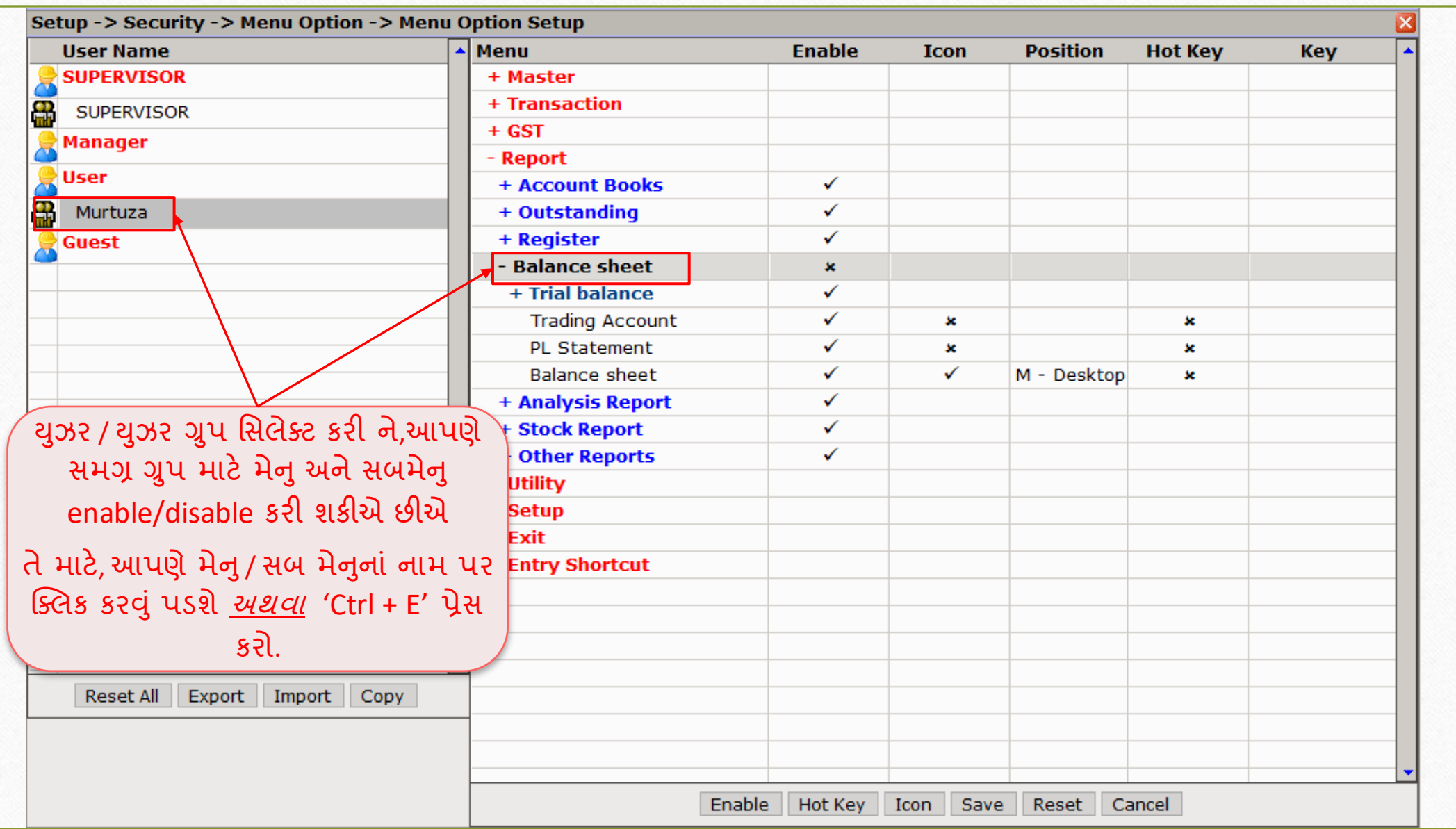

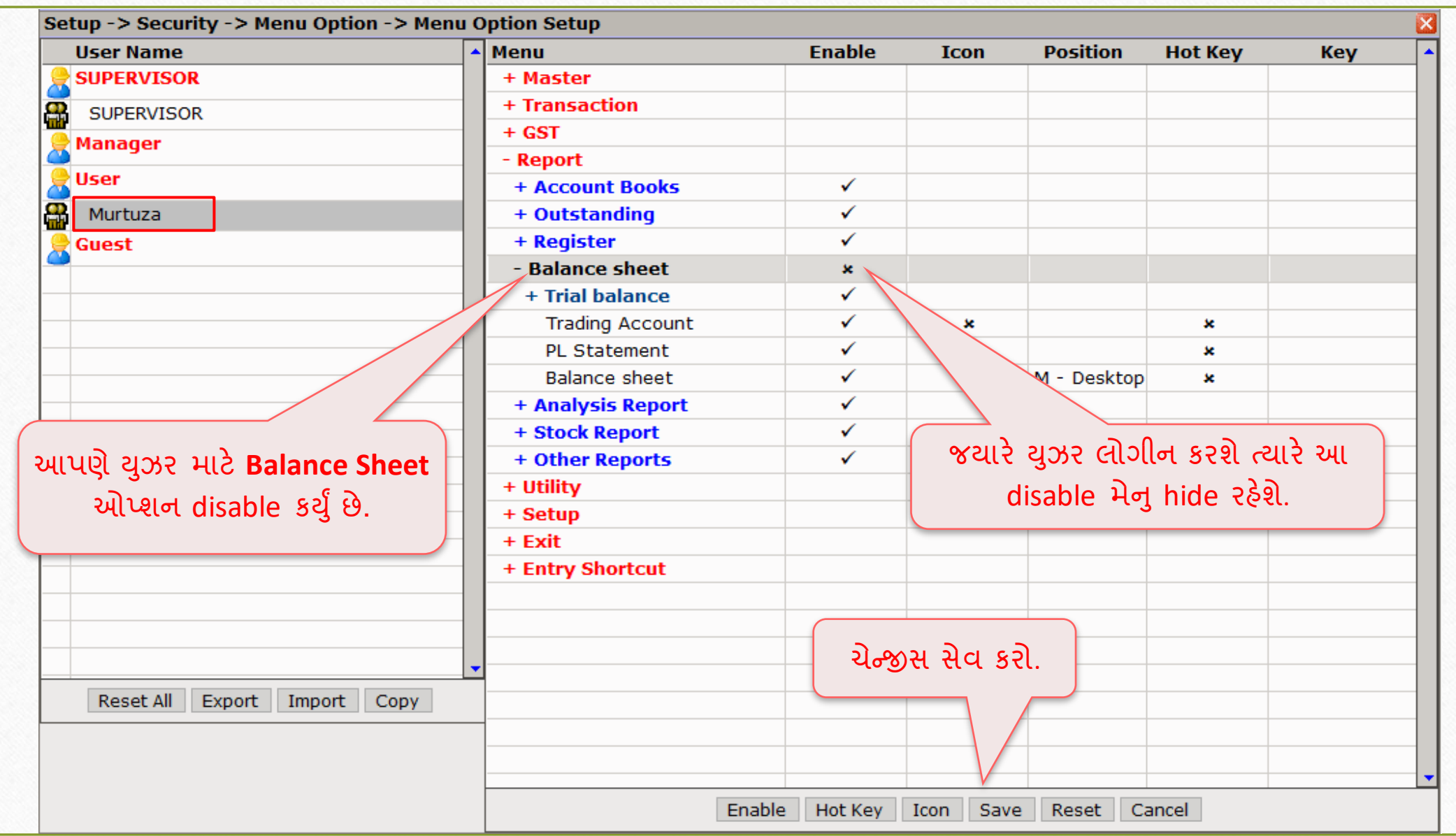

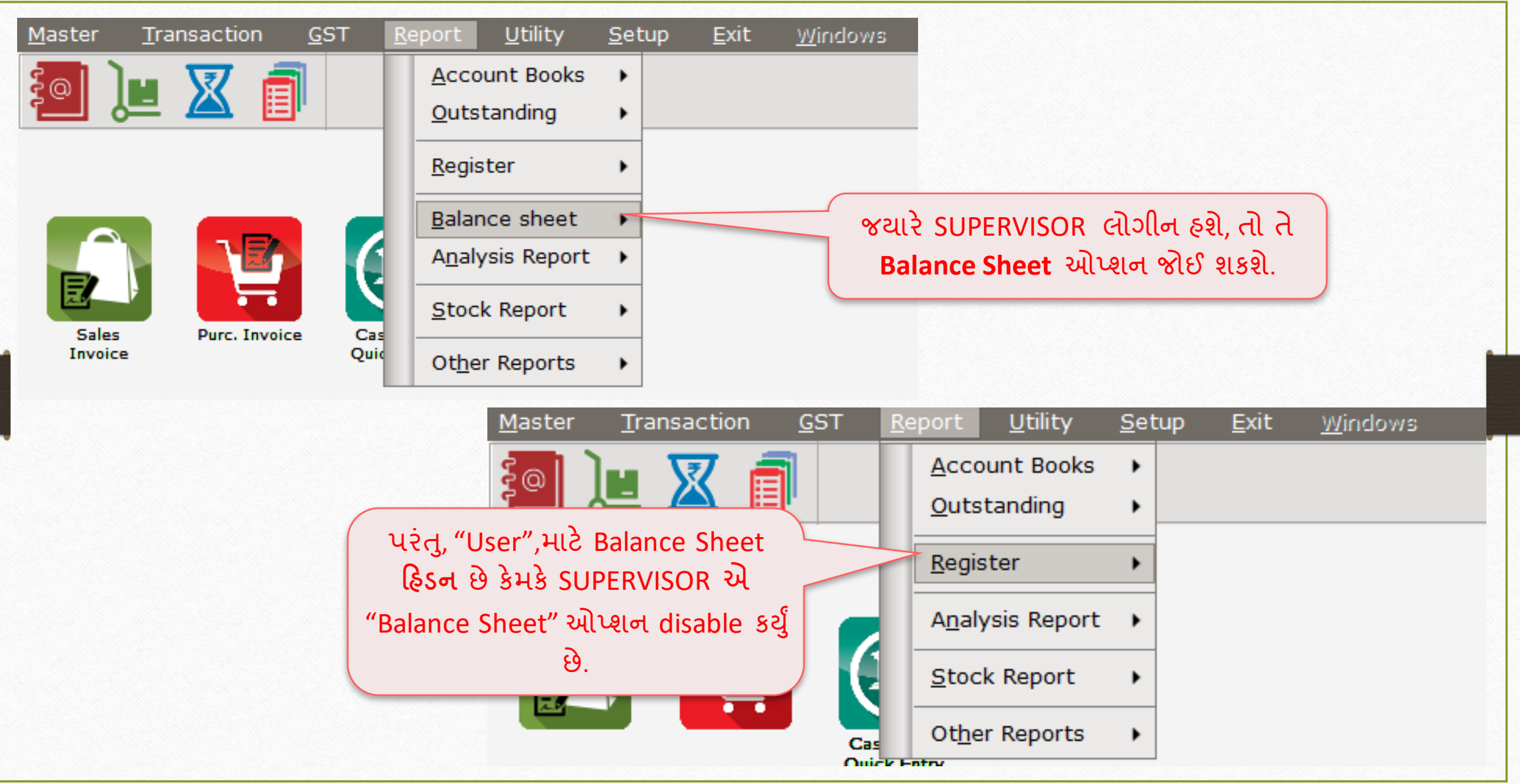

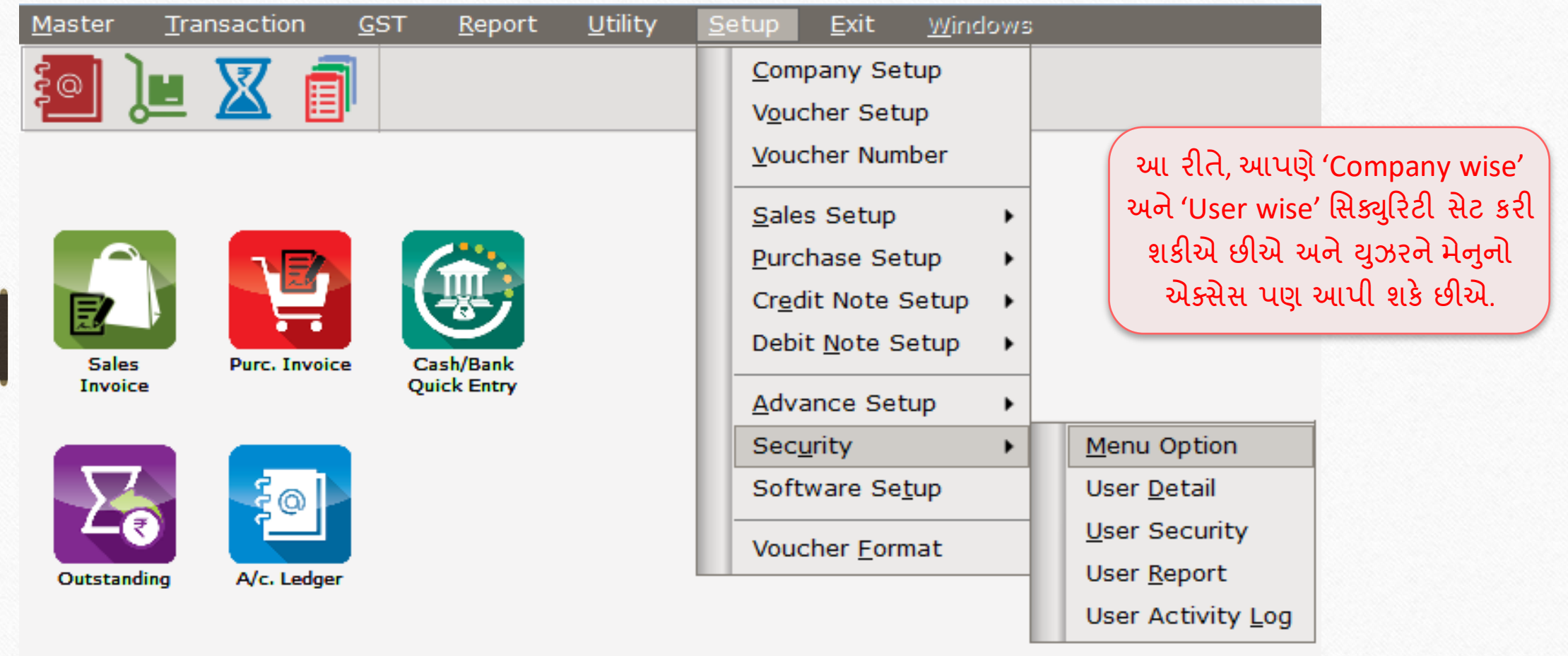

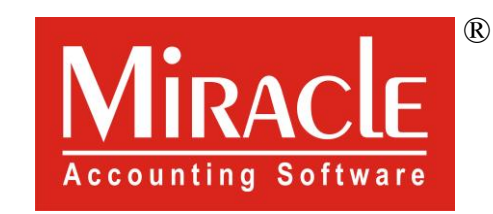

# Mark you!

www.rkitsoftware.com

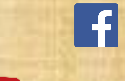

<http://www.facebook.com/miracleaccount>

[www.youtube.com/channel/MiracleAccountingSoftware](https://www.youtube.com/channel/UCWB9FJbbVCOPvgWKUdeA31w)